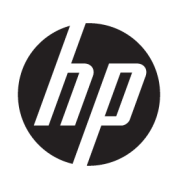

ชุดเครื่องตัดสำหรับ HP Latex

คู่มือผู้ใช้

Edition 3

© Copyright 2017–2020 HP Development Company, L.P.

#### คำชี้แจงทางกฎหมาย

ข้อมูลนี้อาจเปลี่ยนแปลงได้โดยไม่ต้องแจ้งให้ทราบล่วงหน้า

การรับประกันสำหรับผลิตภัณฑ์และบริการของ HP จะระบุ ไว้ในคำชี้แจงเกี่ยวกับการรับประกันอย่างชัดแจ้งซึ่งแนบมา กับผลิตภัณฑ์หรือบริการนั้นๆ ข้อความในที่นี้จะไม่มีผลใน การรับประกันเพิ่มเติมใดๆ ทั้งสิ้น HP จะไม่รับผิดชอบต่อข้อ ผิดพลาดทางเทคนิค ข้อผิดพลาดในแง่เนื้อหา หรือการตก หล่นใดๆในที่นี้

#### เครื่องหมายการค้า

Microsoft® และ Windows® เป็นเครื่องหมายการค้าจด ทะเบียนในประเทศสหรัฐอเมริกาของ Microsoft Corporation

# สารบัญ

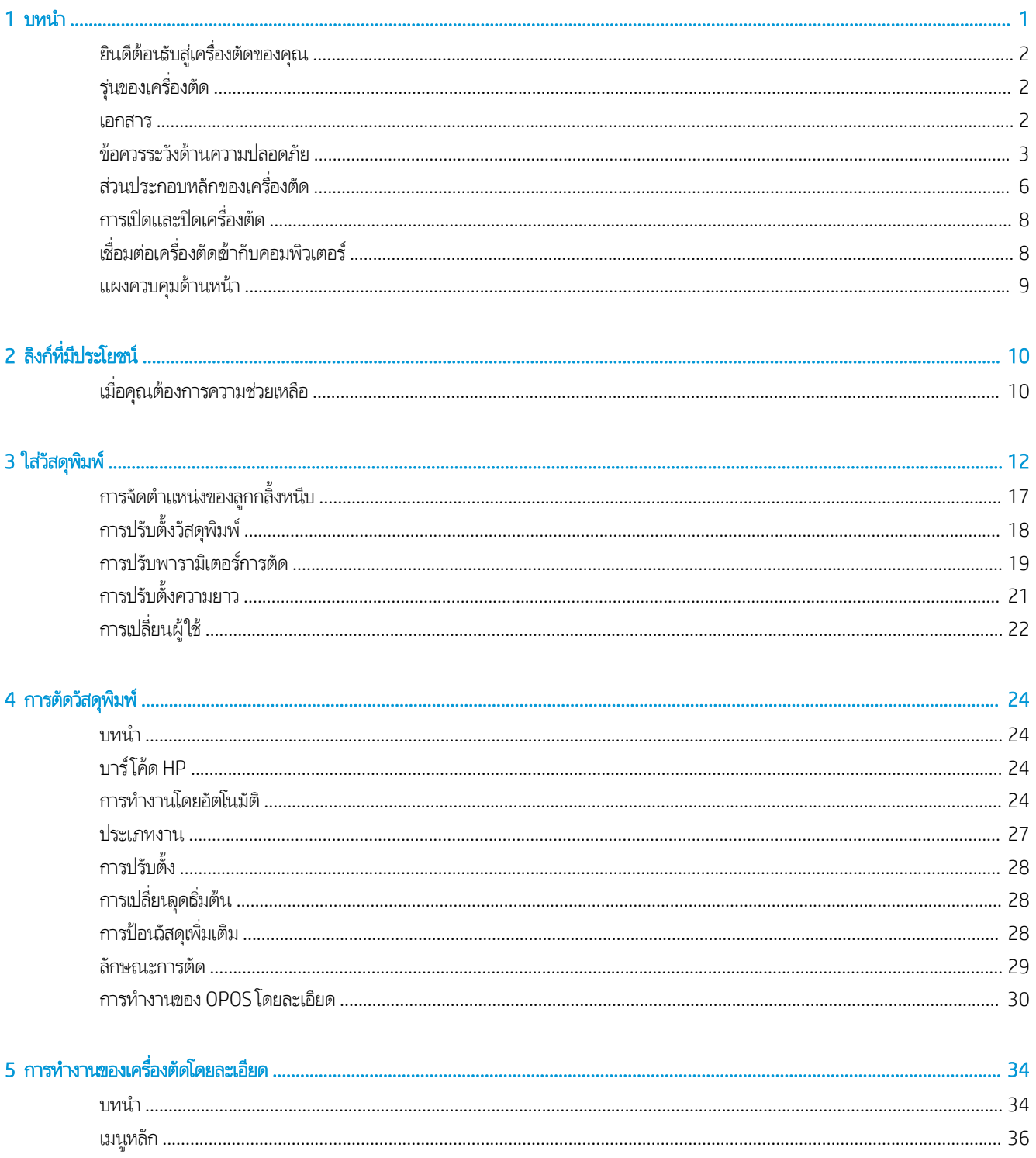

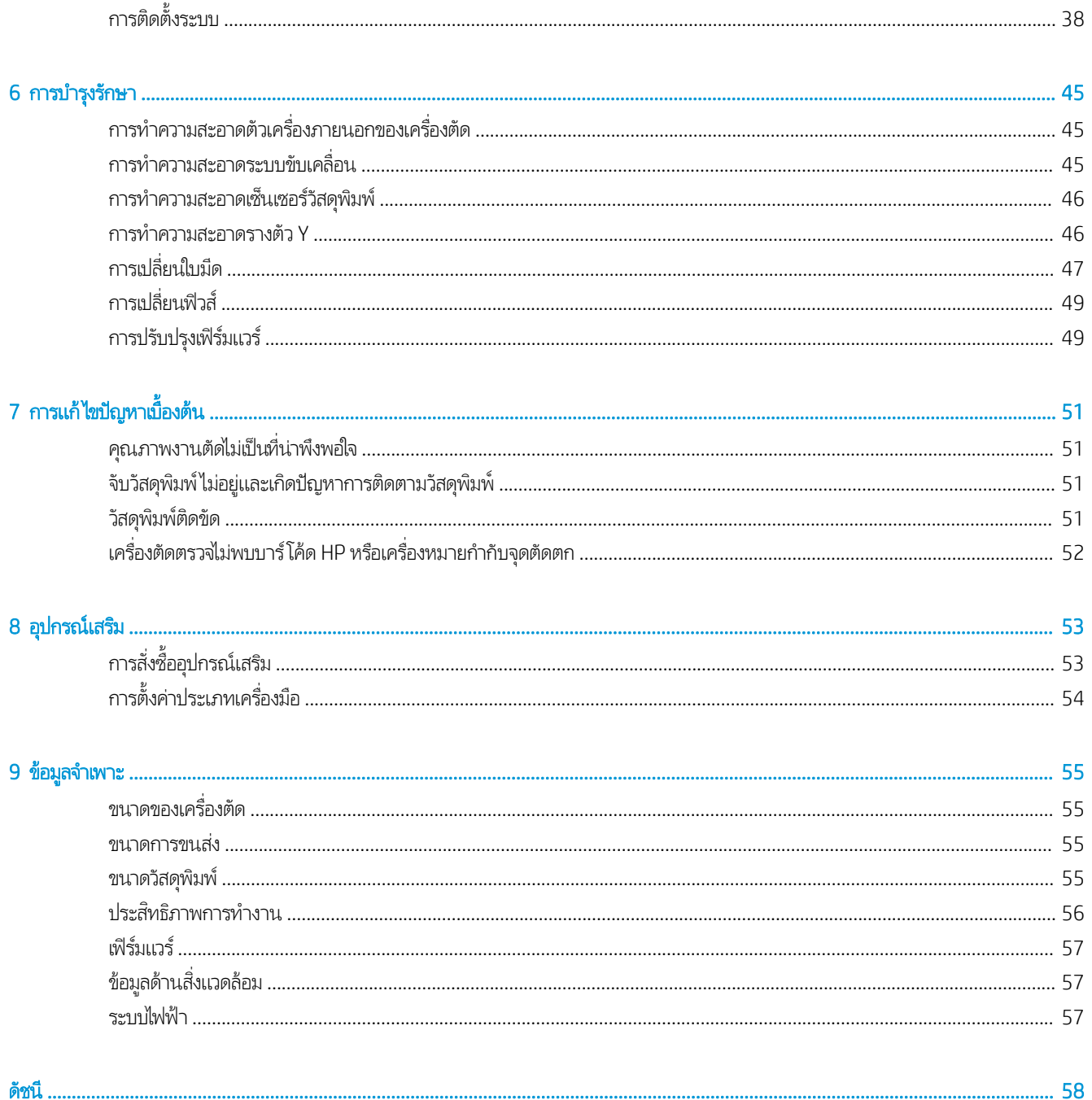

# <span id="page-4-0"></span>1 บทนำ

- <u>• ยินดีต้อนธับสู่เครื่องตัดของคุณ</u>
- <u>● รุ่นของเครื่องตัด</u>
- [เอกสาร](#page-5-0)
- <u>ข้อควรระวังด้านความปลอดภัย</u>
- <u>● ส่วนประกอบหลักของเครื่องตัด</u>
- $\bullet$  การเปิดและปิดเครื่องตัด
- <u>์ ดี๋อมต่อเครื่องตัดผ้ากับคอมพิวเตอร์</u>
- [แผงȀวบȀมดุ](#page-12-0) ้านหน้า

#### <span id="page-5-0"></span>ยินดีต้อนรับสู่เครื่องตัดของคุณ ุ

เครื่องตัดของคุณเป็นเครื่องตัดตามลายเส้นแบบใช้ใบมีดที่สามารถตัดวัสดุได้อย่างแม่นยำและยืดหยุ่น คุณสมบัติที่สำคัญบางประการของ เครื่องตัด ประกอบด้วย:

- ระบบกำหนดตำแหน่งด้วยแสง (OPOS X) และระบบบาร์โค้ดของ HP เพื่องานตัดที่แม่นยำโดยไม่ต้องเฝ้าการทำงาน
- โหมดการตัดหลายรูปแบบ และสามารถตัดวัสดุบางประเภทให้ขาดออกจากกันได้โดยสมบูรณ์
- ทำงานร่วมกับใบมืด ปากกา และเครื่องเจาะได้
- $\bullet$  หัวตัดความธิ๊วสูง เพื่องานตัดไวนิลที่ราบรื่นและเชื่อถือได้
- แผงควบคุมที่ปรับการตั้งค่าได้ง่าย
- $\bullet$  ธะบบจัดการวัสดุอัจฉริยะเพื่อยึดวัสดุให้ฆ้าที่ แม้ระหว่างการตัดด้วยความธิ์วสูง
- $\bullet$  รองรับการเชื่อมต่อผ่านอีเทอร์เน็ต (LAN)
- มาพร้อมตะกร้าพักวัสดุพิมพ์

หากต้องการส่งงานพิมพ์ไปยังเครื่องพิมพ์ของคุณ คุณจำเป็นต้องมีซอฟต์แวร์ Raster Image Processor (RIP) ซึ่ คอมพิวเตอร์อีกเครื่องหนึ่ง ซอฟต์แวร์ RIP มีให้เลือกใช้จากหลายบริษัท โดยจะมีสิทธิการใช้งานซอฟต์แวร์ RIP สำหรับ HP FlexiPrint and Cut จัดเตรียมมาให้พร้อมกับสินค้า เพื่อรองรับงานพิมพ์และตัด และงานตัดโดยเฉพาะ

#### รุ่นของเครื่องตัด **ุ่**

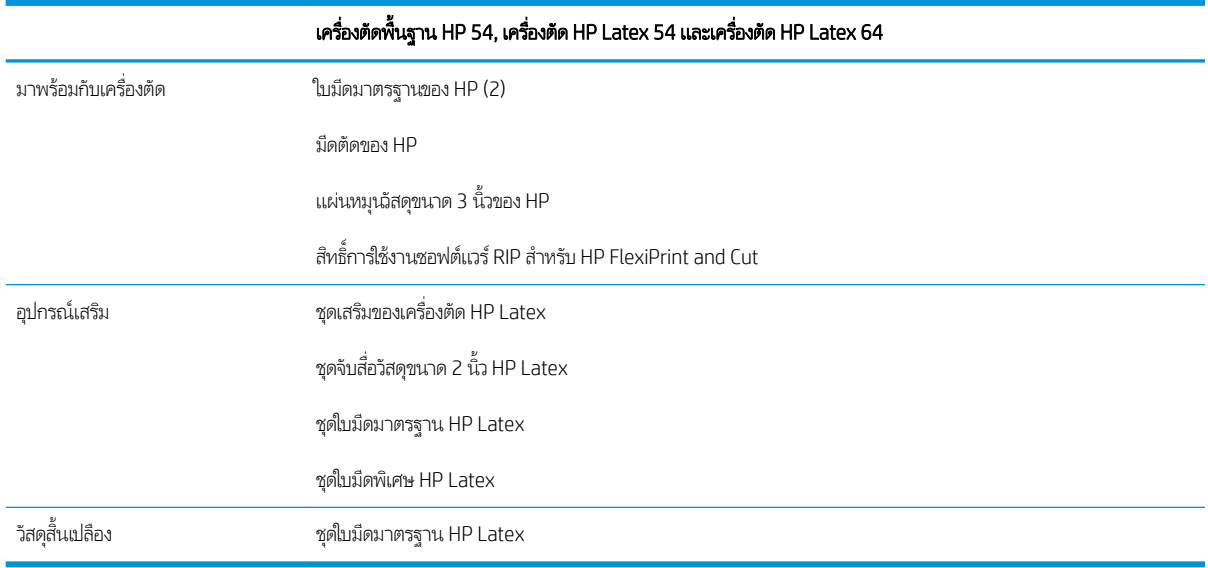

### เอกสาร

เอกสารต่อไปนี้สามารถดาวน์โหลดได้จาก <u>http://www.hp.com/go/latex115printandcut/manuals/</u>:

- ข้อมูลเบื้องต้น
- ์ คู่มือการจัดเตรียมสถานที่
- คำแนะนำในการประกอบ
- <span id="page-6-0"></span>คู่มือผู้ใช้
- ข้อมูลทางกฎหมาย
- การรับประกันอย่างจำกัด

ภาพรหัส Quick Response (QR) ที่พบในคู่มือผู้ใช้ฉบับนี้จะมีลิงก์เชื่อมโยงไปยังวิดีโอที่อธิบายข้อมูลเพิ่มเติมสำหรับหัวข้อนั้นๆ

# ข้อควรระวังด้านความปลอดภัย

ก่อนใช้เครื่องตัดของคุณ โปรดอ่านข้อควรระวังด้านความปลอดภัยต่อไปนี้ เพื่อให้คุณจะใช้อุปกรณ์ได้อย่างปลอดภัย

คุณควรได้รับการฝึกอบรมด้านเทคนิคที่เหมาะสมและมีประสบการณ์เพียงพอที่จะระมัดระวังอันตรายที่อาจได้รับจากการปฏิบัติงาน และใช้ ่ มาตรการที่เหมาะสมเพื่อลดความเสี่ยงต่อตนเองเเละผู้อื่นให้น้อยที่สุด ่

อุปกรณ์นี้ไม่เหมาะกับการใช้งานในพื้นที่ที่อาจมีเด็กๆ อยู่รอบข้าง

### คำแนะนำด้านความปลอดภัยทั่วไป

- ผู้ใช้เครื่องไม่สามารถซ่อมแซมชิ้นส่วนใดๆในเครื่องตัดได้เอง ยกฉ้นที่อยู่ภายใต้โปรแกรม Customer Self Repair ของ HP (โปรดดู <u><http://www.hp.com/go/selfrepair/></u>) โปรดติดต่อขอรับบริการสำหรับชิ้นส่วนอื่นๆ จากผู้ให้บริการที่ได้รับการรับรอง ่
- $\bullet$  ปิดเครื่องตัดและโทรติดต่อตัวแทนผู้ให้บริการในกรณีดังต่อไปนี้:
	- สายไฟหรือปลั๊กเสียหาย
	- เครื่องตัดได้รับความเสียหายจากการกระเทือน
	- ่ มีความเสียหายทางกลไกหรือความเสียหายของต้
	- มีของเหลวหกฆ้าไป ในเครื่องตัด
	- มีควันหรือกลิ่นผิดปกติออกมาจากเครื่องตัด
	- เครื่องตัดหล่น
	- เครื่องตัดทำงานผิดปกติ
- ปิดเครื่องตัดในกรณีดังต่อไปนี้:
	- ขณะเกิดพายุ
	- ขณะไฟดับ
- ระมัดระวังเป็นพิเศษสำหรับบริเวณที่มีฉลากเตือนติดไว้
- ค่าการระบายอากาศ ในสถานที่ของคุณ ไม่ว่าจะอยู่ ในสำนักงาน ห้องถ่ายเอกสาร หรือห้องพิมพ์งาน ค คำแนะนำด้านสุขภาพและความปลอดภัย (EHS) ในพื้นที่ของคุณ

### อันตรายจากไฟดูด

 $\bigwedge$ คำเตือน! วงจรไฟฟ้าภายในของแหล่งจ่ายไฟ ในตัวมีการทำงานในธะดับแรงดันไฟฟ้าที่ก่อให้เกิดอันตรายถึงแก่ชีวิตหรือทำให้ได้รับบาดเจ็บ ร้ายแรงได้

เครื่องตัดใช้สายไฟหนึ่งเส้น ถอดสายไฟออกก่อนซ่อมแซมเครื่องตัด

เพื่อหลีกเลี่ยงอันตรายจากการโดนไฟฟ้าดูด:

- $\bullet$  ต้องต่อเครื่องตัดผ้ากับเต้าเสียปไฟฟ้าที่มีการต่อสายดินเท่านั้น
- $\bullet$  อย่าถอดหรือเปิดฝาครอบหรือปลั๊กของส่วนอื่นๆ ที่ปิดอยู่
- $\bullet$  อย่าสอดวัสดุฆ้าไป ในช่องเสียบต่างๆ ของเครื่องตัด
- $\bullet$  ธะวังอย่าเดินสะดุดสายต่างๆ ที่อยู่ด้านหลังเครื่องตัด
- เสียบสายไฟ ให้แน่นทั้งกับเต้ารับที่กำแพงและช่องจ่ายไฟขาต้าของเครื่องตัด
- อย่าจ้าเสายไฟขณะมือเปียก

### อันตรายจากไฟ ไหม้

เพื่อหลีกเลี่ยงการเกิดเพลิงไหม้ ควรระมัดระวังสิ่งต่อไปนี้:

- $\bullet$  ถูกค้าต้องจัดเตรียมสิ่งต่างๆให้ การติดตั้งอุปกรณ์ใช้ค่าแรงดันไฟฟ้าตามที่ระบุไว้บนป้าย
- ต่อสายไฟฆ้ากับเส้นที่มีการปกป้องด้วยตัวตัดวงจรย่อยตามข้อมูลที่ปรากฏในคู่มือการจัดเตรียมสถานที่ติดตั้ง อย่าใช้ปลั๊กพ่วง (เต้าเสียบเเบบเคลื่อนที่)ในการต่อสายไฟ ่
- $\bullet$  ใช้เฉพาะสายไฟที่ HPให้มาพร้อมกับเครื่องตัดเท่านั้น อย่าใช้สายไฟที่เสียหาย อย่าใช้สายไฟกับผลิตภัณฑ์อื่นๆ ่
- อย่าสอดวัสดุฆ้าไป ในช่องเสียบต่างๆ ของเครื่องตัด
- ๎● อย่าทำของเหลวหกลงไปบนเครื่องตัด ตรวจสอบให้ชิ้นส่วนทั้งหมดแห้งสนิทหลังการทำความสะอาด ก่อนที่จะธิ่มใช้เครื่องตัดอีกครั้ง
- ่ อย่าใช้สเปรย์ฉีดพ่นที่มีก๊าซที่ติดไฟ ได้ภายในหรือรอบๆ เครื่องตัด อย่าใช้เครื่องตัดในสภาพแวดล้อมที่ง่ายต่อการเกิดระเบิด
- อย่าปิดกั้นหรือปิดครอบช่องต่างๆ ของเครื่องตัด

### อันตรายจากเครื่องจักรกล

เครื่องตัดมีชิ้นส่วนเคลื่อนที่ซึ่งอาจทำให้เกิดการบาดเจ็ปได้ ควรปฏิบัติตามข้อควรระวังต่อไปนี้ขณะทำงานใกล้กับเครื่องตัด เพื่อไม่ ให้เกิดการ บาดเจ็บ:

- ระวังไม่ให้เสื้อผ้าและส่วนต่างๆ ข
- $\bullet$  หลีกเลี่ยงการสวมใส่สร้อยคอ กำไลข้อมือ และวัตถุอื่นๆ ที่ห้อย
- $\bullet$  ในกรณีที่คุณไว้ผมยาว โปรดมัดผมให้เธียบร้อยเพื่อไม่ ให้เส้นผมเข้าไป ในเครื่องตัด
- ้ ระวังไม่ให้แขนเสื้อหรือถุงมือหลุดเข้าไป ในชิ้นส่วนที่กำลังเคลื่อนที่อยู่ของเครื่องตัด
- อย่าโดนเฟืองหรือลูกกลิ้งที่กำลังหมุนอยู่ขณะทำการพิมพ์
- <u>● อย่</u>าใช้งานเครื่องตัดโดยไม่ปิดฝาเครื่อง

### อันตรายจากการแผ่คลื่นแสง

คลื่นแสงจะถูกปล่อยออกมาจากตัวแสดงสถานะ LED และแผงควบคุมด้านหน้า ก ยกเว้นของ IEC 62471:2006: *Photobiological safety of lamps and lamp systems* (Ȁวามปลอดภัยด้านชวทางแสงของหลอดไฟ ี และระบบหลอดไฟ) อย่างไรก็ตาม ไม่แนะนำให้มองหลอด LED โดยตรงขณะที่เปิดไฟอยู่ ห้ามปรับเปลี่ยนโมดูล ่

### <span id="page-8-0"></span>อันตรายจากวัสดุพิมพ์ที่มีน้ำหนักมาก

ควรใช้ความระมัดระวังเป็นพิเศษเพื่อหลีกเลี่ยงการบาดเจ็บขณะยกวัสดุพิมพ์ที่หนัก:

- อาจต้องใช้พนักงานมากกว่า 1 คนเพื่อยกม้วนวัสดุพิมพ์ที่มีน้ำหนักมาก ควรใช้ความระมัดระวังเพื่อหลีกเลี่ยงอาการปวดหลังและ/ หรือการบาดเจ็บ
- ้ควร์ใช้รถยก รถยกพาเลท หรืออปกรณ์ลำเลียงอื่นๆ
- $\bullet$  แมื่อยกม้วนวัสดุพิมพ์ที่มีน้ำหนักมาก ควรสวมอุปกรณ์ป้องกันส่วนบุคคลรวมทั้งรองเท้าบูทและถุงมือ

### คำเตือนและข้อควรระวัง

สัญลักษณ์ต่อไปนี้ถูกใช้ ในคู่มือฉบับนี้เพื่อให้มีการใช้งานเครื่องตัดอย่างเหมาะสมและเพื่อป้องกันไม่ ให้เครื่องตัดได้รับความเสียหาย โปรด ปฏิบัติตามคำแนะนำที่เกี่ยวข้องกับสัญลักษณ์เหล่านี้

 $\bigtriangleup$  คำเตือน! การไม่ปฏิบัติตามคำแนะนำที่เกี่ยวข้องกับสัญลักษณ์ดังกล่าวอาจทำให้ ได้รับบาดเจ็บรนแรงหรือถึงแก่ชีวิตได้

 $\bigwedge$  ข้อควรระวัง: การไม่ปฏิบัติตามคำแนะนำที่เกี่ยวข้องกับสัญลักษณ์ดังกล่าวอาจทำให้ได้รับบาดเจ็บเล็กน้อยหรือทำให้เครื่องตัดได้รับความ เสียหาย

### ฉลากคำเตือน

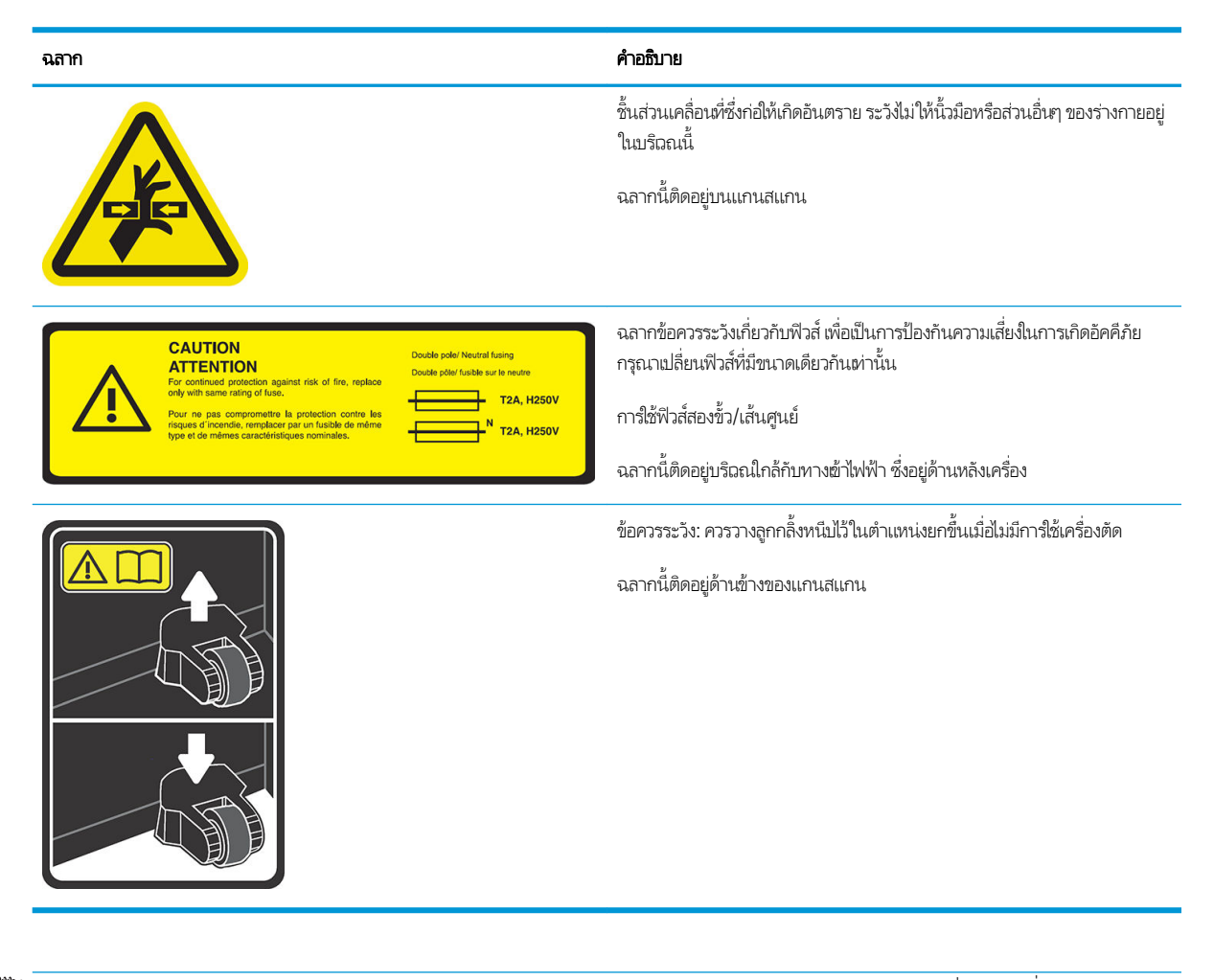

**หมายเหตุ:** ตำแหน่งและขนาดของฉลากอาจจะแตกต่างกันเล็กน้อย แต่ควรมองเห็นได้และอยู่ใกล้กับบริเวณที่มีความเสี่ยงสูงเสมอ

# <span id="page-9-0"></span>ส่วนประกอบหลักของเครื่องตัด

ภาพต่อไปนี้แสดงส่วนประกอบที่สำคัญต่างๆ ของเȀรื ่องตัด

### มุมมองด้านหน้า

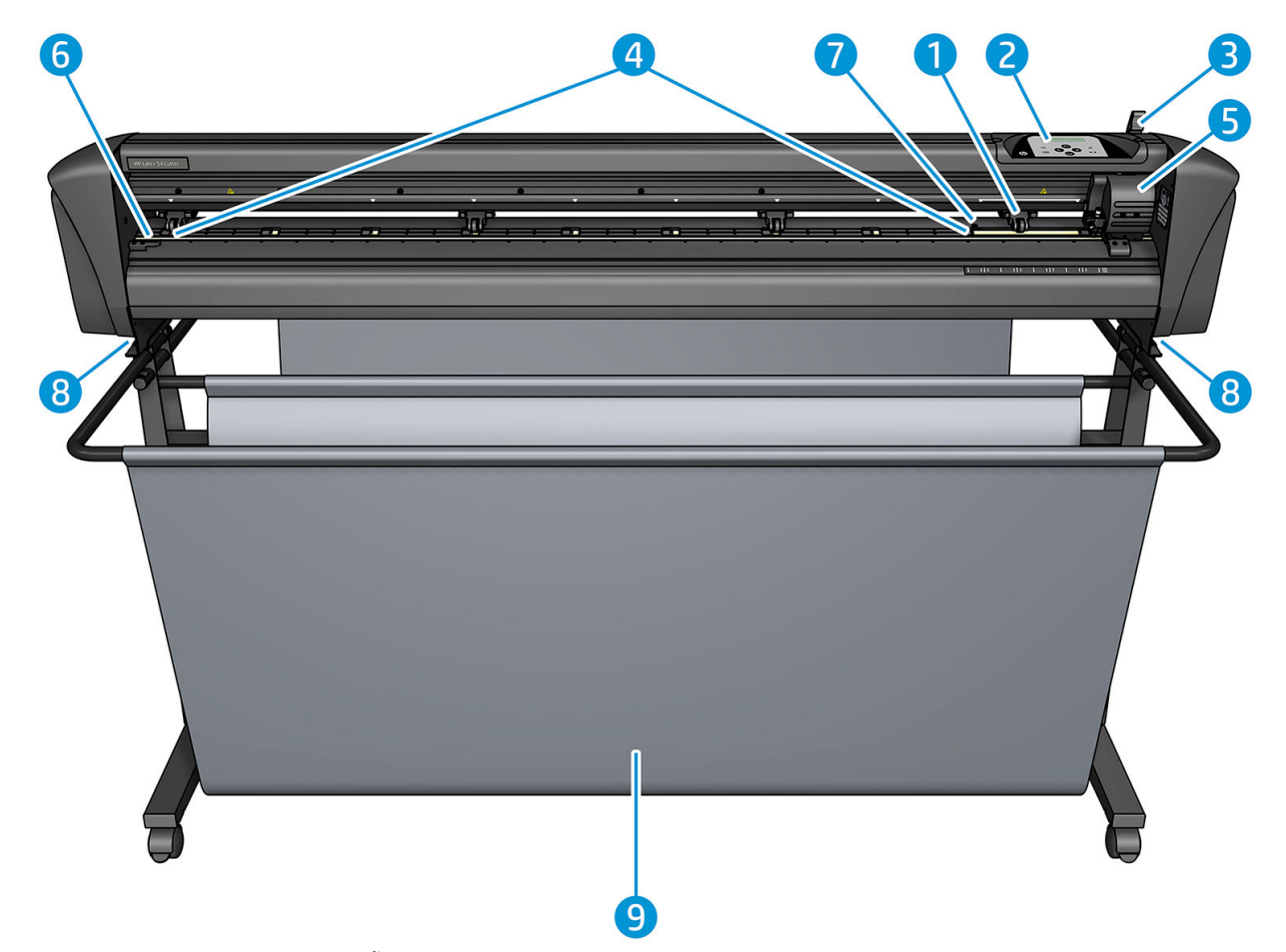

- ี**่ 1.** ลูกกลิ้งหนีบ (จำนวนของลูกกลิ้งขึ้นอยู่กับรุ่นเครื่อง)
- 2. แผงȀวบȀมดุ ้านหน้า
- **3.** ก้านลูกกลิ้งหนึบ
- 4. ปลอกตัวขับวัสดุพิมพ์ (จำนวนปลอกขึ้นอยู่กับรุ่นของตัวเครื่อง)
- 5. แคร่เครื่องมือและเซ็นเซอร์ OPOS
- 6. แถบตัด
- 7. เซ็นเซอร์ตรวจวัสดุ
- **8.** สกรูยึดฐานเครื่องตัด
- 9. ตะกร้าพักวัสดุพิมพ์

### <span id="page-10-0"></span>มุมมองด้านหลัง

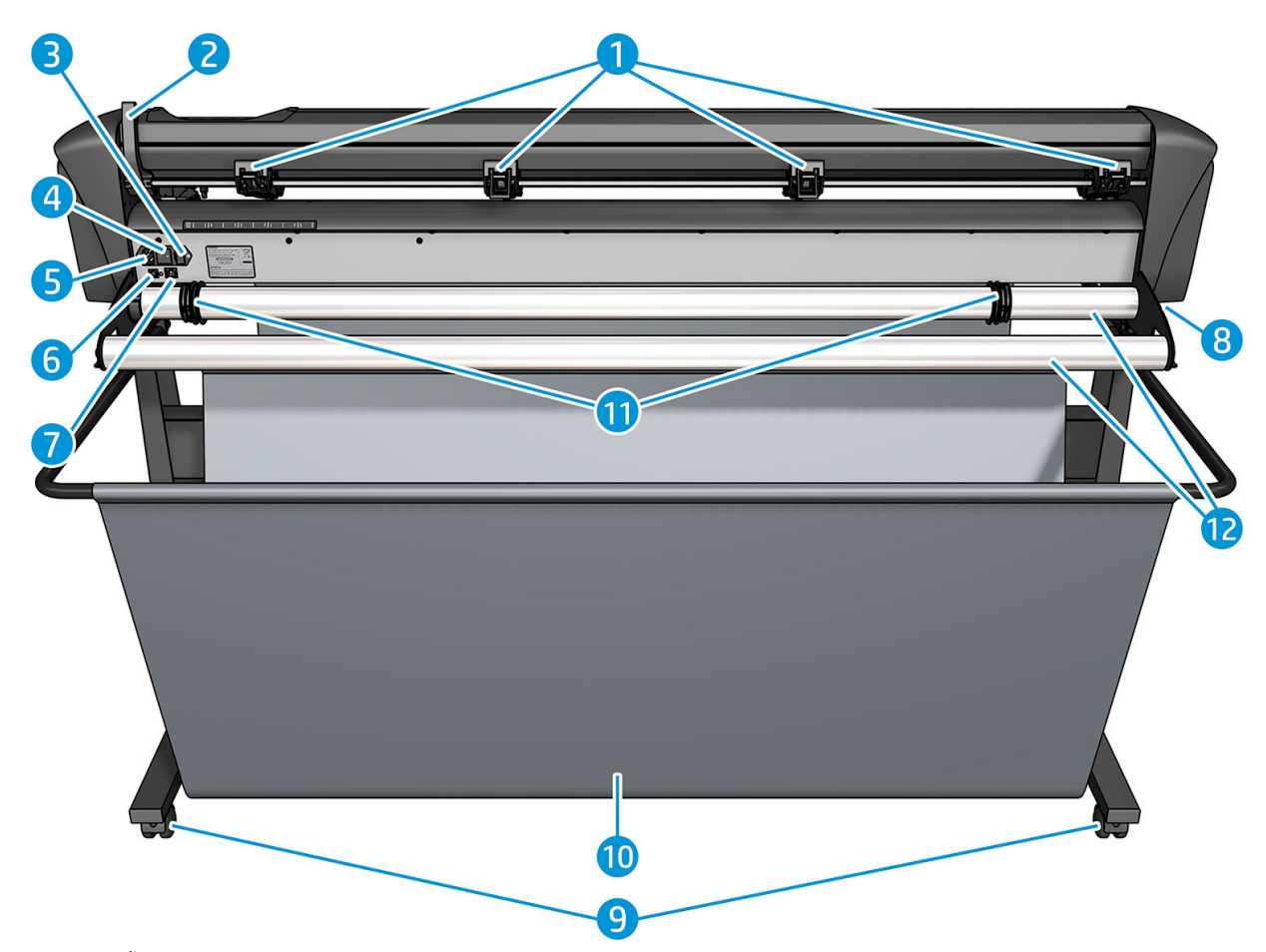

- **1.** ลูกกลิ้งหนีบ
- 2. ก้านลูกกลิ้งหนีบ
- 3. กล่องฟิวส์
- 4. สวิตชป์ิด/เปิด
- $5.$  ช่องเสียบไฟ  $AC$
- 6. พอรต์ USB
- $7.$  พอรัต LAN
- **8.** สกรูยึดฐานเครื่องตัด
- **9.** ล้อเลื่อน
- 10. ตะกร้าพักวัสดุพิมพ์
- 11. ปลอกรองตัวนำม้วนวัสดุ

# <span id="page-11-0"></span>การเปิดและปิดเครื่<mark>องต</mark>ัด

สวิตช์เปิด/ปิดอยู่ที่แผงด้านหลังของเครื่องตัด

 $\bigwedge$  ข้อควรระวัง: ก่อนการต่อสายไฟ ให้ปิดสวิตช์ ให้เรียบร้อย (ตำแหน่งที่แสดงด้วย '0')

เมื่อต้องการเปิดเครื่องตัดให้เปิดสวิตช์ ไปยังตำแหน่ง 'I'

เมื่อเปิดการทำงานของเครื่องตัด หน้าจอสัมผัสจะธิ่มทำงานและเครื่องตัดจะธิ่มเตรียมการใช้งานเบื้องต้น หากมีการใสวัสดุพิมพ์ เครื่องตัด จะตรวจสอบขนาดของวัสดดังกล่าว

# เชื่อมต่อเครื่องตัดต้ากับคอมพิวเตอร์

เครื่องตัดมีพอร์ต USB สองทิศทางและพอร์ต LAN สำหรับการเชื่อมต่อผ้ากับคอมพิวเตอร์ หากมีการเชื่อมต่อโดยใช้พอร์ตทั้งสอง พอร์ตที่มี การรับข้อมูลก่อนจะถูกใช้งาน และจะปิดใช้งานอีกพอร์ตหนึ่ง

### การเชื ่อมตอ่ LAN (แนะนำ )

สิ่**งสำคัญ:** ควรใช้สาย LAN ที่จัดเตรียมไว้ให้: ทั้งนี้ HPไม่รับประกันคุณภาพการสื่อสารข้อมูลหากใช้สายอื่นๆ

ต่อสาย LAN ผ้ากับด้านหลังของเครื่องตัด แล้วต่อปลายอีกด้านผ้ากับระบบเครือข่าย

โดยปกติแล้ว เครื่องตัดจะมีการเปิดใช้งาน DHCP เอาไว้ ดังนั้นเซิร์ฟฉอร์จะจัดสรรค่าที่อยู่ IP ของเครื่องตัดให้โดยอัตโนมัติ สำ ตรวจสอบที่อยู่ IPให้กด : $\equiv$  (ปุ่มเมนู) จากนั้นเลือก System Setup (การติดตั้งระบบ) > Configuration (การกำหนดค่า) > IP Config (การกำหนด IP) > **DHCP** หรือ **Static** (ค่าคงที่) หากคุณเลือก **Static** (ค่าคงที่) คุณต้องป้อนที่อยู่ IP และค่าเน็ตฉิร์กมาสก์ให้เรียบร้อย ่ ่

### การเชื ่อมตอ่ USB

สาย USB ที่ใช้ควรไม่ยาวเกิน 5 ม.

#### ขั้นตอนสำหรับ Microsoft Windows

- 1. ปิดเȀรื ่องตัด
- 2. ตรวจสอบว่า คุณมีสิทธิ ในฐานะผู้ดูแลระบบบนคอมพิวเตอร์เครื่องดังกล่าว และปิดการใช้งาน User Account Control (การ ควบคุมบัญชีผู้ใช้) หรือตั้งไว้ที่ระดับต่ำที่สุด
- 3. คลิก **Install USB driver** (ติดตั้งไดรฉอร์ USB) และรอจนธิ่มติดตั้งไดรฉอร์ ซอฟต์แวร์ HP FlexiPrint and Cut สำหรับ RIP จะได้ รับการติดตั ้งโดยอัตโนมัติ
- 4. เสียบปลายสาย USB ข้างหนึ่งฆ้ากับพอร์ต USB ที่ด้านหลังของคอมพิวเตอร์ ปลายสายด้านนี้จะมีขั้วต่อ USB ซีรีส์ A แบบ 4-พิน
- 5. เสียบปลายสาย USB อีกด้านหนึ่งฆ้ากับพอร์ต USB ที่ด้านหลังเครื่องตัด ปลายสายด้านนี้จะมีขั้วต่อ USB ซีรีส์ B แบบ 4-พิน
- <mark>6. เปิดเครื่องตัด (โปรดดู <u>การเปิดและปิดเครื่องตัดในหน้า 8</u>) และกลับไปยังหน้าจอคอมพิวเตอร์</mark>

หากต้องการเชื่อมต่อเครื่องตัดมากกว่าหนึ่งเครื่องฆ้ากับคอมพิวเตอร์เครื่องเดียวกัน โปรดดู <u>ระดับ USB [ในหน้า](#page-46-0) 43</u>

#### ขั้นตอนสำหรับ Apple Mac OS X

- 1. ปิดเȀรื ่องตัด
- 2. เสียบปลายสาย USB ข้างหนึ่งฆ้ากับพอร์ต USB ที่ด้านหลังของคอมพิวเตอร์ ปลายสายด้านนี้จะมีขั้วต่อ USB ซีรีส์ A แบบ 4-พิน
- <span id="page-12-0"></span>3. เสียบปลายสาย USB อีกด้านหนึ่งฆ้ากับพอร์ต USB ที่ด้านหลังเครื่องตัด ปลายสายด้านนี้จะมีขั้วต่อ USB ซีรีส์ B แบบ 4-พิน
- 4. เปิดเครื่องตัด (โปรดดู <u>การเปิดเละปิดเครื่องตัดในหน้า 8</u>)

ซอฟต์แวร์ควบคุมการตัดส่วนใหญ่บน Mac OS X สามารถควบคุมเครื่องตัดได้โดยไม่ต้องใช้ ไดรเวอร์

#### แผงควบคุมด้านหน้า ุ

แผงควบคุมด้านหน้าประกอบด้วยปุ่มสั่งงานแปดปุ่มและพื้นที่แสดงผลที่แสดงข้อความได้หนึ่งบรรทัด เพื่อใช้แสดงตัวเลือกเมนูและข้อมูล สถานะ

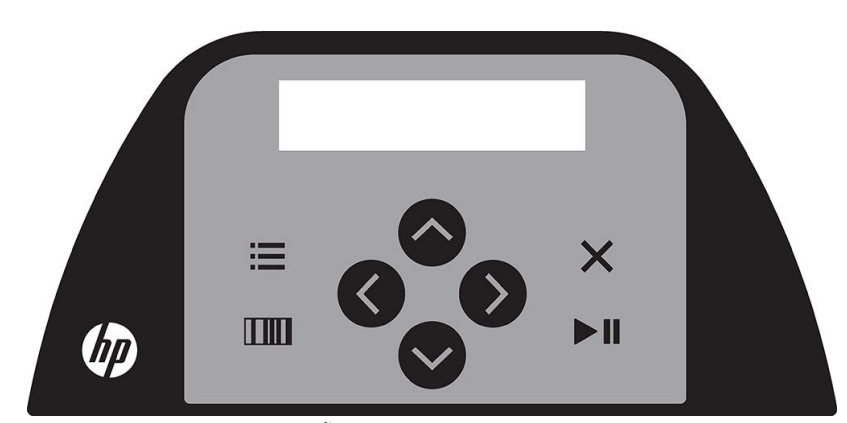

พารามิเตอร์หรือค่าพารามิเตอร์ที่ขึ้นต้นด้วยเครื่องหมายดอกจัน (\*) หมายถึง พารามิเตอร์หรือค่าพารามิเตอร์ที่ถูกเลือกอยู่ในขณะนั้น หากคุณเห็นค่าที่ไม่มีเครื่องหมายดอกจันกำกับอยู่ หมายถึงค่าดังกล่าวไม่ใช่ค่าที่บันทึกเอาไว้

รายการเมนูและเมนูย่อยจะถูกแสดงผลแบบวน หมายถึง เมื่อแสดงรายการเมนูหรือเมนูย่อยท้ายสุด หา กลับไปยังรายการแรกของเมนูหรือเมนูย่อย

**คำเตือน! เ**มื่อคุณกดปุ่มใดๆ ตัวเครื่องอาจธิ่มการทดสอบภายในหรือเกิดการเคลื่อนของหัวอุปกรณ์หรือวัสดุได้ ควรระวังไม่ให้นิ้วมือหรือ อวัยวะอื่นใดของร่างกายอยู่ใกล้พื้นที่การตัด ซึ่งประกอบด้วยชิ้นส่วนเคลื่อนไหวที่เป็นอันตราย ่ ่

#### ปุ ่ม

- $\bullet$  กด $\mathrel{\mathop:}=$  (ปุ่มเมนู) เท็
- กด <mark>∏ []</mark> (ปุ่มทดสอบ) เพื่ออ่านบาร์โค้ดของ HP
- ใช้ปุ่มลูกศร $\mid$  $|$ มลูกศร $(\boldsymbol{\wedge} \{\boldsymbol{\vee} \} \boldsymbol{\times} \boldsymbol{\mathcal{K}}$  ) ตามเหมาะสมขึ้นอยู่กับเนื้อหาที่ปรากฏบนหน้าจอ
- $\bullet$  กด $\bigtimes$  (ปุ่มออก) เพื
- กด ▶ || (ปุ่ม Enter) เพื่อยืนยันการเลือก การเปลี่ยนค่า หรือเพิ่มธิ่มต้นหรือหยุดงาน

# <span id="page-13-0"></span>2 ลิงก์ที่มีประโยชน<mark>์</mark>

เยี่ยมชม HP Latex Knowledge Center (ศูนย์ความรู้ของ HP Latex)ได้ที่ <u><http://www.hp.com/communities/HPLatex></u> เพื่อ ค้นหาข้อมูลอย่างละเอียดเกี่ยวกับผลิตภัณฑ์และการใช้งาน HP Latex และรวมถึงการใช้เว็บบอร์ดเพื่อปรึกษาเรื่องที่ต้องการ

เอกสารเกี่ยวกับผลิตภัณฑ์: <u>http://www.hp.com/go/latex115/manuals/</u>.

คู่มือฝึกอบรมผู้ใช้ (คู่มือเบื้องต้น)ได้รับการติดตั้งไว้ในคอมพิวเตอร์ของคุณแล้ว หากต้องการติดตั้งอีกครั้ง: <u>[http://www.hp.com/go/](http://www.hp.com/go/latex300/quickguide/)</u> latex300/quickquide/

วิดีโอเกี่ยวกับวิธีใช้เครื่องตัด: <u>http://www.hp.com/supportvideos/</u> หรือ <u><http://www.youtube.com/HPSupportAdvanced></u>

สำหรับหลักสูตรการฝึกอบรมในส่วนอื่นๆ เพิ่มเติม โปรดดู <u><http://www.hp.com/go/latex300printandcut/training></u> และ <http://www.hp.com/go/latex115printandcut/training>

ข้อมูลเกี่ยวกับซอฟต์แวร์ RIPs, การใช้งาน, โซลูชัน, หมึก และวัสดุพิมพ์: <u><http://www.hp.com/go/latex300/solutions/></u> และ <http://www.hp.com/go/latex115/solutions/>

บริการให้ความช่วยเหลือของ HP <http://www.hp.com/go/latex115/support/>

การลงทะเบียนและติดต่อสื่อสารกับ HP: <u>http://www.hp.com/communities/HPLatex/</u>

สัญลักษณ์ภาพ QR (Quick Response) ที่แสดงอยู่ในบางหน้าของคู่มือผู้ใช้นี้จะมีลิงก์ที่เชื่อมโยงไปยังวิดีโออธิบายเพิ่มเติมสำหรับหัวข้อ นั ้นๆ

#### เมื่อคุณต้องการความช่วยเหลือ ุ

โนประเทศส่วนใหญ่ คู่ค้าของ HP จะเป็นผู้ให้บริการช่วยเหลือ (โดยทั่วไปคือ บริษัทที่จำหน่ายผลิตภัณฑ์ให้แก่คุณ) หากไม่มีบริการดังกล่าว โนประเทศของคุณ โปรดติดต่อฝ่ายบริการให้ความช่วยเหลือของ HP บนเว็บที่แสดงไว้ด้านบน

นอกจากนี้คุณย้งขอรับความช่วยเหลือทางโทรศัพท์ได้ด้วย สิ่งที่คุณควรเตรียมก่อนโทรติดต่อ:

- อ่านหัวข้อต่างๆ ที่เกี่ยวข้องในคู่มือฉบับนี้ ่
- อ่านคู่มือการใช้ซอฟต์แวร์ของคุณ (หากเกี่ยวข้อง)
- โปรดเตรียมข้อมูลต่อไปนี้ไว้ให้พร้อม:
	- ผลิตภัณฑ์ที่คุณใช้งาน: หมายเลขผลิตภัณฑ์และหมายเลขรหัสผลิตภัณฑ์
	- **หมายเหตุ:** โดยสามารถดูตัวเลขดังกล่าวได้จากฉลากที่ด้านหลังเครื่องตัด
	- ่ หากพบรหัสข้อผิดพลาดบนแผงควบคุมด้านหน้า ให้จดข้อมูลดังกล่าวเอาไว้
	- RIP ที่คุณใช้งานพร้อมหมายเลขเวอร์ชัน
	- วัสดุพิมพ์ที่คุณใช้งาน (หากเกี่ยวข้อง)

### <span id="page-14-0"></span>หมายเลขโทรศัพท์

หมายเลขโทรศัพท์ติดต่อฝ่ายสนับสนุนของ HP มีอยู่บนเว็บไซต์: โปรดดู [http://welcome.hp.com/country/us/en/](http://welcome.hp.com/country/us/en/wwcontact_us.html) [wwcontact\\_us.html](http://welcome.hp.com/country/us/en/wwcontact_us.html)

### การซ่อมแซมด้วยตนเองโดยลูกค้า

โครงการซ่อมแซมด้วยตนเองโดยลูกค้าของ HP ช่วยให้ลูกค้าของเราได้รับบริการที่รวดเร็วที่สุดภายใต้การรับประกันหรือสัญญาที่เกี่ยวข้อง ่ โดย HP จะจัดส่งชิ้นส่วนอะไหล่ให้แก่คุณ (ผู้ใช้ปลายทาง)ได้โดยตรงเพื่อจัดการเปลี่ยนชิ้นส่วนด้วยตนเอง ทำ ต่างๆได้ตามความสะดวกของคุณภายใต้โครงการนี้

#### สะดวกใช้ง่าย

- ผู้เชี่ยวชาญฝ่ายบริการให้ความช่วยเหลือของ HP จะวินิจฉัยและประเมินว่าต้องใช้ชิ้นส่วนอะไหล่ ใดในการแก้ ไขฮาร์ดแวร์ที่บกพร่อง
- ชิ้นส่วนอะไหล่จะได้รับการจัดส่งแบบด่วนพิเศษ ชิ้นส่วนที่มีพร้อมส่งจะได้รับการจัดส่งวันเดียวกับที่คุณติดต่อมายัง HP
- $\bullet$  โครงการนี้ครอบคลุมผลิตภัณฑ์ HP ส่วนใหญ่ที่ยังอยู่ภายใต้การรับประกันหรือสัญญาที่เกี่ยวข้อง ่
- โครงการนี้มีให้บริการในเกือบทุกประเทศ

หากคุณต้องการทราบรายละเอียดเพิ่มเติมเกี่ยวกับโครงการซ่อมแซมด้วยตนเองโดยลูกค้า โปรดดู <u>[http://www.hp.com/go/](http://www.hp.com/go/selfrepair/)</u> [selfrepair/](http://www.hp.com/go/selfrepair/)

### <span id="page-15-0"></span>3 ใส่วัสดุพิมพ์ **ุ**

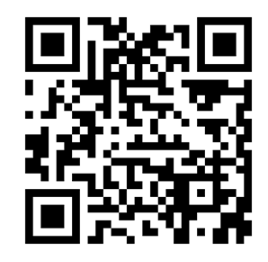

 $\dddot{\mathbb{Z}}$  สิ่งสำคัญ: แนะนำให้คุณใส่วัสดุพิมพ์ก่อนการเตรียมงานบนคอมพิวเตอร์

ทั้งนี้ขั้นตอนการใส่วัสดุพิมพ์จะเหมือนกันทั้งสำหรับงานที่ต้องพิมพ์และตัด หรืองานตัดเพียงอย่างเดียว

คุณสามารถใส่วัสดุพิมพ์แบบม้วนและแบบแผ่นผ้ากับเครื่องตัดได้ หากเป็นแบบแผ่น คุณสามารถใส่ ได้ทั้งจากด้านหน้าและด้านหลัง หาก เป็นเเบบม้วน ต้องใส่จากด้านหลังเท่านั้น

**หมายเหตุ: เ**ครื่องตัดมีหลายรุ่นที่แตกต่างกัน เครื่องตัดของคุณอาจไม่ตรงกับรุ่นที่ปรากฏในภาพประกอบ

#### การใสม่ ้วนวัสดุ

1. ยกลูกกลิ้งหนีบด้วยก้านยกลูกกลิ้งหนีบ ซึ่งอยู่ทางด้านขวาของเครื่องตัด ข้างๆ แผงควบคุมด้านหน้า ่

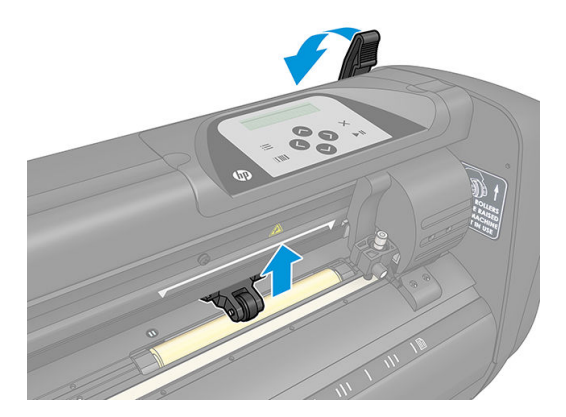

2. คลายลูกบิดบนแผ่นหมุนวัสดุพิมพ์ทั้งสองผึ่ง ภาพประกอบต่อไปนี้แสดงถึงแผ่นหมุนที่คลายออก (1) และแผ่นหมุนที่ขันแน่น (2)

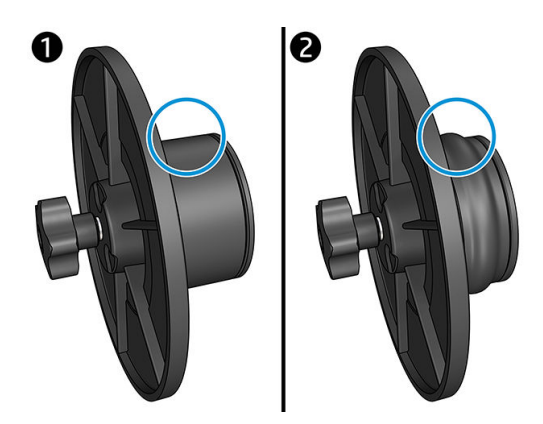

- ่ 3. ใส่แผ่นหมุนที่คลายออกฆ้ากับปลายม้วนวัสดุด้านหนึ่งแล้วหมุนลูกบิดให้แน่น ตรวจสอบว่าแผ่นหมุนมีความแน่นหนาธียบร้อย จาก นั้นทำเช่นเดียวกันกับปลายอีกฝั่งของม้วนวัสดุ
- 4. วางม้วนวัสดุพิมพ์ที่ติดแผ่นหมุนธียบร้อยแล้วลงบนลูกกลิ้งป้อนวัสดุ จัดให้แผ่นหมุนวางอยู่ในธ่องของตัวนำแผ่นหมุน โด หมุนสามารถถูกเลื่อนไปมาตามเเนวข้างของลูกกลิ้งได้

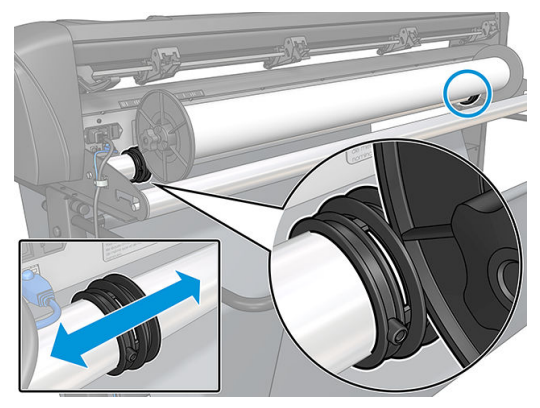

หากไม่ได้ใช้แผ่นหมุน (ไม่แนะนำ เพราะจะไม่สามารถตรวจสอบวัสดุได้แม่นยำ) ให้จัดวางม้วนวัสดุอยู่ระหว่างตัวนำแผ่นหมุนทั้งสอง ɕ่ง

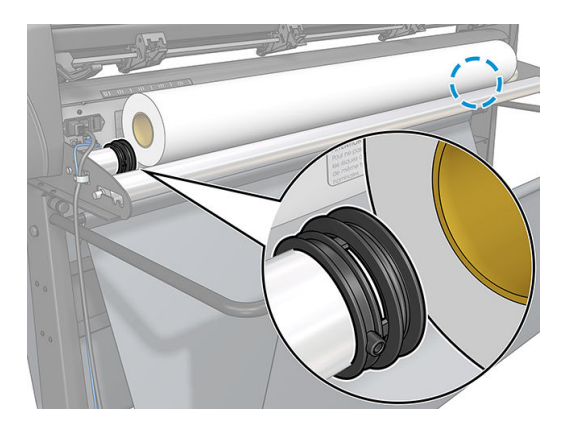

- 5. ธิ่มการป้อนวัสดุจากด้านหลังของตัวเครื่อง สอดวัสดุพิมพ์เอาไว้ใต้ลูกกลิ้งหนีบ โดยส่งไปทางด้านหน้าของเครื่องตัด
- $\,6.$  จึดให้ขอบวัสดุพิมพ์ทางฝั่งซ้ายอยู่ทางซ้ายสุดของปลอกตัวขับวัสดุ และตรวจสอบให้ขอบวัสดุพิมพ์ทางฝั่งขวาอยู่บนปลอกตัวขับวัสดุพ มพ์ฝั่งยาว
- **หมายเหตุ:** หากคุณใช้เครื่องตัดพื้นฐาน HP 54 ให้ป้อนวัสดุพิมพ์ดังแสดงในตารางด้านล่าง

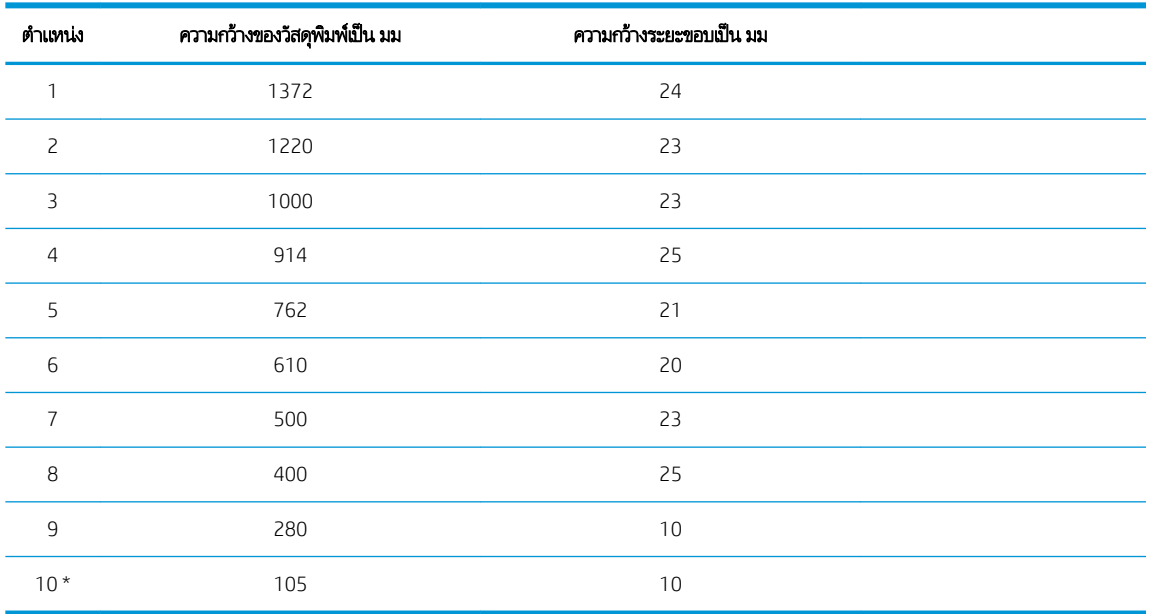

### <span id="page-17-0"></span>ตำแหน่งการป้อนวัสดุสำหรับเครื่องตัดพื้นฐาน HP 54

\* ตำแหน่งที่ 10 จะอยู่ที่ด้านขวาสุด ซึ่งไม่ปรากฏในภาพประกอบด้านล่าง ค ่

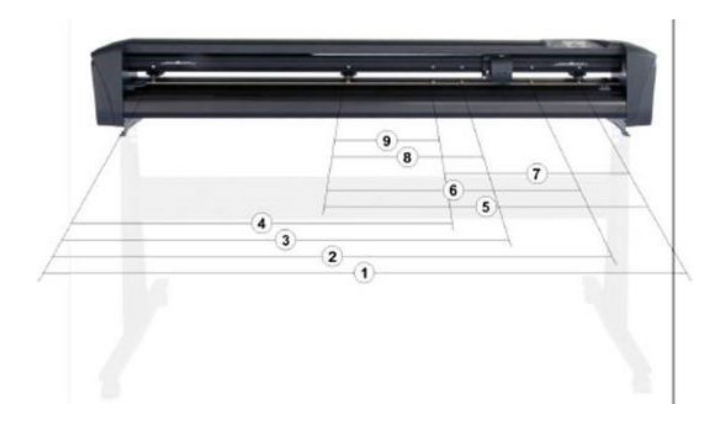

7. จัดให้ลูกกลิ้งหนีบอยู่บนปลอกตัวขับวัสดุพิมพ์ประมาณ 3 ถึง 15 มม. ห่างจากขอบด้านนอกของวัสดุพิมพ์ (1) จากนั้นดึงวัสดุพิมพ์ โนขณะที่จับแผ่นหมุนที่ด้านหลัง เพื่อให้วัสดุพิมพ์ตึง

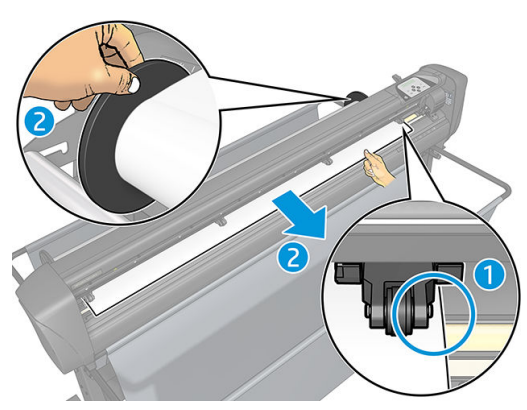

หากไม่สำเร็จเพราะวัสดุพิมพ์แคบเกินไปและไป ไม่ถึงปลอกตัวขับวัสดุพิมพ์ฝั่งยาวให้จัดวางขอบวัสดุพิมพ์ทางฝั่งซ้ายเอาไว้ที่ปลอกต ่วขับวัสดุพิมพ์ตัวที่สองทางฝั่งซ้าย และจัดวางขอบวัสดุพิมพ์ทางฝั่งขวาเอาไว้บนปลอกตัวขับวัสดุพิมพ์ฝั่งยาว ค่อยๆ เคลื่อนลูกกลิ้ง ้งหนีบด้านซ้ายไปทางปลอกตัวขับวัสดุพิมพ์ฝั่งยาวจนกระทั่งลูกกลิ้งหนีบทั้งสองอยู่ในตำแหน่งที่เหมาะสมและอยู่บนขอบของไวนิล

ขอบวัสดุพิมพ์ทั้งสองฝั่งต้องคลุมเหนือปลอกตัวขับวัสดุพิมพ์ในทุกกรณี หากไม่เป็นเช่นนั้นให้ ขับวัสดุพิมพ์

 $\, 8. \quad$  ตรวจสอบว่าวัสดุพิมพ์อยู่ในแนวตรงเมื่อมองจากม้วนวัสดุ หากจำเป็นให้ รองวัสดุพิมพ์

**คำเตือน!** ควรระวังไม่ให้นิ้วมือหรืออวัยวะอื่นใดของร่างกายอยู่ใกล้พื้นที่การตัด ซึ่งประกอบด้วยชิ้นส่วนเคลื่อนไหวที่เป็นอันตราย ่ ่

่ 9. กดก้านยกลูกกลิ้งหนีบลง เพื่อยึดวัสดุพิมพ์ฆ้ากับปลอกตัวขับวัสดุพิมพ์ แคร่เครื่องมือจะเคลื่อนจากขวาไปซ้ายโดยอัตโนมัติในเวลา หนึ่งวินาที เพื่อวัดความกว้างของวัสดุพิมพ์ส่วนที่ใช้งานได้ ่

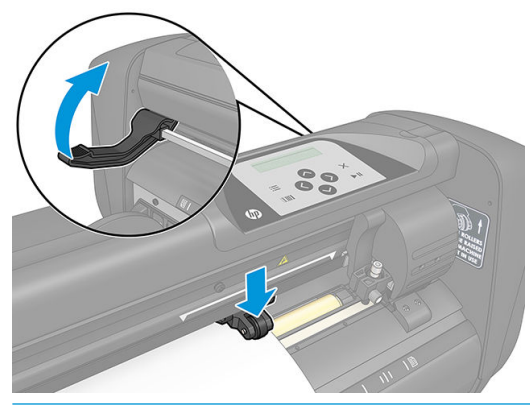

 $\mathbb{B}^{\!\!*}$  หมายเหตุ: ไม่แนะนำให้คลายวัสดุพิมพ์ออกจากม้วนด้วยตนเอง เพราะเครื่องตัดจะคลายวัสดุพิมพ์เฉพาะที่จำเป็นโดยอัตโนมัติ

### การใส่แผ่นวัสดุพิมพ์

1. วางแผ่นวัสดุพิมพ์ด้านหน้าเครื่องตัดอย่างถูกต้อง โด

2. ยกลูกกลิ้งหนีบด้วยก้านยกลูกกลิ้งหนีบ ซึ่งอยู่ทางด้านขวาของเครื่องตัด ข้างๆ แผงควบคุมด้านหน้า ่

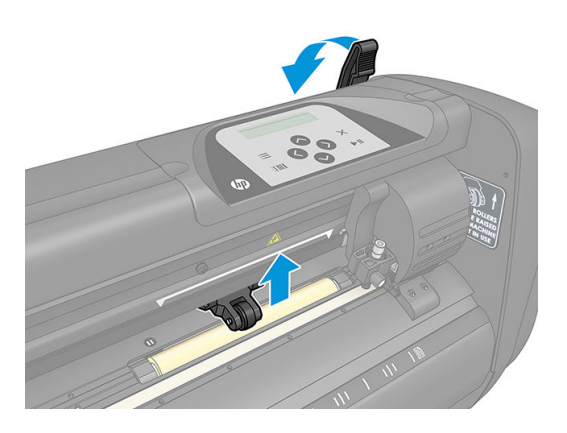

- ่ 3. ธิ่มการป้อนวัสดุจากด้านหลังของตัวเครื่อง สอดวัสดุพิมพ์เอาไว้ใต้ลูกกลิ้งหนึบ โดยส่งไปทางด้านหน้าของเครื่องตัด
- 4. จัดให้ขอบวัสดุพิมพ์ทางฝั่งซ้ายอยู่ทางซ้ายสุดของปลอกตัวขับวัสดุ และตรวจสอบให้ขอบวัสดุพิมพ์ทางฝั่งขวาอยู่บนปลอกตัวขับวัสดุพ มพ์ฝั่งยาว
	- **หมายเหตุ:** หากคุณใช้เครื่องตัดพื้นฐาน [HP](#page-17-0) 54 ให้ป้อนวัสดุพิมพ์ดังแสดงใน <u>ตำแหน่งการป้อนวัสดุสำหรับเครื่องตัดพื้นฐาน HP</u> 54 [ในหน้า](#page-17-0) 14
- <mark>5</mark>. จัดให้ลูกกลิ้งหนีบอยู่บนปลอกตัวขับวัสดุพิมพ์ประมาณ 3 ถึง 15 มม. ห่างจากขอบด้านนอกของวัสดุพิมพ์ (1)

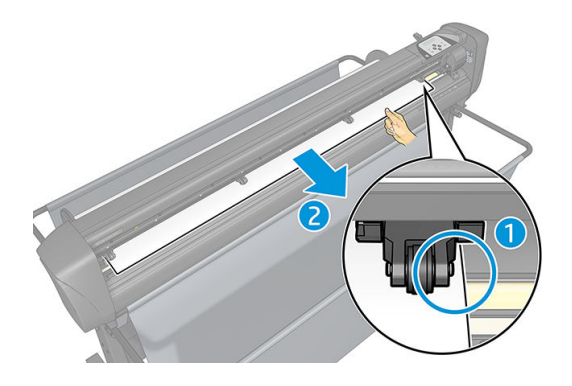

 $\,$ 6. กดก้านยกลูกกลิ้งหนีบลง เพื่อยึดวัสดุพิมพ์ฆ้ากับปลอกตัวขับวัสดุพิมพ์ แคร่เครื่องมือจะเคลื่อนจากขวาไปซ้ายโดยอัตโนมัติในเวลา หนึ่งวินาที เพื่อวัดความกว้างของวัสดุพิมพ์ส่วนที่ใช้งานได้ ่

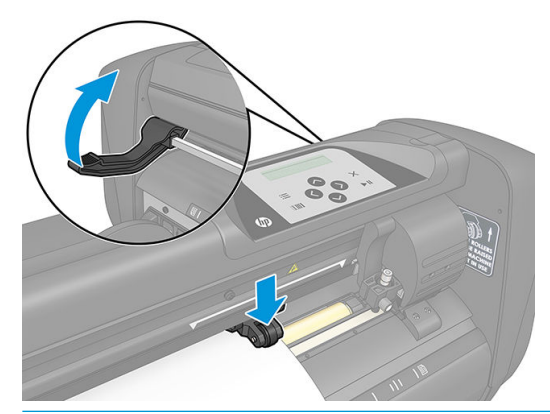

 $\mathbb{B}^\prime$  ทมายเทตุ: ไม่แนะนำให้คลายวัสดุพิมพ์ออกจากม้วนด้วยตนเอง เพราะเครื่องตัดจะคลายวัสดุพิมพ์เฉพาะที่จำเป็นโดยอัตโนมัติ

เมื่อเครื่องตัดเริ่มทำงาน ตัวเครื่องจะเริ่มกระบวนการป้อนวัสดุขั้นต้นทันทีที่กดลูกกลิ้งหนีบลง กระบวนการป้อนวัสดุจะเริ่มต้นขึ้นเมื่อมีการเปิด สวิตช์เครื่องตัดในขณะที่มีวัสดุพิมพ์อยู่ในเครื่องตัดและลูกกลิ้งหนีบอยู่ในตำแหน่งกดลง (ไม่แนะนำ) ทั้งนี้ควรยกลูกกลิ้งหนีบขึ้นเมื่อไม่มี การใช้งานเครื่องตัด

<span id="page-20-0"></span>กระบวนการป้อนวัสดุขั้นต้นของเครื่องตัดประกอบด้วยขั้นตอนต่อไปนี้สำหรับงานทุกประเภท :

- $\bullet$  ตัวเครื่องจะวัดความกว้างของวัสดุพิมพ์
- ตัวเครื่องจะคลายวัสดุพิมพ์ออกตามความยาวเท่ากับความกว้างระหว่างลูกกลิ้งหนีบทั้งสองฝั่ง
- $\bullet$  ตัวเครื่องจะสั่งเคลื่อนที่ดรัมตัวขับ (ปลอก) และหัวตัดในทิศทาง 45° ไปพร้อมๆ กัน

เครื่องตัดพร้อมรับงานจากคอมพิวเตอร์

เมื่อมีการรับงานจากคอมพิวเตอร์ เครื่องตัดจะดึงวัสดุพิมพ์ตามจำเป็นออกจากม้วนวัสดุโดยอัตโนมัติ ตั ตอน และความยาวของวัสดุพิมพ์ที่ใช้จะเท่ากับจำนวนครั้งของความกว้างของวัสดุพิมพ์ที่วัดค่าได้

ึ กระบวนการป้อนวัสดุดังกล่าวรองรับการใช้งานได้ ในกรณีส่วนใหญ่ อย่างไรก็ตามอาจจำเป็นต้องมีกระบวนการป้อนวัสดุแบบพิเศษเพิ่มเติม

 $\mathbb{B}^{\!\!*}$  ทมายเทต: การตรวจสอบเครื่องหมายกำกับจุดตัดตกที่มีความยาวมากจะทำได้แม่นยำก็ต่อเมื่อผ่านกระบวนการป้อนวัสดุที่สมบูรณ์ ผ่านั้น

# การจัดตำแหน่งของลูกกลิ้งหนีบ

วัสดุพิมพ์จะเคลื่อนที่อย่างเหมาะสมได้เฉพาะเมื่อถูกเคลื่อนด้วยถูกกลิ้งหนีบทั้งสองฝั่ง ซึ่งต้องจัดวางอยู่เหนือปลอกตัวขับทั้งสอง ่

คุณสามารถยกหรือวางลูกกลิ้งหนีบทั้งสองได้พร้อมกันโดยใช้ก้านยกลูกกลิ้งหนีบที่บริเวณฝั่งขวาของเครื่องตัด โดยต้องยกลูกกลิ้งหนีบขึ้น เมื่อมีการป้อนไวนิล ซึ่งเป็นการป้อนวัสดุพิมพ์จากทางด้านหลังเครื่องตัดมายังด้านหน้า เมื่อยกลูกกลิ้งหนีบขึ้น คุณสามารถเคลื่อนลูกกลิ้ง ่ หนีบดังกล่าวไปทางซ้ายหรือขวาบนก้านลูกกลิ้งหนีบได้ด้วยตนเอง

ข้อควรระวัง: ควรตรวจสอปให้มีการยกลูกกลิ้งหนีบขึ้นจนสุดทุกครั้งก่อนที่จะเคลื่อนไปทางซ้ายหรือขวา

**ข้อควรระวัง:** ควรจับชิ้นส่วนที่ด้านข้างของลูกกลิ้งหนีบเพื่อเคลื่อนจากซ้ายไปขวา อเ หลังของตัวเȀรื ่อง

ลูกกลิ้งหนีบ **ต้อง**อยู่ในตำแหน่งที่ถูกต้อง และถูกกดทับลงบนวัสดุพิมพ์ก่อนจึงจะสิ่มกระบวนการป้อนวัสดุพิมพ์โดยอัตโนมัติได้ ตรวจสอบว่า ลูกกลิ้งหนีบทั้งหมดอยู่ในตำแหน่งเหนือปลอกตัวขับวัสดุพิมพ์ ลูกกลิ้งหนีบฝั่งซ้ายควรอยู่ในตำแหน่งล็อกหนึ่งๆ (ตำแหน่งคลิก) ซึ่งอยู่ใต้ ่ ฉลากสามเหลี่ยมสีขาว ลูกกลิ้งหนีบฝั่งขวาควรอยู่ในตำแหน่งใดๆ บนปลอกตัวขับวัสดุฝั่งยาว ตำ (พื้นที่ซึ่งมีฉลากสามเหลี่ยมสีขาวกำกับอยู่)

<span id="page-21-0"></span>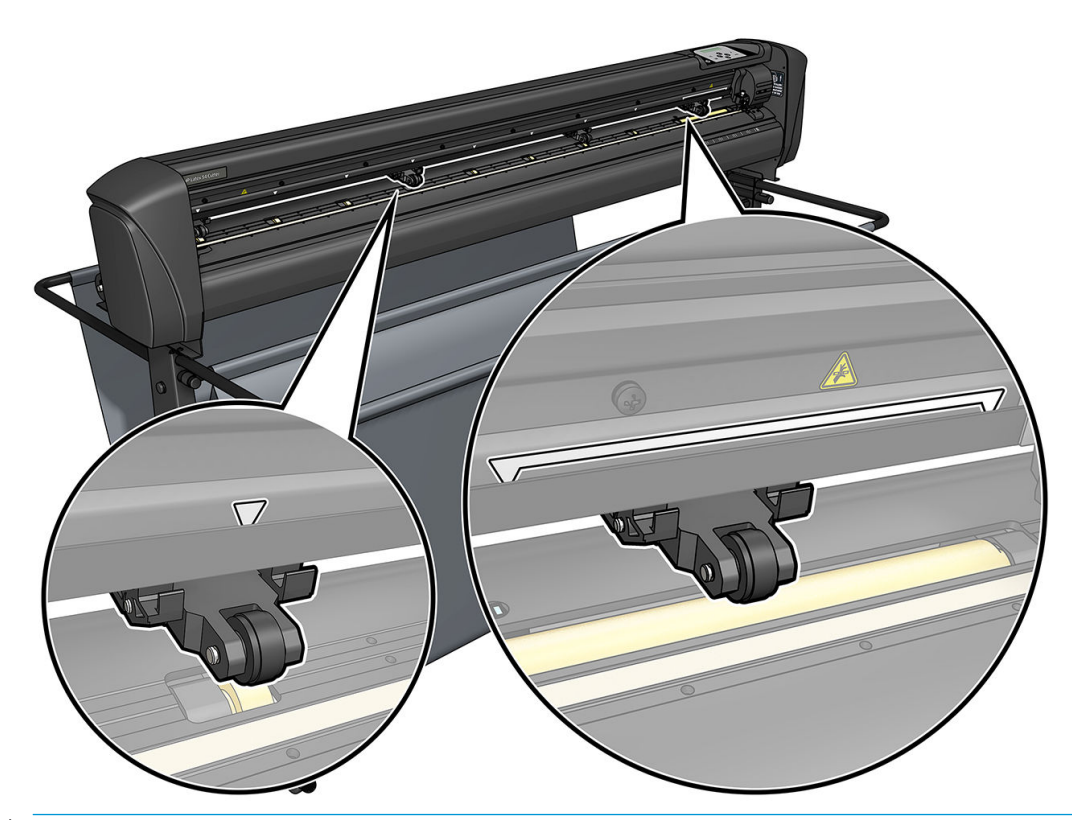

- **ข้อควรระวัง:** ควรยกลูกกลิ้งหนีบขึ้นเมื่อไม่มีการใช้งานเครื่องตัด การปล่อยให้ลูกกลิ้งหนีบอยู่ในตำแหน่งกดลงเป็นเวลานาน จ: รอยแบนบนลูกกลิ้งหนีบ ซึ่งจะส่งผลอย่างยิ่งต่อประสิทธิภาพในการติดตามวัสดุพิมพ์และคุณภาพการตัด ่
- **หมายเหตุ:** หากมีการยกลูกกลิ้งหนีบขึ้นธะหว่างการทำงาน เครื่องตัดจะหยุดการทำงานโดยทันที และเลื่อนแคร่ไปทางด้านขวา

# การปรับตั้งวัสดุพิมพ์

การปรับตั้งวัสดุพิมพ์ช่วยให้เซ็นเซอร์สามารถตรวจจับบาร์โค้ดและเครื่องหมายกำกับของ HP ได้โดย OPOS ได้รับการปรับตั ้งมาจาก โรงงาน และสามารถใช้งานได้กับวัสดุพิมพ์หลายประเภท อย่างไรก็ตามวัสดุพิมพ์บางประเภท เช่น วัสดุพิมพ์ที่มีความมันวาวสูง หรือแบบ โปร่งแสง อาจใช้งานไม่ได้กับการตั้งค่าธิ่มต้นดังกล่าว ดังนั้นก่อนการทำงานร่วมกับวัสดุประเภทดังกล่าว ควรปรับเทียบวัสดุพิมพ์ให้เรียบร้อย การปรับเทียบดังกล่าวจะช่วยปรับระดับของ OPOS เพื่อให้สามารถอ่านสัญลักษณ์กำกับได้อย่างแม่นยำขึ้น

พิมพ์ผังการปรับเทียบขนาด 12 × 48 ซม. บนฉัสดุพิมพ์ที่ต้องการใช้งาน โดยคลิกที่ Setup(ตั้งค่า) > Printer Cutter Calibration Chart (ผังการปรับเทียบเครื่องตัดของเครื่องพิมพ์) ในซอฟต์แวร์ RIP ค กำกับจุดตัดตก

 $\mathbb{Z}$  สิ่<mark>งสำคัญ:</mark> ในกรณีส่วนใหญ่แล้วไม่มีความจำเป็นที่จะต้องปรับตั้งวัสดุพิมพ์สำหรับ OPOS หากคุณดำเนินการปรับตั้งและผลลัพธ์ไม่ดีขึ้น โห้รีเซ็ตค่าการปรับตั้งวัสดุพิมพ์กลัปไปยังค่าธิ่มต้นที่ 30 (ดูด้านล่าง)

- ี่ 1. เปิดเครื่องตัดและป้อนวัสดุพิมพ์ด้วยผังการปรับเทียบ
- 2. กด
- <mark>3. กด ( ∧)</mark> รายการ System setup (การติดตั้งระบบ) จะปรากฏบนหน้าจอ กด
- <mark>4. กด $\left( \boldsymbol{\wedge} \right)$ หรือ $\left( \boldsymbol{\vee} \right)$ จนพบ Calibrations (การปรับตั้ง) บนหน้าจอ แล้วกด ▶∏ เพื่อยืนยัน</mark>

<span id="page-22-0"></span>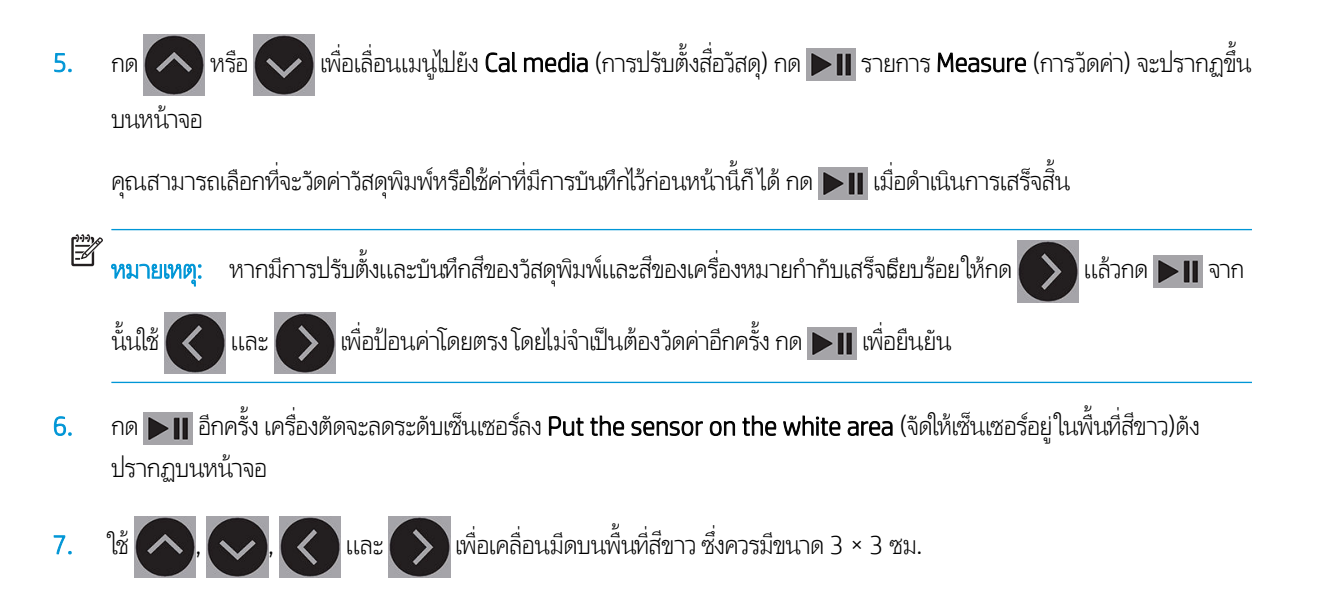

- $8.$  กด $\blacktriangleright$  || เพื่อยืนยัน
- $\ket{9}$ . ใช้ $\ket{\sim}$ ,  $\ket{\langle}$  และ $\ket{\rangle}$ เพื่อเคลื่อนมีดบนพื้นที่สีดำ โดยให้อยู่บริเวณตรงกลางและค่อนไปทางขวาล่าง
- ้<mark>10. กด ▶Ⅱ</mark> เพื่อยืนยัน เครื่องตัดจะเคลื่อนเป็นจงกลมขณะที่วัดความสะท้อนของสีของเครื่องหมายกำกับ จากนั้นจะแสดงค่าที่วัดได้ขึ้น ้มาชั่วครู่ แล้วแสดงค่าสีของวัสดุพิมพ์และสีของเครื่องหมายกำกับรวมกัน จัดเก็บค่าดังกล่าวไว้สำหรับใช้งานในอนาคต
- $\ddot{\mathbb{B}}$  ทมายเทต: อาจมีข้อความผิดพลาดปรากฏขึ้นหากเซ็นเซอร์ไม่สามารถจำแนกระหว่างสีดำ สี่เทา และสีขาวได้ กรุณาตรวจสอบว่า ได้ดำเนินการทดสอบอย่างถูกต้อง หาก OPOS ไม่สามารถตรวจจับเครื่องหมายกำกับได้ อาจจำเป็นต้องใช้วิธีการปรับค่าด้วยตนเอง
- $\cdot$ ั่ $\zeta$ : คำแนะนำ: อย่าลืมรีเซ็ตการปรับเทียบก่อนพิมพ์บนวัสดุพิมพ์มาตรฐาน

# การปรับพารามิเตอร์การตัด

พารามิเตอร์บางส่วนควรถูกรีเซ็ตใหม่เมื่อมีการป้อนวัสดุพิมพ์ใหม่

### การตั้งความลึกและแรงกดของมีด

1. ตรวจสอบว่ามีการป้อนวัสดุพิมพ์ฆ้ากับเครื่องตัดเป็นที่ธียบร้อย ่

**คำเตือน! ไ**อคอนแต่ละรายการด้านล่างสามารถใช้เพื่อธิ่มการทดสอบภายในหรือเพื่อเคลื่อนหัวอุปกรณ์หรือวัสดุพิมพ์ ควรระวังไม่ ให้นิ้วมือหรืออวัยวะอื่นใดของร่างกายอยู่ใกล้พื้นที่การตัด ซึ่งประกอบด้วยชิ้นส่วนเคลื่อนไหวที่เป็นอันตราย ่

- 2. กด
- 3.  $\quad$  กด  $\blacktriangleright$  II <code>Current</code> knife pressure (ข้อมูลแรงกดของมืดที่ใช้งานอยู่) จะปรากฏขึ้นบนหน้าจอ กด. กด  $\blacktriangleright$  II อีกครั้ง ่
- $4.$  กด  $\wedge$  หรือ อเปลี่ยนแรงกดของมืด โดยจะเห็นค่าที่เปลี่ยนไปเมื่อกดปุ่ม ่
	- $\bullet$  กด $\mathrel{\mathop:}=\mathrel{\mathop\mathrm{\,min}}\nolimits(\mathrel{\mathop\bigtriangledown}\mathrel{\mathop{\bigtriangledown}}\mathrel{\mathop{\bigtriangledown}})$ เพื่อ ่อทดสอบแรงกดภายใน
	- กด ▶॥ เพื่อยืนยันแรงกดที่เลือก ่
	- $\bullet$  กด $\bigtimes$  เพื่อยกเลิกการเปลี่ยนแปลงแรงกด

<span id="page-23-0"></span>หากคุณกด <mark>TIIII</mark> ข้อมูลแรงกดของมืดที่ใช้งานอยู่จะถูกบันทึกด้วยค่าใหม่ และเครื่องตัดจะทดสอบรูปแบบการตัดด้วยแรงกดของมืด ที่เป็นค่า<mark>ใ</mark>หม่ ่

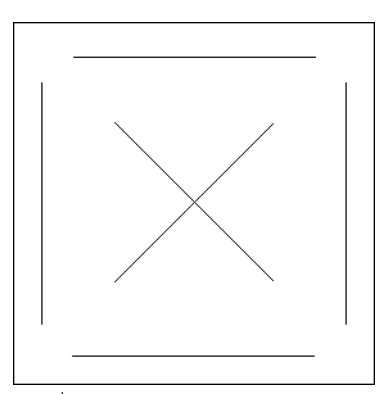

ลอกสี่เหลี่ยมออกมาแล้วตรวจสอบส่วนหลังของวัสดุพิมพ์ ่

ความลึกของมืดที่ถูกต้องจะต้องได้รูปแบบการตัดไวนิลทดสอบที่ขาดออกจากกัน ต้องดึงไวนิลออกได้ และเห็นธอยใบมีดอยู่บริเวณด้าน หน้าของส่วนหลังของวัสดุพิมพ์ใบมีดต้องไม่ตัดหะลุส่วนหลังดังกล่าว โดยต้องสร้างรอยบนตัวเคลือบซิลิโคนและไฟเบอร์บางส่วนบน วัสดุส่วนหลังเท่านั้น

ทั้งนี้การต้งค่าแรงกดของมืดขึ้นอยู่กับความหนาและประเภทของวัสดุที่ต้องการตัด ดังนั้นการปรับแรงกดของมืดจึงต้องอาศัยการ ฝึกฝนให้ชำนาญ โดยทั่วไปแล้วความลึกของมืดจะเพิ่มขึ้นเมื่อมีการใช้ ไวนิลที่มีความหนาขึ้น และจะลดลงเมื่อมีการใช้ ไวนิ้วที่บางลง

 $\mathsf{s}$ . กด $|\boldsymbol{\times}|$ สองครั้งเพื่อออกจากเมนูแรงกดของมีด

ทลังจากตั้งค่าความลึกในการตัด และ/หรือแรงกดของมืด เป็นที่เรียบร้อยให้ตรวจสอบใบมีดที่ยื่นออกมาจากตัวยึดมีดอย่างละเอียด และ ่ ทดสอบการตัดบนเศษวัสดุไวนิล

**ข้อควรระวัง:** อย่าใช้งานเครื่องตัดหากใบมีดตัดทะลุส่วนหลังของวัสดุพิมพ์ เพราะจะก่อให้เกิดความเสียหายอย่างมากต่อแถบยางรองตัด และใบมีด

**ข้อควรระวัง:** สำหรับการตัดไวนิลส่วนใหญ่นั้น หัวใบมีดจะโผล่ออกมาจากส่วนล่างของตัวมีดเพียงเล็กน้อยและยากที่จะสังเกตได้เห็น ดัง นั้นหากมองเห็นหัวใบมีดชัดเจน ควรปรับความลึกของการตัดใหม่

ทั้งนี้เพื่อป้องกันความเสียหายต่อเครื่องตัด ควรตรวจสอบความลึกของหัวใบมีดและคุณภาพการตัดในแต่ละครั้งที่มีการป้อนไวนิลประเภท อื่น๗้าไปยังเครื่องตัด

### การต<mark>้</mark>งความ<mark>เร็วใ</mark>นการตัด</mark>

ความเร็วในการเคลื่อนที่ของเครื่องมือจะถูกกำหนดโดยพารามิเตอร์สี่ตัวด้วยกัน: ความเร็วและอัตราเ่งขณะที่เครื่องมือกดลง และ ความเร็ว ่ และอัตราธ่งขณะที่เครื่องมือยกขึ้น พารามิเตอร์ทั้งสี่นี้ถูกแทนที่ด้วยพารามิเตอร์เพียงตัวเดียว ดังนั้นคุณจึงสามารถเปลี่ยนความธีวได้อย่าง ่ สะดวกและง่ายดาย

โดยพารามิเตอร์ดังกล่าวเรียกว่า *อัตราความเร็ว*; ซึ่งเป็นความเร็วของเครื่องตัดเมื่อเครื่องมือกดลง หากมีการเพิ่มหรือลดอัตราความเร็วดังกล่าว ่ พารามิเตอร์อื่นๆ ก็จะถูกเพิ่มหรือลดตามไปด้วย

 $\mathbb{F}$  ทมายเหตุ: ความเร็วที่เครื่องตัดใช้เพื่อดึงวัสดุออกจากม้วนจะถูกกำหนดตายตัวไว้ที่ 200 มม./วินาที

### การตั้งค่าอัตราความ<mark>เ</mark>ร็ว

- 1. เปิดเครื่องตัด
- 2. กด $\equiv$
- <span id="page-24-0"></span>3. กด ( $\bigwedge$  ) รายการ System setup (การติดตั้งระบบ) จะปรากฏบนหน้าจอ กด
- $\overline{a}$  กด $\overline{(\!\sim\>}$ เพื่อเลื่อนไปยัง Settings (การตั้งค่า) แล้วกด
- <mark>5. กด $\left( \left\langle \rule{0pt}{3mm} \right\rangle$ เพื่อเปลี่</mark>ยนอัตราความเร็ว แล้วกด $\left. \rule{0pt}{3mm} \right\rangle$ ll เพื่อยืนยัน เครื่องหมายดอกจันที่ปรากฏขึ้นข้างอัตราความเร็ว เป็นการบ่งชี้ค่าที่มี การเลือกไว้
- $6.$  กด  $\times$  สองครั้งเพื่อออกจากเมนู

#### การกำหนดพารามิเตอร์ความเร็วแต่ละค่าด้วยตนเอง

- 1. เปิดเครื่องตัด
- 2. กด
- 3.  $\sim$  กด $\sim$  รายการ System setup (การติดตั้งระบบ) จะปรากฏบนหน้าจอ กด
- ี่ 4. กด $\left(\boldsymbol{\wedge}\right)$ หรือ $\left(\boldsymbol{\vee}\right)$ เพื่อเลื่อนเมนูไปยัง Settings (การตั้งค่า)

**หมายเหตุ:** Velocity (อัตราความเร็ว) เป็นพารามิเตอร์หลักในการกำหนดความเร็ว ค่าธิ่มต้นของพารามิเตอร์อื่นอีกสามรายการจะถูกตั้ง ไว้ที่ AUTO (อัตโนมัติ) นั่นหมายถึง พารามิเตอร์อื่นๆ ดังกล่าวจะสัมพันธ์กับอัตราความธัว (ซึ่งเป็นความธัวเมื่อเครื่องมือกดลง) ทั้งนี้คุณ ่ ี สามารถกำหนดค่าพารามิเตอร์ที่ระบเป็น AUTO (อัตโนมัติ) ได้เอง แต่จะทำให้ค่าดังกล่าวไม่สัมพันธ์กับพารามิเตอร์อัตราความเร็วอีกต่อไป

# การปรับตั้งความยา<mark>ว</mark>

เครื่องตัดได้รับการปรับตั้งมาจากโรงงานโดยกำหนดค่ามาตรฐานไว้ที่ 2 มม. สำหรับฟิล์มหล่อ และ 3 มม. สำหรับฟิล์มรีดไวนิล ปัจจัยการป รับตั้งต่างๆ สามารถผูกกับผู้ใช้ทั้งสี่รายได้ ซึ่งจะเป็นประโยชน์ในกรณีที่ป้ายเป็นแบบหลายสี เพื่อให้ส่วนที่มีสีต่างๆ สมดุลกัน แม้จะมีการใช้ ่ ่ ประเภทไวนิลต่างกันก็ตาม

สำหรับการใช้งานทั่วไปไม่จำเป็นต้องปรับตั้งเครื่องตัดแต่อย่างใด สำหรับไวนิลมาตรฐาน ค่าความแม่นยำจะอยู่ที่ 0.2% อย่างไรก็ดีหาก จำเป็นต้องใช้ความแม่นยำสูงสำหรับไวนิลหรือสีต่างๆ ก็ควรดำเนินการปรับตั้งค่าให้เรียบร้อย

- 1. เปิดเครื่องตัด ป้อนวัสดุพิมพ์ และติดตั้งมีด
- **หมายเหตุ:** ยิ่งใช้วัสดุพิมพ์ที่มีความกว้างและความยาวมากผ่าใด ก็ยิ่งทำให้การปรับตั้งเป็นไปอย่างแม่นยำมากขึ้นผ่านั้น ใช้ ไวนิลที่ ความกว้างสูงสุด และมีความยาวเท่ากับ 1.5 เท่าของความกว้าง
- 2. กด
- 3. กด $\left(\nearrow\right)$ รายการ System setup (การติดตั้งระบบ) จะปรากฏบนหน้าจอ
- 4. กด
- 5. กด $\left[\begin{array}{c} \bigwedge \ \mathfrak{w}_{1}^{2} \end{array}\right]$ อเลื่อนเมนูไปยัง **Calibrations** (การปรับตั้ง) กด
- <mark>6. คด (∧)</mark> หรือ ( v) เพื่อเลื่อนเมนูไปยัง Cal. length (การปรับตั้งความยาว) แล้วกด

<span id="page-25-0"></span>7. กด |▶|| อีกครั้ง เครื่องตัดจะป้อนวัสดุพิมพ์แล้วธิ่มการปรับตั้งความยาว นำวัสดุพิมพ์ออกมา และวัดความยาวของเส้นตัด ความยาว ที่ต้องป้อน คือ ระยะระหว่างเส้นที่ 1 และเส้นที่ 2 ดังแสดงด้านล่าง

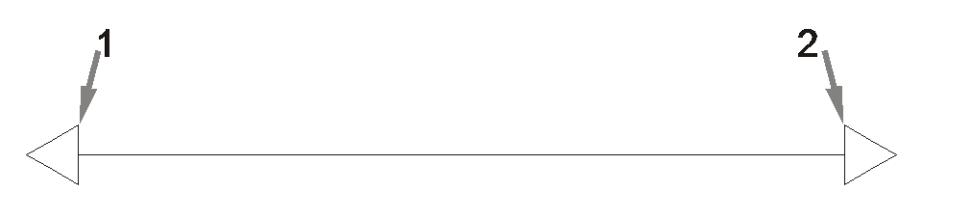

- **หมายเหตุ: เ**ครื่องตัดจะทำงานได้แม่นยำตามระดับความแม่นยำในการปรับตั้งเท่านั้น หากอุปกรณ์การวัดที่คุณใช้ ไม่มีความ แม่นยำ การปรับตั้งดังกล่าวจะลดความแม่นยำของเครื่องตัดลง ทั้งนี้เพื่อความแม่นยำสูงสุด คุณควรตั้งค่าหน่วยของเครื่องตัดให้เป็น แบบ**เมตริก**เพื่อใช้ในการปรับตั้งตัวเครื่อง
- $8.$  ( if  $\left\{\left.\left.\left.\left.\right|\right.\right\} \right|$  ,  $\left\{\left.\left.\middle|\right.\right\} \right|$  ,  $\left\{\left.\left.\right|\right\}$  ,  $\left\{\left.\left.\right|\right\}$  ,  $\left\{\left.\right|\right\}$  ,  $\left\{\left.\left.\right|\right\}$  ,  $\left\{\left.\left.\right|\right\}$  ,  $\left\{\left.\right|\right\}$  ,  $\left\{\left.\right|\right\}$  ,  $\left\{\left.\left.\right|\right\}$  ,  $\left\{\left.\right|\right\}$  ,  $\left\{\left.\$ อเปลี่ยนค่าบนหน้าจอให้ตรงกับความยาวที่คุณวัดได้ระหว่างเส้นทั้งสองตามความยาวของ ม้วนไวนิล
- $9.$  กด $\blacktriangleright$  || เพื่อยืนยัน
- $\text{10. }$  ใช้  $(\triangle),$   $(\lor),$   $(\leq)$ และ $(\: >)$ เพื่อเปลี่ยนค่าบนหน้าจอให้ตรงกับความยาวที่คุณวัดได้ระหว่างเส้นทั้งสองตามความกว้างของ ม้วนไวนิล
- 11. กด ▶ || เพื่อยืนยัน
- $12.$  กด $\boldsymbol{\times}$  สองครั้งเพื่อออกจากเมนู

# การเปลี ่ยนผ ้ ู ใช้

ตัวเครื่องมาพร้อมกับการกำหนดค่าผู้ใช้สำหรับสี่ท่าน ซึ่งทั้งหมดมีพารามิเตอร์ที่เหมือนกัน คุณ ่ ่ กันได้สำหรับผู้ใช้แต่ละราย เพื่อช่วยในการกำหนดค่าเครื่องตัดสำหรับงานหรือวัสดุพิมพ์ต่างประเภทกันได้อย่างสะดวกและรวดเร็ว เพียงแค่ เลือกเปลี่ยนผู้ใช้เท่านั้น

 $\ddot{\mathbb{B}}$  หมายเหตุ: โดยเบื้องต้นค่าพารามิเตอร์สำหรับผู้ใช้ทั้งหมดจะถูกกำหนดไว้เหมือนกัน

การตั้งค่าเหล่านี้เป็นตัวเลือกในการตัดที่สำคัญ ซึ่งสามารถบันทึกค่าสำหรับใช้กับผู้ใช้หลายคนได้ :

- ความธั๊ว | แรงดัน | ค่าชดเชย | เครื่องมือ
- การตั ้งȀา่ FlexCut
- ค่าการปรับเทียบวัสดุพิมพ์และความยาว
- Overcut (การตัดเกิน)
- การพิมพ์เเบบเเผ่นธียงต่อกัน

### เปลี่ยนค่าพารามิเตอร์สำหรับผู้ใช้

1. เปิดเครื่องตัด

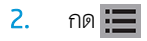

- 3. กด ( $\bigwedge$  ) รายการ System setup (การติดตั้งระบบ) จะปรากฏบนหน้าจอ กด
- $\mathcal{A}$  กด $\left(\boldsymbol{\wedge}\right)$ หรือ $\left(\boldsymbol{\vee}\right)$ เพื่อเลื่อนไปยัง Configuration (การกำหนดค่า) กด
- $5.$  กด $(\wedge)$ หรือ $(\vee)$ อเลื่อนเมนูไปยัง **User** (ผู้ใช้) กด
- <mark>6. กด ▶Ⅱ</mark> อีกครั้ง ชื่อผู้ใช้ที่เลือกเอาไว้ในปัจจุบันจะปรากฏขึ้นบนหน้าจอ ่
- 7. กด $\left(\right\langle \ \ \ \rangle$ หรือ $\left(\ \ \ \right\rangle$ ) เพื่อเปลี่ยนผู้ใช้
- 8. กด |▶|| เพื่อยืนยัน เครื่องหมายดอกจันที่ปรากฏข้างชื่อผู้ใช้ แสดงถึงผู้ใช้ที่ถูกเลือกไว้
- $\,$ 9. กด $\,$   $\,\mathsf{X}\,$  สองครั้งเพื่อออกจากเมนู

**หมายเหตุ:** Velocity (อัตราความเร็ว) เป็นพารามิเตอร์หลักในการกำหนดความเร็ว ค่าเริ่มต้นของพารามิเตอร์อื่นอีกสามรายการจะถูกตั้ง ไว้ที่ AUTO (อัตโนมัติ) นั่นหมายถึง พารามิเตอร์อื่นๆ ดังกล่าวจะสัมพันธ์กับอัตราความธัว (ซึ่งเป็นความธัวเมื่อเครื่องมือกดลง) ทั้งนี้คุณ ่ สามารถกำหนดค่าพารามิเตอร์ที่ระบุเป็น AUTO (อัตโนมัติ) ได้เอง แต่จะทำให้ค่าดังกล่าวไม่สัมพันธ์กับพารามิเตอร์อัตราความเร็วอีกต่อไป

### <span id="page-27-0"></span>4 การตัดวัสดพ ิ มพ **ุ**

### บทนำ

ระบบระบุตำแหน่งด้วยออปติคอล (OPOS) ที่มีความแม่นยำสูง ช่วยในการตัดตามลายเส้น

โดยเซ็นเซอร์ OPOS ซึ่งติดอยู่ด้านใต้แคร่เครื่องมือ จะคอยตรวจเครื่องหมายกำกับจุดตัดตกต่างๆ ที่พิมพ์อยู่บนฉัสดุพิมพ์ จากนั้น OPOS ่ จะใช้เครื่องหมายกำกับเหล่านี้เพื่อกำหนดตำแหน่งที่แม่นยำบนภาพกราฟิกที่ถูกพิมพ์เอาไว้

 $\dddot{\Xi}$  ทมายเหตุ: กระบวนการบันทึกค่าดังกล่าวจะทำงานได้เฉพาะงานตัดที่จัดเตรียมบนซอฟต์แวร์ที่กำหนดเท่านั้น

เซ็นเซอร์จะกดลงโดยอัตโนมัติเมื่อมีการกำหนดตำแหน่งเครื่องหมายกำกับ และจะยกขึ้นเมื่อดำเนินการเสร็จสิ้น เซ็นเซอร์รุ่นปรับปรุง สามารถอ่านวัสดุและเครื่องหมายกำกับได้แทบทุกชนิด

# บาร์โค้ด HP

บาร์โค้ด HP เป็นกลุ่มองค์ประกอบที่พิมพ์บนวัสดุที่ต้องการตัด เพื่อช่วยให้เซ็นเซอร์ OPOS ส ได้

ประกอบด้วยรายการต่อไปนี้:

- เครื่องหมายกำกับจุดตัดตก: รูปสี่เหลี่ยมจัตุรัสขนาดเล็กซึ่งช่วยให้เครื่องตัดระบุชิ้นงานได้แม่นยำ และช่วยชดเชยการเบี้ยวหรือการผิด รูป ได้
- $\bullet$  ครอบ: เส้นด้านบนและด้านล่างที่ช่วยในการชดเชยการงอผิดรูป และระบุงานพิมพ์ที่จะตัด

## การทำงานโดยอัตโนมัติ

ระหว่างการทำงานปกติของ OPOS คุณเพียงแค่กำหนดเครื่องมือให้อยู่เหนือสัญลักษณ์กำกับแรกเพื่อเริ่มงาน โดย OPOS จะช่วยให้คุณ จัดการงานบางส่วนโดยอัตโนมัติ ซึ่งเป็นการลดภาระของผู้ใช้และระยะฌลาในการผลิตชิ้นงาน ระบบอัตโนมัติดังกล่าวแบ่งออกเป็นหลาย ่ ประเภทด้วยกัน

Automatic start of the OPOS job (การธิ่มงาน OPOS แบบอัตโนมัติ)

การทำงานดังกล่าวถูกควบคุมโดยพารามิเตอร์ **OPOS origin** (จุดธิ่มต้นของ OPOS) การผสานระหว่างการตั้งค่าพารามิเตอร์นี้ และ/หรือการตั้งค่าจุดธิ่มต้นพิเศษระหว่างการป้อนวัสดุพิมพ์ ทำ เริมงาน ่ OPOS

Multiple copies of the same job (การสร้างหลายสำเนาสำหรับงานเดียวกัน)

เมื่อต้องตัดกราฟิกหลายชิ้น สิ่งที่คุณต้องทำมีเพียงแค่การเคลื่อนเซ็นเซอร์ OPOS เอ แรก โดยไม่จำเป็นต้องดำเนินการดังกล่าวอีกสำหรับภาพกราฟิกอื่นๆ

<span id="page-28-0"></span>โดยสามารถใช้กับสถานการณ์ได้สองลักษณะ คือ:

- เมื่อมีการตัดกราฟิกหลายชิ้น หรือสำเนาหลายชิ้นของกราฟิกเดียวกัน บนม้วนวัสดุเดียวกัน
- เมื่อมีการตัดกราฟิกเดียวกันบนแผ่นวัสดุพิมพ์หลายชิ้น

คุณสามารถควบคุมงานอัตโนมัติส่วนใหญ่ได้จากซอฟต์แวร์ควบคุมการตัด อย่างไรก็ดีหากจำเป็นต้องตัดกราฟิกเดียวกันตามลาย ้ เส้นให้ขาด ก็อาจต้องจัดการกับงานบางส่วนด้วยตนเองแม้มีการใช้งานอัตโนมัติ

ก่อนการใช้คุณสมบัติระบบอัตโนมัติ ควรตรวจสอบ RAM ของเครื่องตัดก่อน หาก RAM ของเครื่องตัดมีขนาดมากกว่าขนาดไฟล์งาน ก็สามารถใช้คุณสมบัติอัตโนมัติได้ หาก RAM ของเครื่องตัดมีขนาดน้อยกว่าขนาดไฟล์งาน จะไม่สามารถใช้คุณสมบัติอัตโนมัติได้

### จุดเริมต่ ้นของ OPOS

พารามิเตอร์ **OPOS origin** (จุดธิ่มต้นของ OPOS) ถูกสร้างขึ้นเพื่อการธิ่มกระบวนการ OPOS โดยอัตโนมัติ โดยพารามิเตอร์นี้ประกอบ ด้วยการตั้งค่าสี่ประการ ลักษณะการใช้งานจะขึ้นอยู่กับโหมด OPOS ที่เลือกไว้ ซึ่งสามารถดูได้จากเมนูย่อย **OPOS parameters** ่ ่ (พารามิเตอร์ของ OPOS)ในตัวเครื่อง หากโหมดของ OPOS ถูกตั้งไว้ที่ **OPOS barcode** (บาร์โค้ด OPOS) หรือ **OPOS sheet** (แผ่นวัสดุ OPOS) นั่นหมายถึง **OPOS origin** (จุดธิ่มต้นของ OPOS) จะไม่ส่งผลแต่อย่างใด การผสานค่าที่ใช้งานได้แสดงเอาไว้ดังตารางด้านล่าง ่

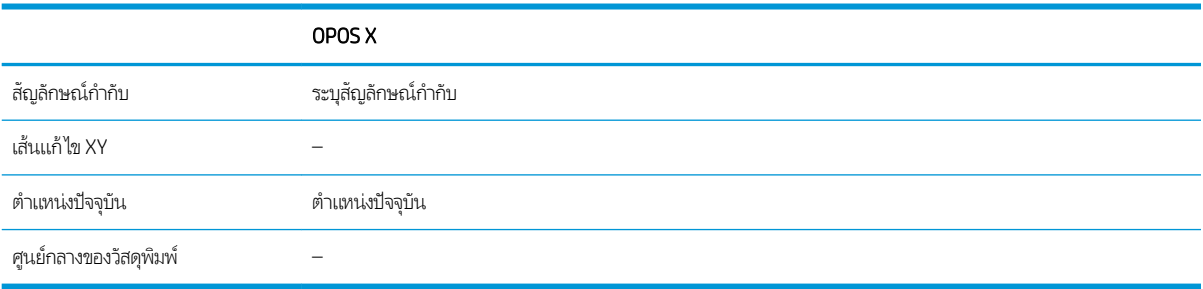

### การใช้ร่วมกำโหมด OPOS X

### ● จุดเริมต่ ้นของ OPOS ถูกกำหนดไว้ที่ 'Mark' (เครื่องหมายกำกับ )

ซึ่งตั้งเอาไว้เป็นค่าธิ่มต้น เมื่อมีการรับงาน OPOS จากคอมพิวเตอร์ เค ่ ี และกด ▶¶ จากนั้นเครื่องตัดจะธิ่มค้นหาเครื่องหมายกำกับของ OPOS รอบตำแหน่งดังกล่าว

### ● จุดเริมต่ ้นของ OPOS ถูกกำหนดไว้ที่ 'Current position' (ตำแหน่งปัจจุบัน )

เมื่อมีการรับงาน OPOS จากคอมพิวเตอร์ เครื่องตัดจะธิ่มมองหาเครื่องหมายกำกับทันทีเมื่อได้รับงาน OPOS จากคอมพิวเตอร์โดย ไม่มีการรอให้คุณเคลื่อนเครื่องมือ ดัง

หากจุดธิ่มต้นของ OPOS ถูกกำหนดไว้ที่ **XY correction line** (เส้นแก้ไข XY) หรือ **Center of substrate** (ศูนย์กลางวัสดุพิมพ์) เครื่องตัดจะตอบสนองในลักษณะเดียวกับที่มีการตั้งพารามิเตอร์เอาไว้ที่ **Indicate mark** (ระบุเครื่องหมายกำกับ)

### การอานบาร ่ ์โȀ้ด HP

RIP บางโปรแกรมสามารถพิมพ์บาร์โค้ดพร้อมกับเครื่องหมายกำกับ OPOS ได้โดยบาร์โค้ดนี้ใช้สำหรับระบุชิ้นงานและดึงข้อมูลการตัดโดย อัตโนมัติจากคอมพิวเตอร์

ทั้งนี้กระบวนการโดยสมบูรณ์มักถูกธิ่มจากคอมพิวเตอร์ ซอฟต์แวร์ควบคุมการตัดมักมีปุ่มหรือคำสั่งที่ชื่อว่า **Scan a barcode** (สแกนบาร์ โค้ด) อันดับเเรกให้ตรวจสอบการป้อนวัสดุพิมพ์ให้เรียบร้อย

จัดวางแคร่เอาไว้ก่อนถึงบาร์โค้ด HP โดยใช้ลูกศร

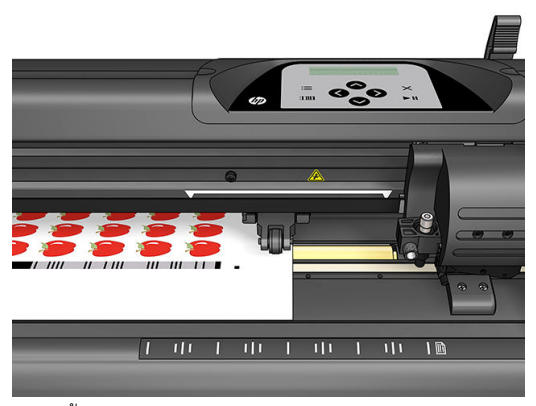

หากมีชิ้นงานอื่นๆ บนแผ่นหรือม้วนวัสดุเดียวกัน แต่มีลักษณะการจัดตำแหน่งที่ต่างกัน ควรจัดแคร่ให้อยู่ในลักษณะดังแสดงด้านล่าง

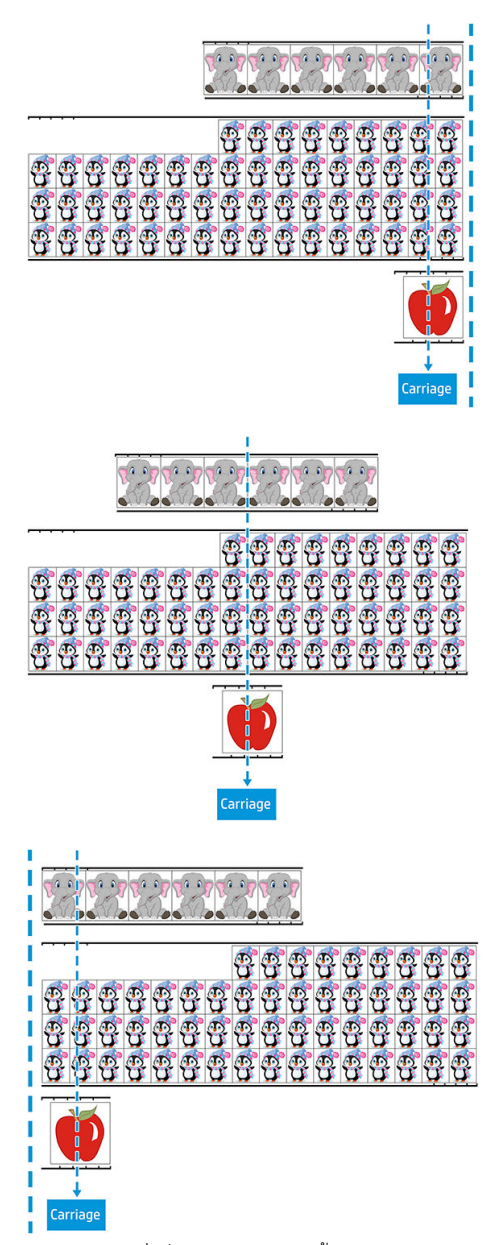

คุณสามารถสั่งธิ่มกระบวนการได้ทั้งจากคอมพิวเตอร์หรือจากแผงควบคุมด้านหน้าของเครื่องตัด

<span id="page-30-0"></span>การสั่งธิ่มจากแผงควบคุมด้านหน้าของเครื่องตัด:

- 1. เปิดเȀรื ่องตัด
- 2. กด
- 3.  $\sim$  กด $\sim$  รายการ System setup (การติดตั้งระบบ) จะปรากฏบนหน้าจอ กด
- $\,$  4.  $\,$  กด $\,$   $\left( \boldsymbol{\sim} \right)$ หวื่อ $\,$ เพื่อเลื่อนเมนูไปยัง Actions (การกระทำ) กด
- 5. กด $(\triangle)$ หรือ $(\lor)$ เพื่อเลื่อนเมนูไปยัง Media alignment (การจัดตำแหน่งสื่อวัสดุ)
- 6. กด โหมดการจัดตำแหน่งที่เลือกไว้ในปัจจุบันจะปรากฏบนหน้าจอ
- 7. กด **( )** หรือ ( ) เพื่อ อเปลี่ยนค่าให้เป็น **OPOS barcode** (บาร์โค้ด OPOS)
- <mark>8. กด ▶ ||</mark> เพื่อยืนยัน เครื่องหมายดอกจันปรากฏขึ้นข้างค่าดังกล่าว แสดงถึงค่าที่ถูกเลือกไว้
- ่ 9. ป้อนวัสดุพิมพ์ตามที่อธิบายไว้ในหัวข้อ <u>การกำหนดตำแหน่งเครื่องหมายกำกับ[ในหน้า](#page-33-0) 30</u>

เครื่องตัดจะอ่านบาร์โค้ดและส่งข้อมูลบาร์โค้ดไปยังคอมพิวเตอร์

จากนั้นซอฟต์แวร์ควบคุมการตัดจะส่งข้อมูลการตัดที่ถูกต้องไปยังเครื่องตัดโดยอัตโนมัติ

เครื่องตัดจะเริ่มการตรวจสอบเครื่องหมายกำกับ OPOS แล้วตัดชิ ้นงาน

เซ็นเซอร์ OPOS จะธิ่มค้นหาชิ้นงานอื่นหลังจากเสร็จสิ้นชิ้นงานเเรก เเละธิ่มการตัดตามลายเส้นต่อไป

กระบวนการดังกล่าวจะเกิดขึ้นซ้ำไปเรื่อยๆ จนกว่างานตัดตามลายเส้นบนม้วนวัสดุที่ป้อนไว้จะเสร็จสิ้น

### ประเภทงาน

ชนิดงานมีอยู่หลายประเภทด้วยกัน: โดยส่วนใหญ่แล้วจะเป็นงานพิมพ์และตัด และงานตัดโดยเฉพาะ ซึ่งทั้งสองอย่างต้องถูกจัดเตรียมผ่าน ่ คอมพิวเตอร์โดยใช้ซอฟต์แวร์ที่กำหนด

หากคุณสั่งงานตัดโดยเฉพาะ เครื่องตัดจะธิ่มทำงานทันที ดังนั้นควรตรวจสอบว่ามีการป้อนวัสดุพิมพ์เอาไว้ธียบร้อยแล้วก่อนสั่งงานตัด

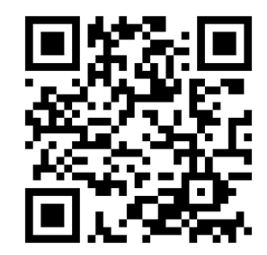

งานพิมพ์และตัดจะมีการ์ไส่บาร์ โค้ด HP เอาไว้ระหว่างการพิมพ์ด้วย ซึ่งจะถูกอ่านโดย OPOS เพื่อใช้ระบุส่วนที่ต้องตัด โปรดดู <u>การอ่านบาร์</u> ่ โค้ด HP [ในหน้า](#page-28-0) 25

<span id="page-31-0"></span>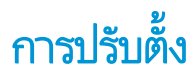

หากต้องการยืนยันว่า OPOS ทำงานได้อย่างแม่นยำ จะต้องใช้การปรับตั้งสองครั้ง: การปรับตั้ง OPOS (โปรดดู <u>การปรับตั้งเซ็นเซอร์ OPOS</u> <u>โนหน้า 52</u>) และการปรับตั้งวัสดุพิมพ์ (โปรดดู <u>การปรับตั้งวัสดุพิมพ์[ในหน้า](#page-55-0) 18</u>) การปรับตั้ง OPOS เป็นการปรับตั้งระยะห่างระหว่าง ูปลายมืดและเซ็นเซอร์ ส่วนการปรับตั้งวัสดุพิมพ์เป็นการระบุระดับการสะท้อนของสีของเครื่องหมายกำกับและสีของวัสดุให้แก่เครื่องตัด

**หมายเหตุ:** แม้ว่าเซ็นเซอร์ OPOS จะได้รับการปรับตั้งมาจากโรงงานแล้วก็ตาม แต่ HP แ<sup>.</sup> พารามิเตอร์จากโรงงานว่าเหมาะสมกับวัสดุที่คุณกำลังใช้หรือไม่ หากมีความแม่นยำไม่เป็นที่น่าพอใจ ให้ดำเนินการปรับตั้ง OPOS ใหม่

#### การเปลี่ยนจุดธิ่มต้น  $\overline{\mathbf{a}}$

 $\bullet$  กด $[\infty]$   $[\infty]$  ,  $[\infty]$  หรือ $[\infty]$ เพื่อเปลี่ยนจุดธิ่มต้น

วัสดุพิมพ์จะถูกเคลื่อนไปยังจุดธิ่มต้นที่กำหนดใหม่ และค่าดังกล่าวจะปรากฏบนหน้าจอ ค่า X เป็นระยะห่างจากจุดธิ่มต้นเดิม ค่า Y เป็นค่าความกว้างสงสดของการตัด

- คด <mark>[]]]]</mark> เพื่อสลับค่า Y ระหว่างค่าความกว้างสูงสุดของการตัด และค่าระยะห่างจากจุดธิ่มต้นเดิม
- คด <mark>:= </mark> เพื่อสลับระหว่างค่าความยาวสูงสุดของการตัด และค่าระยะห่างจากจุดธิ่มต้นเดิม

ค่า X และ/หรือค่า Y จะสลับกัน

● กด ▶॥ เมื่อได้จุดธิ่มต้นตามที่ต้องการ

เครื่องตัดจะธิ่มทำงาน และพร้อมรับข้อมูลจากคอมพิวเตอร์

 $\bullet$  หรือกด $\bigtimes$  เพื่อยกเลิก

เครื่องตัดจะเคลื่อนไปยังจุดเริ่มต้นเดิมและพร้อมทำงาน

# การป้อนวัสดุเพิ่มเติม

ฟังก์ชันการป้อนวัสดุเพิ่มเติมช่วยในการกำหนดค่าจำกัดของแกน Y เพื่อให้เครื่องตัดสามารถตัดบริฉณนอกลูกกลิ้งหนึบได้ โดยต้องมีการ ป้อนวัสดพิมพ์ให้เรียบร้อยก่อนใช้ฟังก์ชันนี้

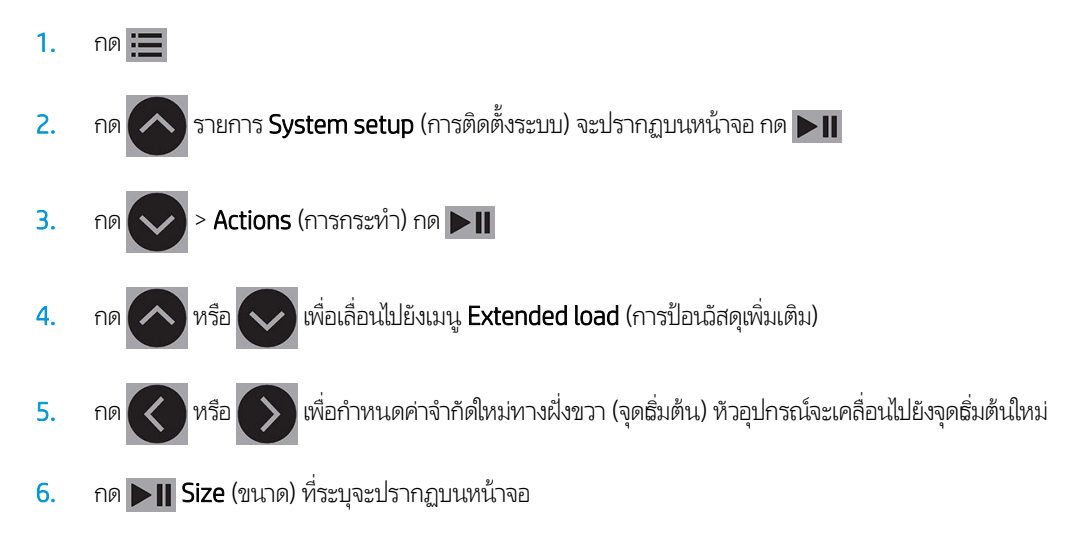

<span id="page-32-0"></span>7. กด หรอื เพื่อกำหนดค่าจำกัดใหม่ทางฝั่งซ้าย

- 8. กด ▶ ||
- $\mathbb{B}$  หมายเหตุ: การตรวจสอบอาจทำงานได้ไม่ถูกต้องเมื่อมีการใช้โหมดนี้

## ลักษณะการตัด

เครื่องตัดถูกพัฒนาขึ้นเพื่อรองรับการตัดสองลักษณะ:

 $\bullet$  การตัดแบบไม่ทะลุ: การตัดแบบนี้จะตัดเฉพาะวัสดุพิมพ์ แต่ไม่ตัดแผ่นธองหลัง

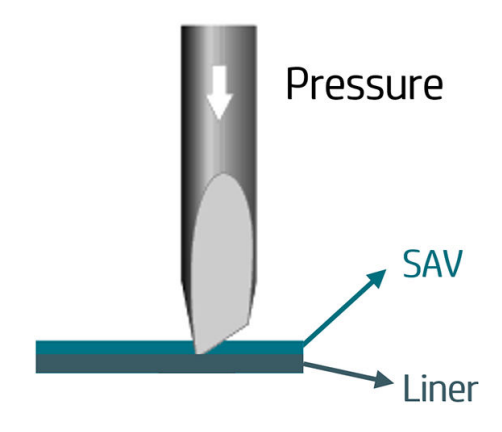

● การตัดแบบทะลุ (ธียกว่า FlexCut บนแผงควบคุมด้านหน้าของเครื่องตัด) การตัดแบบนี้จะตัดทะลุทั้งวัสดุพิมพ์และแผ่นธองหลัง โดย จะมีบางส่วนที่ ไม่ถูกตัด (จุดเชื่อม) เพื่อให้วัสดุพิมพ์ยังคงอยู่ติดกัน เมื่อเสร็จงาน ก็สามารถดึงชิ้นส่วนที่ตัดออกมาได้ตามต้องการ ่ แม้ว่าตัวเครื่องจะสามารถตัดรูปทรงใดๆ ก็ได้ แต่จะมีความแม่นยำเฉพาะกับรูปทรงพื้นฐานเท่านั้น โปรดดู <u>[การตัดแบบทะล](#page-34-0)ุ</u> [ในหน้า](#page-34-0) 31

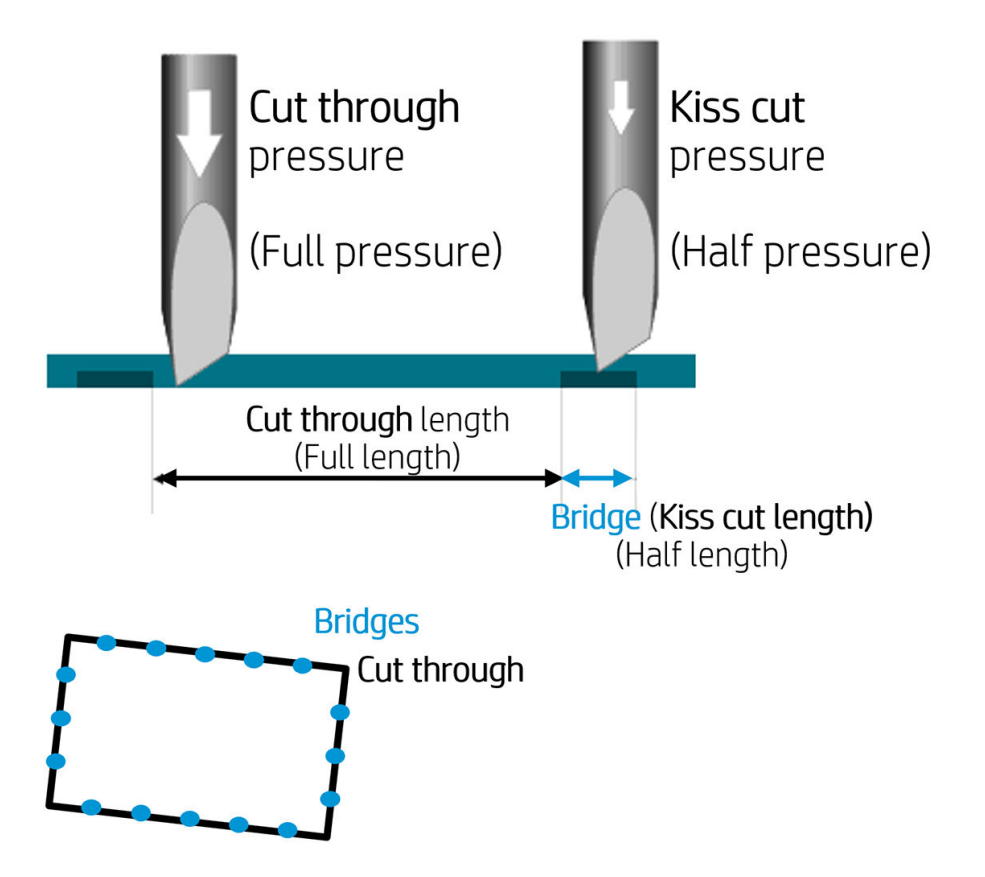

# <span id="page-33-0"></span>การทำงานของ OPOS โดยละเอี ยด

### การป้อนงานพิมพ์ไปยังเȀรื ่องตัด

ป้อนงานพิมพ์ไปยังเครื่องตัดตามปกติ (โปรดดู<u>ใส่วัสดุพ[ิมพ์ในหน้า](#page-15-0) 12</u>) ต ตำแหน่งมุมขวาล่างของเครื่องตัด

### เปลี่ยนการตั้งค่า OPOS ด้วยตนเอง

- 1. เปิดเครื่องตัด
- 2. กด
- 3. กด ( $\bigwedge$  ) รายการ System setup (การติดตั้งระบบ) จะปรากฏบนหน้าจอ กด
- <mark>4. กด (∧) หรือ ( v) เพื่อเลื่อนไปยัง Configuration</mark> (การกำหนดค่า) กด
- ้<mark>5. กด ( ܐ )</mark> หรือ ( ܐ ) เพื่อเลื่อนเมนูไปยัง **OPOS parameters** (พารามิเตอร์ของ OPOS) กด
- $6.$  กด $\left[\bigwedge\right]$ หรือ อเลือกพารามิเตอร์ที่ต้องการเปลี่ยนหรือเลือก พารามิเตอร์ที่เลือกได้ประกอบด้วย **OPOS origin** (จุดธิ่ม ่ ต้นของ OPOS), **Sheet mode** (โหมดแผ่นวัสดุ) และ **Panels** (การทำงานแบบแผง)
- 7. กด ▶ || เพื่อยืนยัน ค่าของพารามิเตอร์ที่เลือกไว้จะปรากฏบนหน้าจอ ่
- $\texttt{8.} \quad \texttt{90} \left( \texttt{8} \right)$ หรือ $\texttt{8.} \quad$ กด $\texttt{8.} \quad$ กด
- <mark>9. กด |> ||</mark> เพื่อยืนยัน เครื่องหมายดอกจันปรากฏขึ้นข้างค่าดังกล่าว แสดงถึงค่าที่ถูกเลือกไว้
- $\,$ 10.  $\,$  กด $\,|\mathsf{X}\,|$ หนึ่งครั้งเพื่อเลือกพารามิเตอร์อื่น หรือกดสองครั้งเพื่อออกจากเมนู

### การกำหนดตำแหน่งเครื่องหมายกำกับ

ซอฟต์แวร์ควบคุมการตัดส่วนใหญ่จะธิ่มกระบวนการป้อนวัสดุพิมพ์แบบพิเศษหลังจากที่มีการส่งค่าพารามิเตอร์ ห การดังกล่าวให้ คุณสามารถสั่งธิ่มกระบวนการป้อนวัสดุจากแผงควบคุมด้านหน้าของเครื่องตัดได้

#### การกำหนดตำแหน่งเครื่องหมายกำกับด้วยตนเอง

- 1. เปิดเครื่องตัดและป้อนวัสดุพิมพ์
- 2. กด $\equiv$
- 3. กด $\left(\nearrow\right)$ รายการ System setup (การติดตั้งระบบ) จะปรากฏบนหน้าจอ กด
- $4.$  กด  $\sim$  หรือ อเลื่อนเมนูไปยัง **Actions** (การกระทำ) กด
- $5.$  กด  $\sim$  หรือ อเลื่อนเมนูไปยัง **Media alignment** (การจัดตำแหน่งสื่อวัสดุ) กด |>|| จากนั้นจะมีข้อความเจ้งให้คุณ ตั้งค่ามีดเหนือสัญลักษณ์กำกับแรกตามแนวขวางของหน้าจอ
- <span id="page-34-0"></span> $\epsilon$ 6. ใช้ $[\infty]$ ( $\bigvee$ )( $\bigtriangleup$  )และปุ่ม $[\:\: \bigtriangledown]$ เท็
- 7. กด ▶Ⅱ เครื่องตัดจะคลายวัสดุพิมพ์ออกมาเพื่อตรวจสอบความยาวให้ตรงตามพารามิเตอร์ของ OPOS จะนั้นจะอ่านสัญลักษณ์ กำกับ
- $\mathbb{F}$  หมายเหตุ: หากไม่สามารถอ่านสัญลักษณ์กำกับได้ คุณต้องปรับตำแหน่งของมีดแล้วลองใหม่อีกครั้ง หรือยกเลิกกระบวนการดัง กลาว่
- ู้<del>|" ทมายเทต:</del> หากพบข้อผิดพลาดหรือเครื่องตัดไม่สามารถอ่านสัญลักษณ์กำกับได้หลังจากลองดำเนินการใหม่แล้วสามครั้ง จะมี ข้อความปรากฏขึ้นดังนี้: Markers could not be sensed, press (ไม่สามารถตรวจจับสัญลักษณ์กำกับได้ให้กด)  $\bigtimes$  to continue (เพื่อดำเนินการต่อ)

### การตัดแบบทะลุ

การตัดแบบทะลุเน้นไปที่การตัดรูปทรงแบบพื้นฐานทั่วไป (เช่น รูปสี่เหลี่ยม) โดยมักใช้ร่วมกับการตัดตามลายเส้น ่

เส้นตัดที่มีการค้นเป็นช่วง (ด้วยจุดเชื่อม) จะช่วยให้วัสดุพิมพ์ยังคงยึดติดอยู่ด้วยกัน เมื่อเสร็จงาน ก็สามารถดึงชิ้นส่วนที่ตัดออกมาได้ตาม ต้องการ

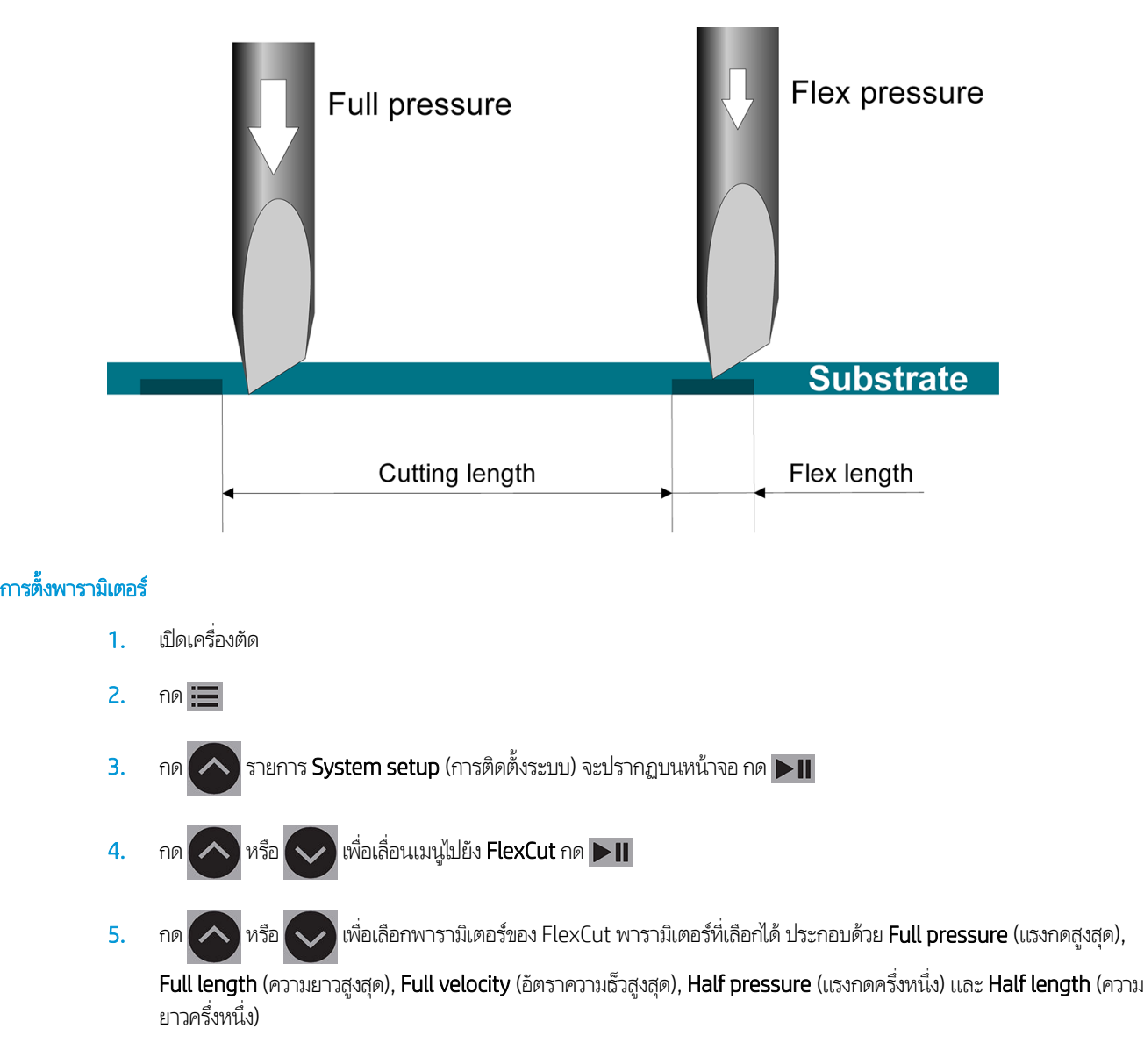

- 6. กด  $\langle$  หรือ  $\rangle$ อเปลี่ยนค่าของพารามิเตอร์ที่เลือกไว้
- 7. กด | > || เพื่อยืนยัน เครื่องหมายดอกจันปรากฏขึ้นข้างค่าดังกล่าว เเสดงถึงค่าที่ถูกเลือกไว้
- $\dddot{\mathbb{B}}$  พมายเทต: ทั้งนี้ไม่จำเป็นต้องกำหนดค่า **On** (เปิด) ให้กับ FlexCut หากซอฟต์แวร์ควบคุมการตัดสามารถจำแนกระหว่างเส้น สำหรับตัดตามลายเส้นและเส้นสำหรับ FlexCut ได้
- ้ <del>:) : คำแนะนำ</del>: อาจเป็นการยากในการแนะนำค่าที่เหมาะสมสำหรับ FlexCut สำหรับไวนิลแบบมีกาวโดยทั่วไป แนะนำให้ตั้งค่าดังต่อไป นี้ **FlexCut mode** (โหมดการทำงานของ FlexCut): **Accurate** (ความแม่นยำ); **Full pressure** (แรงกดสูงสุด): 160 g; **Full** pressure cut-length (ความยาวการตัดสำหรับแรงกดสูงสุด): 10 มม.; Flex pressure (แรงกดแบบเฟล็กซ์): 80 g; Flex pressure cut-length (ความยาวการตัดสำหรับแรงกดแบบเฟล็กซ์): 0.8 มม.
- 8. คุณสามารถกด <mark>∏∭</mark> ขณะใดก็ได้ระหว่างการตั้งค่าพารามิเตอร์เพื่อตรวจสอบผลลัพธ์ เครื่องตัดจะตัดรูปทรงเพื่อตรวจสอบผลลัพธ์ ของการตั้งค่าดังกล่าวว่าใช้การได้หรือไม่
- $\,$ 9. ตรวจสอบผลลัพธ์ ให้เป็นที่พึงพอใจ หากไม่พอใจกับผลลัพธ์ให้ลองเปลี่ยนพารามิเตอร์หนึ่งใดข้างต้น การปรับลดอัตราความธิวจะช่วย ให้ได้ผลลัพธ์ที่ดีขึ้น คุณไม่ควร์ใช้ความธัวในการตัดเกิน 400 มม./วินาที ภายใต้แรงกดการตัดที่เกิน 170 g ่
- **หมายเหตุ:** ห้งนี้การหาจุดสมดุลที่เหมาะสมระหว่างความลึกของการตัดที่พอดี (เพื่อให้ดึงชิ้นส่วนต่างๆ ออกมาได้ง่าย) และการตัด ่ ไม่ให้ลึกเกินไป (เพื่อให้วัสดุพิมพ์ยังคงสภาพระหว่างการตัด) ถือเป็นเรื่องที่ไม่ง่ายนัก บางครั้งอาจหาจุดสมดุลดังกล่าวไม่ได้ นั่นหมาย ่ ถึง ไม่สามารถตัดวัสดุพิมพ์แบบทะลุโดยที่ให้ผลลัพธ์อันเป็นที่พึงพอใจได้ ่
- **หมายเหตุ:** พารามิเตอร์ของ FlexCut นั้นฉะใช้หน่วยเเบบเมตริกเท่านั้น ไม่ว่าจะมีการตั้งพารามิเตอร์ **Units** (หน่วยวัด) เอาไว้ใน แบบใดก็ตาม
- **คำแนะนำ:** เมื่อใช้การตัดแบบทะลุ เส้นขนานที่ใช้ควรท่างจากกันอย่างน้อย 1 ซม. มิฉะนั้นขณะที่ตัดเส้นที่สอง อาจเกิดการหย่อนที่ ่ เส้นแรกและกอให่ ้เกิดɔญหาได้
- 10. กด ▶ || เพื่อยืนยัน
- 11. กด $\vert \times \vert$ เพื่อออกจากเมนู FlexCut
- 12. กด $\left(\bigwedge$ าหรือ ่อเลื่อนไปยังเมนู **Panels** (การทำงานแบบแผง) กด
- ่ <mark>13. กด (∧)</mark>หรือ ( v) เพื่อเลือกพารามิเตอร์ของแผงควบคุมที่ต้องการ
- 14. กด $\left( \left\langle \ \right\rangle$ หรือ $\left( \ \right\rangle \ \right)$ เพื่อเปลี่ยนค่าของพารามิเตอร์ที่เลือกไว้
- ้.⁄ี่รู้ <mark>คำแนะนำ</mark>: การตั้งค่าที่แนะนำ: Panels (การทำงานแบบแผง): On (เปิด); Panel size (ขนาดแผง): 3–10 ซม.; Recut (การตัด ซ้ำ): **Off** (ปิด); **Sorting** (การธียงลำดับ): **On** (เปิด)
- 15. กด ▶ || เพื่อยืนยัน เครื่องหมายดอกจันปรากฏขึ้นข้างค่าดังกล่าว เเสดงถึงค่าที่ถูกเลือกไว้
- 16. กด $\bigtimes$ สองครั้ง

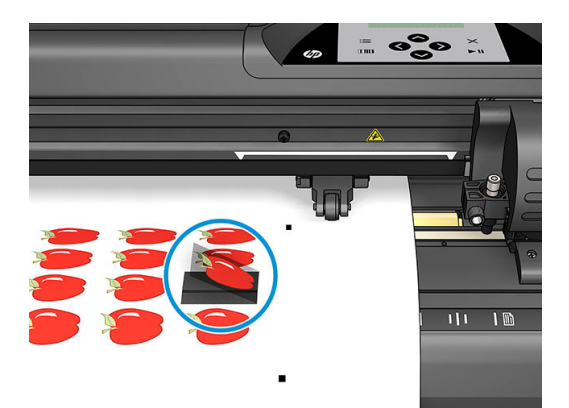

# <span id="page-37-0"></span>5 การทำงานของเครื่องตัดโดยละเอียด

### บทนำ

เนื้อหาในบทนี้ประกอบด้วยรายการพารามิเตอร์ทั้งหมดโดยละเอียดที่สามารถเลือกเปลี่ยนได้ เเ แผงควบคุมด้านหน้าของเครื่องตัด

โดยก่อนหน้านี้ได้มีการอธิบายการทำงานที่ใช้บ่อยของแผงควบคุมด้านหน้าไว้แล้ว เนื้อหาในบทนี้สามารถใช้เพื่ออ้างอิงถึงการต้งค่า พารามิเตอร์หรือการทดสอบ ซึ่งอาจเป็นรายการที่มีการใช้งานไม่บ่อยนัก ่

ระบบเมนูประกอบด้วยเมนูหลักและเมนูติดตั้งระบบจำนวนสี่รายการ

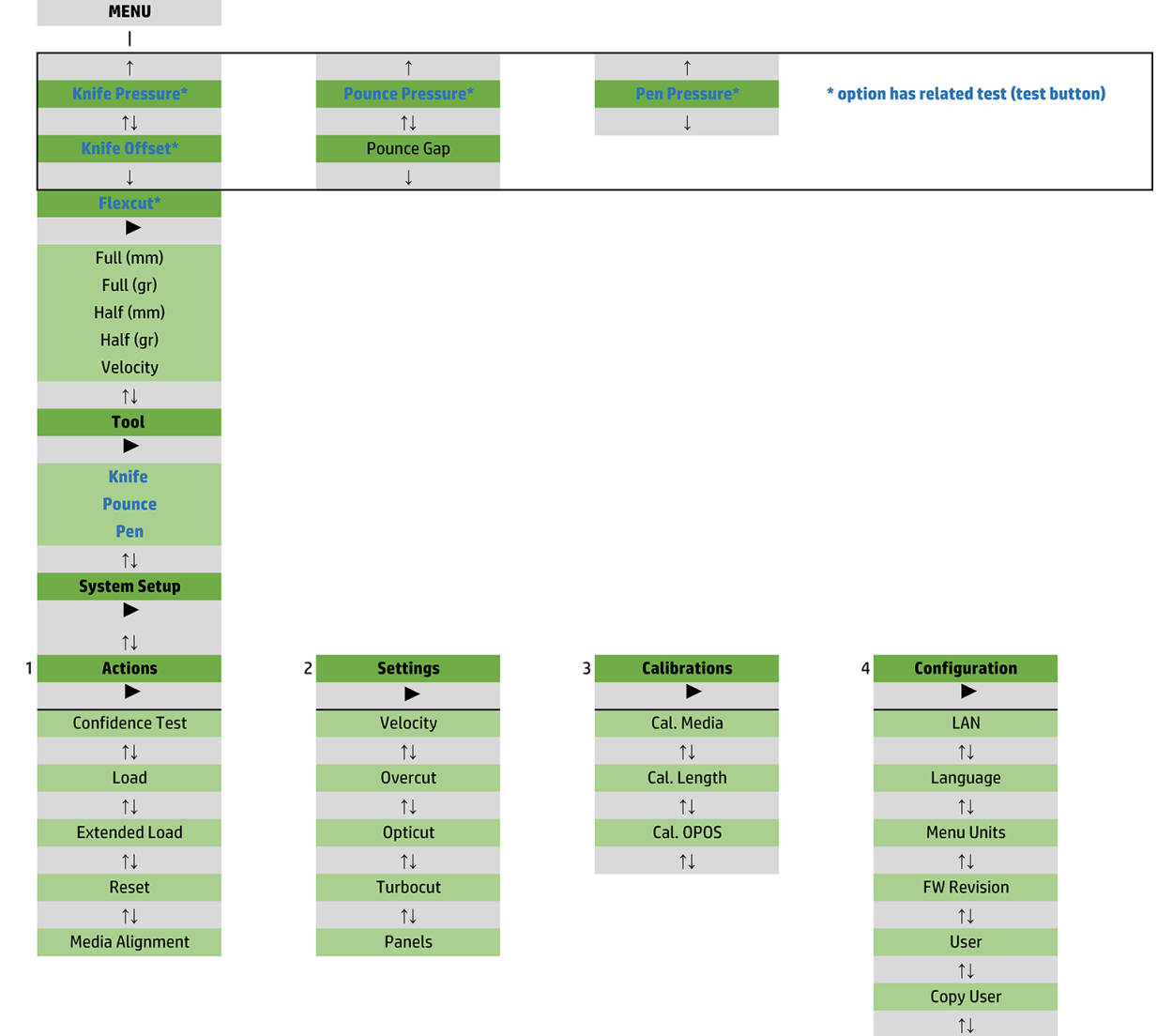

**OPOS Parameters**  $\uparrow \downarrow$ **Factory Def.**  $\uparrow \downarrow$ USB Class  $\uparrow \downarrow$ **Media Sensor**  $\uparrow \downarrow$ **Alignment Mode** 

# <span id="page-39-0"></span>เมน ู หลัก

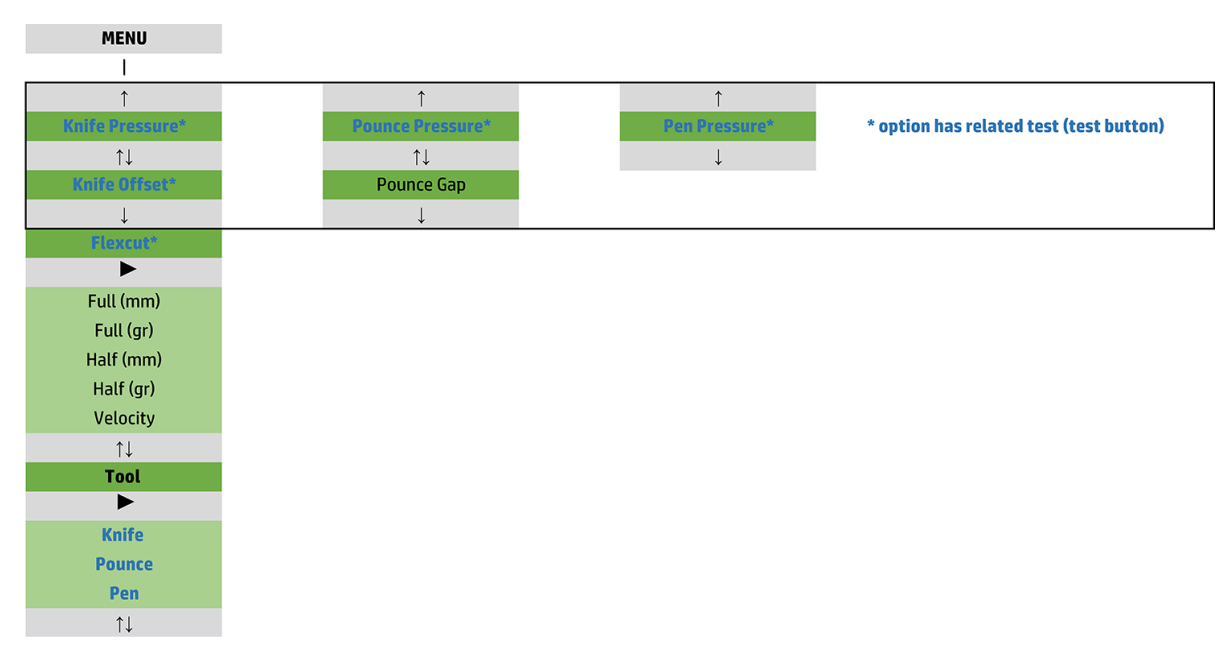

#### แรงกด

แรงกดจะขึ้นต้นด้วยชื่อเครื่องมือ พารามิเตอร์นี้ถูกอธิบายไว้ในหัวข้อ <u>การตั้งความลึกและแรงกดของมืดในหน้า 19</u>

### การชดเชยของมีด

พารามิเตอร์นี้ถูกอธิบายไว้ในหัวข้อ <u>เปลี่ยนค่าชดเชยใบมีดลากในหน้า 48</u>

### <u>ห่องว่างของการดาะ</u>

พารามิเตอร์นี้ใช้กับอุปกรณ์เสริมพิเศษ

เมนูย่อยช่องวางของการเจาะใช้เพื่อกำหนดหรือแก้ ไขระยะห่างระหว่างรูเจาะ โดยค่าเริ่มต้นของช่องว่างของการเจาะอยู่ที่ 1 มม.

หลังจากกด $\blacktriangleright$  || แล้วให้กด $\left( \left\langle \ \right\rangle$ หรือ $\left( \ \right\rangle$ ่ต้องการ แล้วกด ▶**Ⅱ** เพื่อยืนยัน

โดยสามารถตั้งค่าดังกล่าวได้ระหว่าง 1 มม. ถึง 50 มม

### **FlexCut**

คุณสามารถตั้งค่า FlexCutได้โดยเอาไว้ที่ **Off** (ปิด) **Fast** (เร็ว) หรือ **Accurate** (แม่นยำ) หากเครื่องตัดถูกกำหนดค่าไว้ที่ **Fast** (เร็ว) หรือ **Accurate** (แม่นยำ) ตัวเครื่องจะตัดความยาวบางส่วนด้วยแรงกดสูงสุดและความยาวบางส่วนด้วยแรงกดที่ลดลง คุณสมบัติ FlexCut มี ประโยชน์ในการตัดวัสดุให้ขาดทะลุ นอกจากนี้ยังช่วยให้วัสดุพิมพ์ยังคงยึดติดอยู่ด้วยกันโดยอาศัยจุดเชื่อมต่อวัสดุพิมพ์ขนาดเล็ก

- Fast (ธิ์ว) เป็นโหมดที่ทำงานได้ธิวที่สุด แต่มีความแม่นยำต่ำ เพราะมีการเปลี่ยนแปลงแรงกดระหว่างการตัด
- **Accurate** (แม่นยำ) เป็นโหมดที่ทำงานช้าลง แต่มีความแม่นยำเพิ่มขึ้นมาก เพราะเครื่องตัดจะหยุดทุกครั้งที่มีการเปลี่ยนแรงกด

พารามิเตอร์ของ FlexCut โดยทั่วไปมีห้ารายการด้วยกัน คือ:

- Full pressure (แรงกดสงสุด): พารามิเตอร์นี้เป็นการกำหนดให้ใช้แรงกดสูงสุด โดยใช้ระหว่างอยู่ ในโหมด FlexCut
- Full pressure cut length (ความยาวการตัดสำหรับแรงกดสูงสุด ): พารามิเตอร์นี้เป็นการกำหนดความยาวในการตัดเมื่อใช้แรงกด สูงสุด โดยมากคือความยาวที่จะถูกตัดไปตลอดทาง
- Flex pressure cut length (ความยาวการตัดสำหรับแรงกดแบบเฟล็กซ์): พารามิเตอร์นี้เป็นการกำหนดความยาวในการตัดด้วย แรงกดที่ลดลงหรือไม่ใช้แรงกด โดยมากมักเป็นค่าที่น้อยกว่าค่าความยาวการตัดสำหรับแรงกดสูงสุดอยู่เป็นจำนวนมาก ความยาวของ จุดเชื่อมต่อวัสดุพิมพ์
- FlexCut pressure (แรงกดของ FlexCut): พารามิเตอร์นี้เป็นการกำหนดแรงกดของความยาวการตัดสำหรับแรงกดแบบเฟล็กซ์ โดยมากมักใช้เเรงกดที่ลดลง เพื่อให้มีดลากผ่านวัสดุพิมพ์หรือตัดลงไปเพียงครึ่งทางเท่านั้น
- $\bullet$  FlexCut velocity (อัตราความเร็วของ FlexCut): FlexCut มีการใช้แรงกดของมืดที่สูงขึ้น แ การตัดที่ลดลง พารามิเตอร์นี้ช่วยในการกำหนดอัตราความเร็วของ FlexCut แยกจากอัตราความเร็วของการตัดตามปกติ

โปรดดู[การตัดแบบทะลุในหน้า](#page-34-0) 31 สำหรับรายละเอียดเพิ่มเติม

### เครื่องมือ

วิธีการเปลี่ยนเครื่องมือถูกอธิบายไว้ในหัวข้อ <u>การตั้งค่าประเภทเครื่องมือในหน้า 54</u>

# <span id="page-41-0"></span>การติดตั ้ งระบบ

กด ▶॥ เพื่อฆ้าสู่พารามิเตอร์และการทดสอบภายในอื่นๆ

### การกระทำ

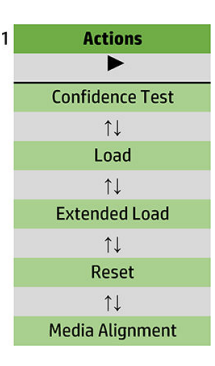

### การทดสอบȀวามแน่นอน

การทดสอบความแน่นอนเป็นการทดสอบทางไฟฟ้าและทางกลไกของเครื่องตัดอย่างรวดเร็วเพื่อตรวจสอบความสมบูรณ์ในการทำงาน โดย ควร์ใช้แผ่นวัสดุพิมพ์อย่างต่ำขนาด A3/B เพื่อการทดสอบดังกล่าว แผ่นวัสดุจะถูกตัดทางฝั่งซ้ายโดยเสมอ กด ����� เพื่อธิ่มการทดสอบ

### การป้อนวัสดุพิมพ์

เมนูนี้ใช้เพื่อการป้อนแผ่นวัสดุพิมพ์ โดยระหว่างขั้นตอนดังกล่าว คุถ

### การป้อนวัสดุเพิ่มเติม

พารามิเตอร์นี้ถูกอธิบายไว้ในหัวข้อ <u>การป้อนวัสดุเพิ่มเติมในหน้า 28</u>

### รีเซ็ต

คำสั่ง Reset (รีเซ็ต) เป็นการคืนค่าเเรกธิ่มทั้งหมดของเครื่องตัด กด  $\blacktriangleright\blacksquare$  เห็

### การจัดตำแหน่งสื่อวัสดุ

Align load (การป้อนเเบบจัดตำแหน่ง) เป็นกระบวนการป้อนวัสดุพิมพ์เเบบพิเศษเพื่อกำหนดตำแหน่งเครื่องหมายกำกับ เพื่อให้งานที่พิมพ์ ไว้แล้วสามารถนำมาตัดตามลายเส้นได้ พารามิเตอร์นี้ถูกอธิบายไว้ในหัวข้อ <u>การกำหนดตำแหน่งเครื่องหมายกำกับ [ในหน้า](#page-33-0) 30</u>

## ุการต<mark>ั้งค่</mark>า

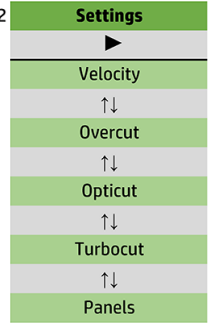

### อัตราความเร็ว

เมนูนี้ได้รวมพารามิเตอร์ทั้งหมดที่ส่งผลต่อความเร็วในการทำงานของเครื่องตัด โดยการตั้งค่าอัตราความเร็วและอัตราเ่งได้ถูกอธิบายไว้ใน หัวข้อ <u>การตั้งความเร็วในการตัด ในหน้า 20</u>

### การตัดเกิน

เมนูย่อย **Overcut** (การตัดเกิน) ใช้ ในการกำหนดระยะการตัดเกินเพื่อให้ดึงชิ้นงานตัดออกมาได้ง่ายขึ้น โดยแต่ละครั้งที่ ใบมีดยกขึ้นหรือลง ่ เครื่องตัดจะตัดเกินเส้นปกติที่กำหนด ภาพประกอบด้านล่างแสดงถึงการตัดเกินด้วยมืดตามแนวต่างๆ ตัวอย่างชิ้นงานตัดที่ใช้ใบมืดแบบ ลากจะมีการตัดเกินในจำนวนที่น้อยกว่า เพราะมีการยกขึ้นหรือลงน้อยครั้งกว่า (ปกติแล้วมีเพียงหนึ่งครั้งต่อการตัดเส้นโค้ง/อักษร) คุณ สามารถปิดใช้งานการตัดเกินได้ (=0) หรือตั้งให้เป็นค่าใดๆ ก็ได้ระหว่าง 0 (= ปิด) และ 10 โดยแต่ละหน่วยนั้นมีขนาด 0.1 มม

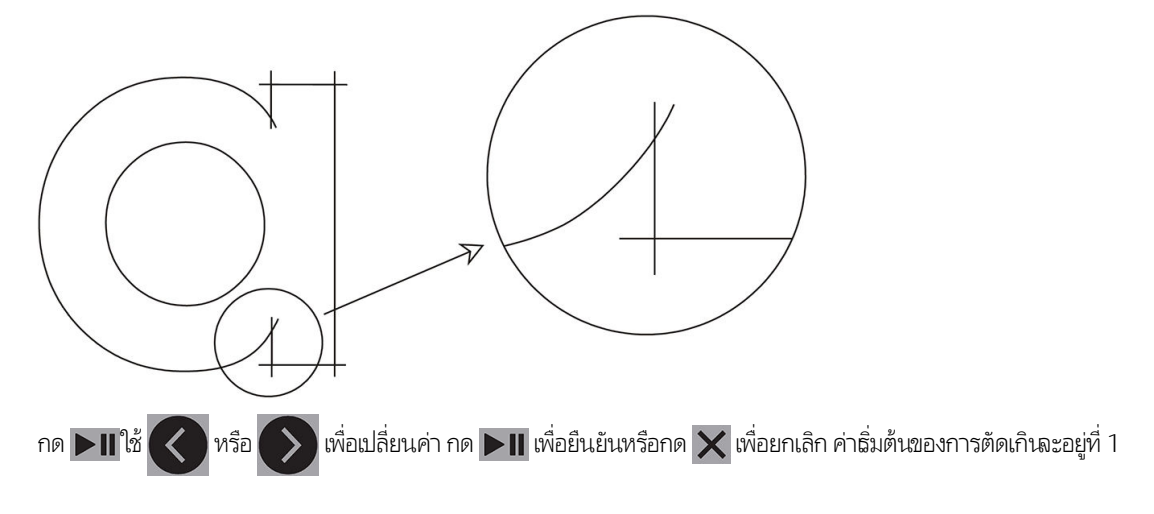

### **OptiCut**

**OptiCut** ช่วยเพิ่มคุณภาพการตัดในกรณีที่ ใบมีดธิ่มไม่คมหรือได้รับการปรับตั้งโดยไม่ถูกต้อง ่

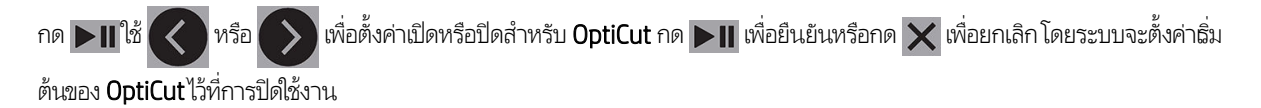

### **TurboCut**

TurboCut ช่วยเพิ่มความเร็วในการผลิตชิ้นงานด้วยการธ่งให้มีการลากใบมืดเร็วขึ้นโดยไม่มีการเพิ่มความเร็วโดยรวมของเครื่องตัด ระยะเวลาที่ ใช้ในการตัดจะลดลงโดยชัดถน โดยเฉพาะเมื่อตัดชิ้นงานขนาดเล็กหรืองานที่มีรายละเอียด อย่างไรก็ตามหากเป็นวัสดุที่มีความหนากว่าปกติ ชิ้นงานตัดที่ได้อาจไม่ดีนักหากเปิดใช้คุณสมบัตินี้ ่

| หรือ อเปิดหรือปิดใช้งาน TurboCut กด  $\blacktriangleright$  II เพื่อยืนยันหรือกด  $\bm{\times}$  เพื่อยกเลิก โดยระบบ

จะตั้งค่าธิ่มต้นของ TurboCutไว้ที่การเปิดใช้งาน

กดปุ ่ม TurboCut จากนั

#### การทำงานแบบแผง

เมนูย่อยของ Panels (การทำงานแบบแผง) ประกอบด้วยพารามิเตอร์สีรายการด้วยกัน ่

- Panels (การทำงานแบบแผง ): ใช้พารามิเตอร์นี้เพื่อเปิดหรือปิดการทำงานแบบแผง
- Panel size (ขนาดแผง): ใช้พารามิเตอร์นี้เพื่อกำหนดความยาวของการทำงานแบบแผง
- Panel replot (การพล็อตแผงใหม): ่ ใช้พารามิเตอร์นี้เพื่อกำหนดให้มีการตัดชิ้นงานมากกว่าหนึ่งครั้งทีละแผงงาน โดยคำสั่งการพ ล็อตแผงใหม่เหมาะกับกรณีที่วัสดุพิมพ์มีความหนาหรือตัดได้ยาก ค่ แบบแผง หากกำหนดค่าพารามิเตอร์ ไว้ที่ 0 หมายถึง เครื่องตัดจะตัดแต่ละแผงงานเพียงหนึ่งครั้งเท่านั้น หากกำหนดค่าไว้ที่ 1 เครื่องตัดจะตัดแต่ละแผงงานจำนวนสองครั้ง
- Sort vectors (การธียงลำดับเวคเตอร์): โปรดดูด้านล่าง

#### การเรียงลำดับเวคเตอร์

การธียงลำดับฉคเตอร์เป็นเมนูย่อยในเมนู Panels (การทำงานเเบบแผง) และถือเป็นเมนูที่มีความสำคัญ จึงได้อธิบายแยกไว้ในส่วนนี้ โดยมี ตัวเลือกอยู่สามรายการ์ในเมนูนี้ ซึ่งก็คือ: ่

- Off (ปิด): เมื่อการธียงลำดับเวคเตอร์ถูกปิดไว้ เครื่องตัดจะไม่ปรับปรุงส่วนใดๆ เกี่ยวกับเวคเตอร์ดังกล่าว ควรใช้การตั้งค่านี้เมื่อ ต้องการใช้ระบบอัจฉริยะของไดรเวอร์เครื่องตัด
- Directional (ตามทิศทาง): หากตั้งค่าเอาไว้ที่การทำงานตามทิศทาง เวคเตอร์จะได้รับการปรับปรุงตามทิศทางการตัด (การเคลื่อน วัสดุพิมพ์) โดยใช้เมื่อต้องมีการตั้งค่าแรงกดเครื่องตัดในธะดับสูง (เช่น ระหว่างการตัดแบบทะลุ)
- Starting point (จุดธิ่มต้น): ตัวเลือกนี้ใช้เพื่อปรับปรุงจุดธิ่มต้นเพื่อให้เส้นโค้งบรรจบกัน โดยใช้ในกรณีที่สังเกตเห็นว่า เส้นโค้งไม่ บรรจบกันตามที่ควรเป็น

การทำงานแบบแผงสามารถใช้ประโยชน์ได้หลายรูปแบบ การตั้งค่าโดยทั่วไปสำหรับการใช้งานสองลักษณะหลักนั้น แสดงไว้ตามด้านล่างนี้:

- การตัดแบบทะลุ: ดังอธิบายไว้ใน <u>[การตัดแบบทะลุในหน้า](#page-34-0) 31</u> โดยมีการตั้งค่าทั่วไปของพารามิเตอร์เอาไว้ที่: **Panels** (ก ่ แผง): On (เปิด); Panel size (ขนาดแผง): 5–10 ซม.; Panel replot (การพล็อตแผงใหม่): Off (ปิด); Vector sorting (การธึยง ลำดับเวคเตอร์): Directional (ตามทิศทาง)
- การติดตามวัสดุพิมพ์ที่มีความซับซ้อน: โดยมีการตั้งค่าทั่วไปของพารามิเตอร์เอาไว้ที่: Panels (การทำงานแบบแผง): 0n (เปิด); ่ Panel size (ขนาดแผง): 3–10 ซม.; Panel replot (การพล็อตแผงใหม่): 0n/0ff (เปิด/ปิด) ขึ้นอยู่กับความหนาของวัสดุพิมพ์ Vector sorting (การธียงลำดับเวคเตอร์): Directional/Off (ตามทิศทาง/ปิด) ขึ้นอยู่กับแรงกดของมืดที่ต้องใช้และพื้นหลังของ วัสดุพิมพ์

# ุการปรับต<mark>ั้</mark>ง

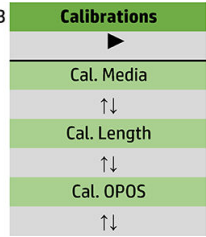

### การปรับตั ้งสื ่อวัสดุ

การปรับตั้งวัสดุพิมพ์ช่วยให้เซ็นเซอร์สามารถตรวจพบเครื่องหมายกำกับได้ โดยได้อธิบายไว้ใน <u>การปรับตั้งวัสดุพ[ิมพ์ในหน้า](#page-21-0) 18</u>

### <mark>ความยาวการปรับต</mark>ั้ง

การปรับตั้งความยาวช่วยในการปรับความยาวของเส้นตัดภายใต้ข้อกำหนดที่ระบุ ตัวอย่างเช่น หากเส้นตัดควรวัดได้ 100 มม. พอดี เครื่อง ตัดจะถูกปรับให้เหมาะกับส่วนต่างที่ ไม่ถูกต้องดังกล่าว ่

โดยการปรับต้้งได้ถูกอธิบายไว้ใน <u>การปรับตั้งความยาวในหน้า 21</u>

### การปรับตั ้ง OPOS

การปรับตั้ง OPOS เป็นการปรับตั้งระยะห่างระหว่างเซ็นเซอร์ OPOS และปลายมืด โดยได้อธิบายไว้ใน <u>การปรับตั้งเซ็นเซอร์ OPOS</u> [ในหน้า](#page-55-0) 52

### การกำหนดค่า

 $\overline{\phantom{a}}$ 

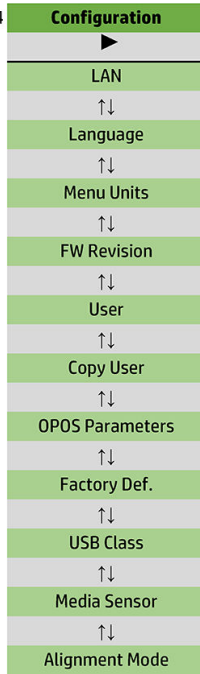

### LAN

ตัวเลือกนี้จะแสดงถึงการตั้งค่า LAN ให้แก่เครื่องตัด

#### ภาษา

เมนูย่อยดังกล่าวนี้ใช้เพื่อการเลือกภาษาสำหรับใช้กับแผงควบคุมด้านหน้า เมื่อเปิดเครื่องตัดขึ้นมาใหม่เป็นครั้งแรก ตัวเครื่องจะให้เลือก ภาษาที่ต้องการ ขณะเดียวกันก็ยังสามารถเปลี่ยนแปลงค่าของรายการดังกล่าวได้ทุกเมื่อด้วย

โดยภาษาที่รองรับประกอบด้วยภาษาอังกฤษ, สเปน, ฝรั่งเศส, เนเธอร์แลนด์, อิตาลี, เยอรมัน และโปแลนด์

กด  $\blacktriangleright$  || ใช้ $\blacktriangleleft$  | หรือ $\parallel$ อเลือกภาษา กด  $\blacktriangleright\blacksquare$  เพื่อยืนย้นหรือกด  $\blacktriangleright\hspace*{-0.1cm}\boldsymbol{\times}$  เพื่อยกเลิก ตัวเครื่องจะเลือกภาษาธิ่มต้นเอาไว้ให้เมื่อมี การเปิดใช้เครื่องตัดเป็นครั้งแรก

### หนวยว ่ ัดของเมนู

ตัวเลือกนี้ใช้เพื่อกำหนดค่าความเร็วและขนาดที่แสดงผลในหน่วยวัดแบบเมตริก หรือระบบหน่วยวัดของอังกฤษ/สหรัฐฯ

กด  $\mathbb{R}$   $\mathbb{R}^d$   $\langle \ \rangle$  หรือ อเลือกหน่วยมาตราวัด กด  $\blacktriangleright$  || เพื่อยืนยันหรือกด  $\bigtimes$  เพื่อยกเลิก โต ให้ทันทีเมื่อมีการเปิดเครื่องตัดขึ้นมาเป็นครั้งเเรก

### การปรับปรุงเฟิร์มแวร์

ตัวเลือกนี้ช่วยให้คุณเธียกดูเลขฌอร์ชันของเฟิร์มเเวร์ ซึ่งมักเป็นประโยชน์ต่อช่างเทคนิคในการวินิจฉัยปัญหาทางโทรศัพท์ ่

### Ȁัดลอกผู้ใช้

ตัวเลือกนี้ช่วยในการคัดลอกการตั้งค่าทั้งหมดของผู้ใช้รายหนึ่งไปยังผู้ใช้อีกสามรายที่เหลือ ่

### <span id="page-46-0"></span>พารามิเตอร์ของ OPOS

เมนูย่อยการตั้งค่า OPOSใช้เพื่อการเปลี่ยนพารามิเตอร์ต่างๆ ของ OPOS ผ่านแผงควบคุมด้านหน้า โดยได้อธิบายไว้ใน <u>เปลี[่ยนการตั](#page-33-0)้งค่า</u> OPOS [ด้วยตนเอง](#page-33-0) ในหน้า 30

#### พารามิเตอร์พิเศษ

- Sheet mode (โหมดแผ่นวัสดุ)
- **Panels** (การทำงานแบบแผง) สั่งงานให้มีการอ่านเครื่องหมายกำกับในลักษณะเป็นแผงโดยหากใช้ตัวเลือกนี้ เซ็นเซอร์ 0P0S จะ อ่านเครื่องหมายกำกับตามขนาดแผง แทนที่การอ่านค่าแบบรวมทั้งหมด

คุณสามารถตั้งค่า **Panels** (การทำงานแบบแผง) เอาไว้ที่ **On** (เปิด) หรือ **Off** (ปิด) ก็ได้ หากตั้งค่าไว้ที่ **On** (เปิด) เช็นเซอร์จะธียก อ่านเฉพาะเครื่องหมายกำกับสองรายการตามแกน X เมื่อมีการธียกใช้ OPOS โดยจะอ่านเครื่องหมายกำกับอื่นๆ เมื่อมีการคลายม้วน วัสดุพิมพ์เพิ่มเติม

ขนาดแผงจะถูกตั้งค่าเอาไว้ที่ระยะห่างระหว่างเครื่องหมายกำกับทั้งสองตามแกน X โดยอัตโนมัติ

● **OPOS origin** (จุดธิ่มต้นของ OPOS) ถูกอธิบายไว้ในหัวข้อ <u>จุดธิ่มต้นของ OPOS ในหน้า 25</u>

### <mark>ค่าธิ่มต้น</mark>จากโรงงาน

ใช้ตัวเลือกนี้เพื่อคืนค่าพารามิเตอร์ทั้งหมดให้กลายเป็นค่าเริ่มต้นตามที่กำหนดจากโรงงาน

#### ระดับ USB

คุณสามารถกำหนดระดับ USB เอาไว้ที่ **USB port 1** (USB พอร์ต 1), **Printer uni** (ทิศทางเดียว), **Printer bidi** (สองทิศทาง), **USB** port 2 (USB พอร์ต 2), USB port 3 (USB พอร์ต 3) หรือ USB port 4 (USB พอร์ต 4)

ทั้งนี้ Printer uni (ทิศทางเดียว) และ Printer bidi (สองทิศทาง)ใช้กับอะแดปเตอร์เครื่องพิมพ์ได้ทั้งแบบผ่านระบบเครือข่ายหรือการเชื่อม ต่อไร้สาย

เนื่องจากมีการใช้พอร์ต USB ที่ต่างกัน ดั<sub>้</sub>

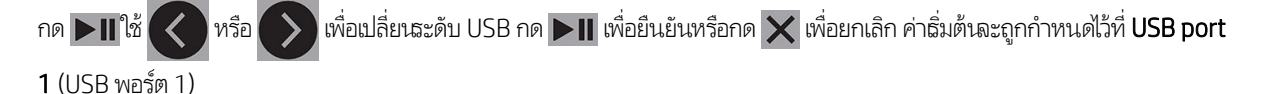

**หมายเหตุ:** การเปลี่ยนเเปลงระดับ USB จะมีผลเฉพาะเมื่อมีการรีสตาร์ทเครื่องตัดเท่านั้น

**หมายเหตุ:** ระดับ USB บนซอฟต์แวร์ควบคุมการตัดควรตรงกับระดับ USB บนเครื่องตัดด้วย แต่ละครั้งที่มีการเลือกระดับ USBใหม่ สำหรับเครื่องตัด และเชื่อมต่อฆ้ากับคอมพิวเตอร์เป็นครั้งแรก จะปรากฏหน้าต่างช่วยเหลือบน Windows เพื่อช่วยในการติดตั้งไดรเออร์

### เซ็นเซอร์สื่อวัสดุ

ไช้ตัวเลือกนี้เพื่อเลือกเซ็นเซอร์วัสดุพิมพ์ให้อยู่ในสถานะ **On** (เปิด) หรือ **Off** (ปิด)

เซ็นเซอร์วัสดุพิมพ์จะตรวจสอบวัสดุพิมพ์เพื่อมีการป้อนผ้าสู่ตัวเครื่อง นอกจากนี้ยังใช้เพื่อตรวจสอบจุดสิ้นสุดของวัสดุพิมพ์ด้วย โดย เซ็นเซอร์จะช่วยป้องกันความเสียหายที่อาจเกิดขึ้นกับแถบตัดและปลายมืดได้

เครื่องตัดจะหยุดทำงานในขณะที่มีการป้อนวัสดุพิมพ์ หรือขณะที่กำลังตัด ทันทีที่เซ็นเซอร์ด้านหลังตรวจพบการสิ้นสุดของวัสดุพิมพ์ ่

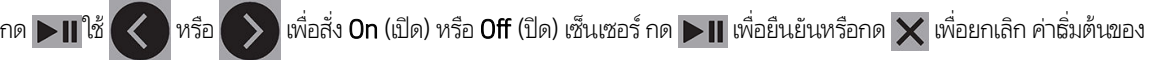

เซ็นเซอร์ถูกกำหนดสถานะไว้ที่ On (เปิด)

### โหมดการจัดตำแหน่ง

การต้งค่า OPOSได้ถูกอธิบายรายละเอียดไว้ในเนื้อหาของบทก่อนหน้านี้ ยกฉ้นในส่วนของโหมดการจัดตำแหน่ง ตัวเครื่องมาพร้อมวิธีการ จัดตำแหน่งที่เลือกใช้ได้สามลักษณะด้วยกัน : X alignment (การจัดตำแหน่ง X), XY alignment (การจัดตำแหน่ง XY) และ XY adjustment (การปรับตำแหน่ง XY)

วิธีการจัดตำแหน่งดังกล่าวสามารถใช้ได้ในกรณีที่เซ็นเซอร์ OPOS ไม่สามารถอ่านสีของเครื่องหมายกำกับและสีของวัสดุพิมพ์ได้

โดยคุณต้องกำหนดตำแหน่งเครื่องหมายกำกับด้วยตนเองโดยใช้แผงควบคุมด้านหน้าของเครื่องพิมพ์ ซอฟต์แวร์ควบคุมการตัดส่วนใหญ่ รองรับการใส่เครื่องหมายกำกับเหล่านี้บนภาพกราฟิกที่พิมพ์โดยอัตโนมัติ

- $\times$  alignment (การจัดตำแหน่ง X) เป็นการชดเชยข้อผิดพลาดของการจัดตำแหน่งวัสดุพิมพ์ รวมถึงการหมุนของภาพกราฟิก โดย การหมุนลายเส้นของภาพกราฟิก คุณต้องระบุจุดธิ่มต้นและอีกหนึ่งจุดบนแกน X เมื่อใช้วิธีการจัดตำแหน่งแบบนี้ โด กำหนดพารามิเตอร์ระยะห่าง ทั้งนี้การจัดตำแหน่ง X ถือเป็นวิธีการจัดตำแหน่งที่ง่ายที่สุด
- $\bullet$  Mignment (การจัดตำแหน่ง XY) เป็นการชัดเชยข้อผิดพลาดของการหมุนและเบี้ยวของภาพกราฟิก ปัญหาการเบี้ยวเอียงเกิดข นเมื่อแกน X และ Y ของภาพกราฟิกนั้นไม่ตั้งฉากกัน โดยคุณต้องระบุจุดธิ่มต้นและอีกหนึ่งจุดบนแกน X และแกน Y เมื่อใช้วิธีการ จัดตำแหน่งแบบนี้
- XY adjustment (การปรับตำแหน่ง XY) เป็นการชดเชยข้อผิดพลาดของการหมนุ เบี ้ยวเอียง และขนาดที เพี ้ยนของภาพกราฟิก โดย ปัญหาขนาดที่เพี้ยนไปจะเกิดขึ้นเมื่อขนาดพิมพ์ของภาพกราฟิกแตกต่างจากขนาดต้นฉบับตามที่ ได้สร้างไว้ในซอฟต์แวร์ด้านการจ ่ ่ ้ ดการภาพ และจำเป็นต้องมีการกำหนดพารามิเตอร์ X-distance (ระยะห่าง X) และ Y-distance (ระยะห่าง Y) โดยพารามิเตอร์ เหล่านี้เป็นตัวกำหนดระยะห่างระหว่างจุดธิ่มต้นและจุดบนแกน X และระหว่างจุดธิ่มต้นและจุดบนแกน Y ห้ XY ถือเป็นวิธีจัดตำแหน่งด้วยตนเองที่ให้ความแม่นยำสูงสุด

กด  $\blacktriangleright$  || ใช้  $\langle\langle\;\rangle$ หรือ $\langle\;\rangle$  เพื่อมลี่ยนวิธีการจัดตำแหน่ง กด  $\blacktriangleright$  || เพื่อยืนยันหรือกด  $\times$  เพื่อยกเลิก ค่ ถูกกำหนดเอาไว้ที่ OPOS

# <span id="page-48-0"></span>6 การบำรุงรักษา

# การทำความสะอาดตัวเครื่องภายนอกของเครื่องตัด

เครื่องตัดมีพื้นผิวตัวเลื่อนอยู่จำนวนหนึ่งซึ่งทำจากโลหะและพลาสติก พื้นผิวส่วนดังกล่าวแทบจะไร้การเสียดสีและไม่จำเป็นต้องใช้น้ำมัน หล่อลื่นแต่อย่างใด อย่างไรก็ดีการสะสมของฝุ่นและเศษผงต่างๆ อาจส่งผลต่อประสิทธิภาพของเครื่องตัดได้ ดังนั้นฉึงควรดูแลให้เครื่องตัดคง ความสะอาดอยู่เสมอโดยใช้ผ้าคลุมเครื่อง เเ ตามจำเป็น ห้ามใช้สารที่ออกฤทธิ์กัดกร่อนโดยเด็ดขาด

**หมายเหตุ:** หากคุณอยู่ในพื้นที่ (เช่น แคลิฟอร์เนีย) ที่มีกฎระเบียบเกี่ยวกับสารประกอบอินทรีย์ที่เป็นไอระเหยให้ ่ ได้รับการรับรองทาง VOC แทนไอโซโพรพิลแอลกอฮอลล์เชน่ น้ำยาทำความสะอาดอเนกประสงค์แบบเจือจาง

## การทำความสะอาดระบบขับเคลื่อน

ปลอกของดรัมขับเคลื่อนอาจเกิดการติดขัดเพราะมีเศษฝุ่นสะสมอันเกิดจากแผ่นธองหลังของวัสดุพิมพ์ ซึ่ ลูกกลิ้งหนีบและปลอกขับเคลื่อน อั

- 1. ตรวจสอบว่าได้นำวัสดุพิมพ์ออกจากเครื่องตัดเป็นที่เรียบร้อย
- <mark>2.</mark> ปิดเครื่องตัดและถอดปลั๊กออก ยกลูกกลิ้งหนีบขึ้น
- 3. จัดให้ลูกกลิ้งหนีบอยู่เหนือปลอกที่ต้องการทำความสะอาด โดยความเป็นลูกกลิ้งหนีบทางซ้ายหรือขวาสุด (มิฉะนั้นจะมีแรงกดไม่เพียง พอ)
- 4. ใช้ ไวนิลหนึ่งชิ้นและดึงแผ่นธองหลังออก วางแผ่นไวนิสไว้ระหว่างลูกกลิ้งหนีบและปลอกตัวขับโดยให้คว่ำด้านที่เหนียวลงด้านล่าง กด ลูกกลิ้งหนีบลง
- 5. หมุนปลอกตัวขับสี่เหลืองอีกชิ้นหนึ่งด้วยตนเอง เพื่อให้ชิ้นส่วนไวนิลมีการหมุนธอบปลอกอย่างน้อยหนึ่งรอบ
- <mark>6.</mark> ดึงแผ่นไวนิลออกจากด้านใต้ลูกกลิ้งหนีบ
- 7. ทำขั้นตอนดังกล่าวซ้ำจนกว่าจะนำสิ่งสกปรกออกจากปลอกตัวขับได้ทั้งหมด

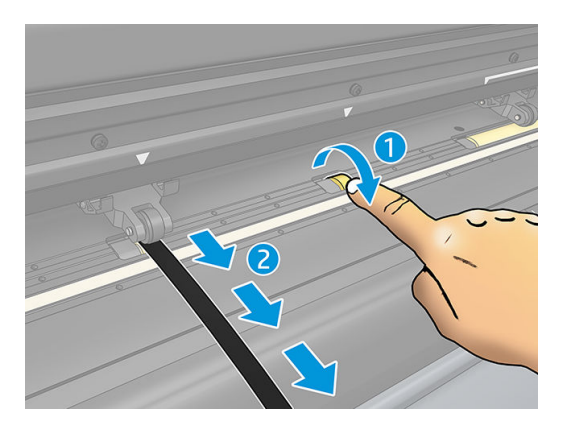

# <span id="page-49-0"></span>การทำความสะอาดเซ็นเซอร์วัสดุพิมพ์

เซ็นเซอร์วัสดุพิมพ์จะธิ่มเกิดความสกปรกสะสมเพิ่มมากขึ้นจากเศษวัสดุพิมพ์ ซึ่

ควรทำความสะอาดเซ็นเซอร์โดยเช็ดด้วยสำลีก้าน

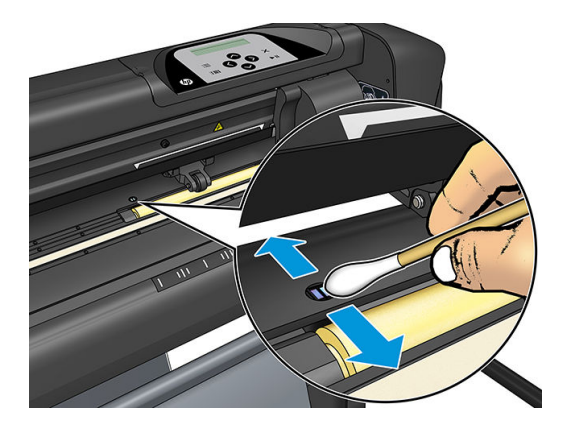

### การทำความสะอาดรางตัว Y

บนรางตัว Y จะมีพื้นที่รูปตัว V อยู่สองจุด ซึ่งแคร่เครื่องมือมีการเลื่อนจากซ้ายไปขวา พื้นที่ดังกล่าวอยู่บริเวณส่วนบนและส่วนล่างทางด้าน ่ หน้าของแนวตัว Y

ทั้งนี้รูปทรงของรางตัว Y อาจแตกต่างไป ในแต่ละรุ่น แต่พื้นที่ดังกล่าวจะอยู่ในตำแหน่งเดียวกันที่บริเวณส่วนบนและส่วนล่างของแนวตัว Y

ภาพประกอบด้านล่างแสดงถึงส่วนบนของแนวตัว Y

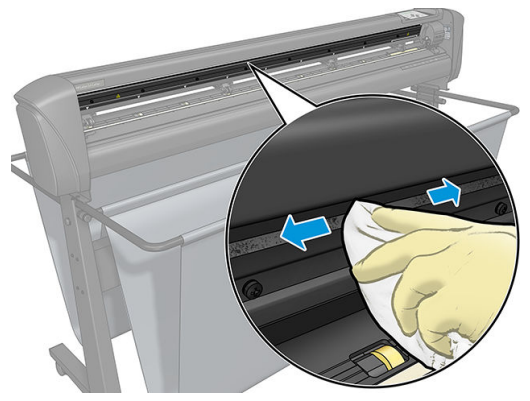

เมื่อมีการใช้งานอย่างต่อเนื่องอาจทำให้เกิดสิ่งสกปรกสะสมบนพื้นผิวตัวเลื่อนและบนลูกกลิ้งของแคร่เครื่องมือ

### การทำความสะอาดพื้นผิวตัวเลื่อน

- **1.** ปิดเครื่องตัด
- 2. ใช้ผ้านุ่มชุบไอโซโพรพิลแอลกอฮอลล์หรือน้ำยาทำความสะอาดอ่อนๆ เพื่อเช็ดทำความสะอาด
- **หมายเหตุ:** หากคุณอยู่ในพื้นที่ (เช่น แคลิฟอร์เนีย) ที่มีกฎระเบียบเกี่ยวกับสารประกอบอินทรีย์ที่เป็นไอระเหยให้ สะอาดที่ได้รับการรับรองทาง VOC แทนไอโซโพรพิลแอลกอฮอลล์ เช่น น้ ่
- ่ 3. ทำความสะอาดพื้นผิว ค่อยๆ เลื่อนแคร่เครื่องมือไปทางซ้ายหรือขวาเพื่อเช็ดทำความสะอาดให้ครบทุกส่วน

# <span id="page-50-0"></span>การเปลี ่ยนใบมี ด

 $\bigtriangleup$ คำเตือน! องตัดใช้ ใบมีดที่มีความคมมาก ดังนั้นเพื่อหลีกเลี่ยงการบาดล็บรุนแรง โปรดระมัดระวังเมื่อต้องติดตั้ง ถอด หรือจัดการกับใบ มีด

### การถอดใบมีดลาก

1. Ȁลายสกรูยึดหัวจับ (1) โยกแขนจับไปด้านหลัง แล้วถอดที ่ยึดใบมีดออกจากหัวจับ (2)

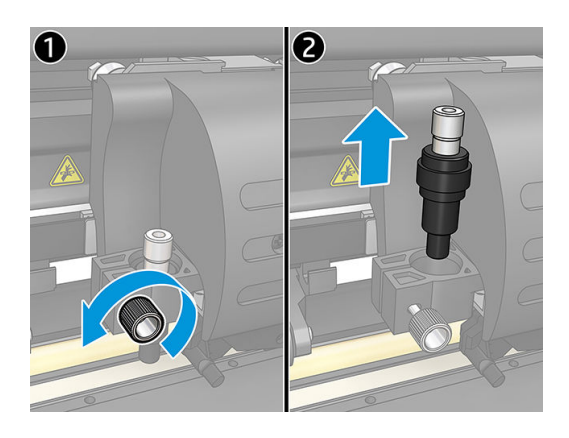

2. หมุนปุ่มปรับ (3) ตามเข็มนาฬิกาเพื่อดันใบมืด (4) ออกจากที่ยึด (5)

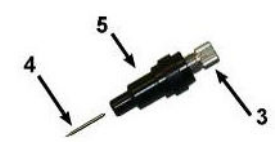

 $\,$ 3. ค่อยๆ ดึงใบมีดออกจากที่ยึด

#### การติดตั ้งใบมีดลาก

- 1. ถอดชิ้นส่วนอลูมิเนียมออกจากแห่งพลาสติกยึดใบมืด (5) โดยให้หมุนปุ่มปรับ (3) ทวนเข็มนาพิกาจนกระทั่งชิ้นส่วนอลูมิเนียมหลุด ออกจากที ่ยึด
- 2. สอดปลายทรงกรวยด้านที่อของใบมีดฆ้าไปยังช่องด้านแคบของที่ยึด ค่อยๆ ดันใบมีดฆ้าไปจนสุด
- $\,$ 3. กลับหัวที่ยึดและดันเบาๆ บนพื้นผิวธียบ เพื่อให้ใบมีดสอดฆ้าไปจนสุด
- ี 4. ค่อยๆ หมุนปุ่มปรับตามขึ้มนาฬิกาจนส่วนหัวของใบมืดโผล่ออกมาตามระยะที่เหมาะสมสำหรับการตัดวัสดุพิมพ์ (t) ดังแสดงในภาพ ด้านลาง่

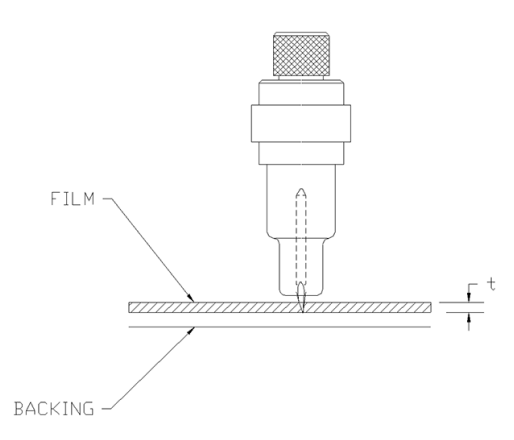

<span id="page-51-0"></span>5. ใสท่ ี ่ยึดใบมีดเข้ากับหัวจับแล้วดันลงไปจนสดุ (1)

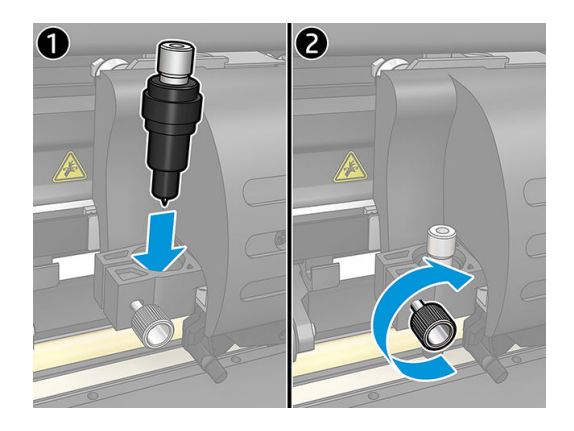

- 6. ขันสกรูหัวจับให้แน่น (2)
	- $\bigwedge$ คำเตือน! ระวังอย่าให้โดนมีดบาด

หลังจากติดตั้งใบมีดใหม่แล้ว คุณควรตั้งค่าชดเชยใบมืด (โปรดดูด้านล่าง) และปรับตั้งเซ็นเซอร์ OPOSใหม่ (โปรดดู <u>การปรับตั้งเซ็นเซอร์</u> [OPOS](#page-55-0) ในหน้า 52)

### เปลี่ยนค่าชดเชย<mark>ใ</mark>บมืดลาก

ค่าชดเชย หมายถึง ระยะห่างระหว่างศูนย์กลางของมืดและส่วนหัว ทั้งนี้ควรตั้งค่าชดเชยทุกครั้งเมื่อมีการเปลี่ยนใบมืด และควรตรวจสอบว่า ใบมีดมีรอยสึกหรือไม่

### ค่าชดเชยโดยทั่วไป

- $0.41$ – $0.45$  สำหรับใบมีดมาตรฐาน
- 0.49–0.52 สำหรับใบมีด 60 องศา
- 0.90–0.97 สำหรับใบมีดผิวพ่นทราย

 $\ddot{\mathbb{B}}$  ทมายเหตุ: ควรใช้ใบมืดผิวพ่นทราบหากวัสดุพิมพ์มีความหนาเกิน 0.25 มม.

#### การเปลี่ยนค่าช<mark>ดเ</mark>ชย

- ี่ 1. เปิดเครื่องตัด ป้อนวัสดุพิมพ์ ติดเครื่องมือ
- 2. กด
- $\,$ 3.  $\,$  กด $\,$   $(\sim)$  หรือ $(\sim)$  เพื่อเสื่อนเมนูไปยัง Knife offset (ค่าชดเชยใบมืด) กด  $\triangleright$  II ค่าชดเชยใบมืดในปัจจุบันจะปรากฏขึ้นบนหน้าจ อ
- 4. กด หรอื เพื ่อเปลี ่ยนȀาชดเชย ่
	- $\bullet$  กด $\left\{\bigvee\right.$ เท็
	- $\bullet$  กด  $\blacktriangleright$  || เพื่อยืนยันค่าชดเชยที่เลือกไว้ ่
	- $\bullet$  กด  $\bigtimes$  เพื่อยกเลิกการเปลี่ยนค่าชดเชย

<span id="page-52-0"></span>หากตั้งค่าชดเชยถูกต้อง ลักษณะการทดสอบจะได้ผลดังภาพนี้:

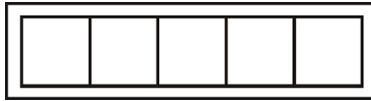

หากตั้งค่าชดเชยน้อยเกินไป ลักษณะการทดสอบจะได้ผลดังภาพนี้:

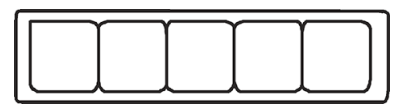

หากตั้งค่าชดเชยมากเกินไป ลักษณะการทดสอบจะได้ผลดังภาพนี้:

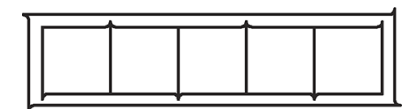

# การเปลี ่ยนฟิวส

<mark>คำเตือน!</mark> ก่อนการเปลี่ยนฟิวส์ให้ปิดเครื่องตัดและถอดสายไฟออกให้ธียบร้อย

**คำเตือน!** คุณควรเปลี่ยนฟิวส์ตัวใหม่ที่เป็นประเภทและมีระดับเดียวกัน เพื่อช่วยป้องกันความเสี่ยงในการเกิดอัคคีภัยได้อย่างต่อเนื่อง ่ T2.0A, 250V Schurter SPT หรือเทียบเท่า

1. สำหรับการถอดฟิวส์ (3) ค่อยๆ งัดตัวหนีบของกล่องฟิวส์ (2) ไป ในทิศทางตรงข้ามกับสวิตช์ ไฟ กล่องฟิวส์จะขยับได้อิสระ

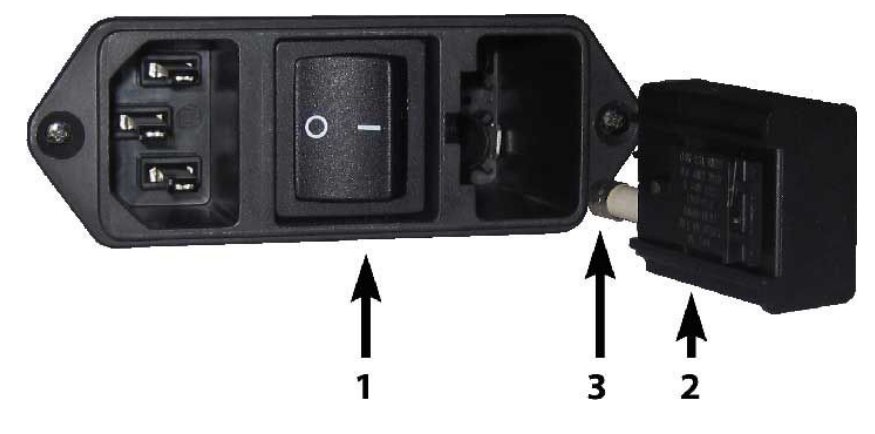

- 2. ถอดกล่องฟิวส์ออก
- 3. ดึงฟิวส์ออกจากกล่องฟิวส์
- ี่ 4. ใส่ฟิวส์ตัวใหม่ต้าไป ในกล่อง แล้วใส่กล่องกลับผ้าที่

# การปรับปรุงเฟิร์มเเวร์

สิ่<mark>งสำคัญ:</mark> อย่าปิดเครื่องตัดในธะหว่างขั้นตอนการอัปเดตเฟิร์มเเวร์

1. ตรวจสอบว่าคุณได้ติดตั้ง HP Cutter Control (ตัวควบคุมเครื่องตัดของ HP) เป็นที่ธียบร้อยแล้ว ซึ่งได้ถูกติดตั้งโดยอัตโนมัติระหว่าง ่ ่ การติดตั้ง Print and Cut (พิมพ์และตัด) หากคุณลบโปรแกรมดังกล่าวออกไปแล้วให้ดาวน์โหลดและติดตั้งใหม่อีกครั้ง

2. เปิดใช้งาน HP Cutter Control (ตัวควบคุมเครื่องตัดของ HP) โดยดับเบิลคลิกที่ ไอคอนดังกล่าว ่

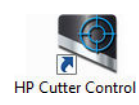

3. HP Cutter Control (ตัวควบคุมเครื่องตัดของ HP) จะธิ่มค้นหาเครื่องตัด โดยปกติแล้วโปรแกรมจะค้นหาผ่าน LAN หากไม่พบ คุณ สามารถเชื่อมต่อผ่านสาย USBได้ รายละเอียดเครื่องตัดควรปรากฏอยู่ในหน้าจอ Machine Info (ข้อมูลตัวเครื่อง)

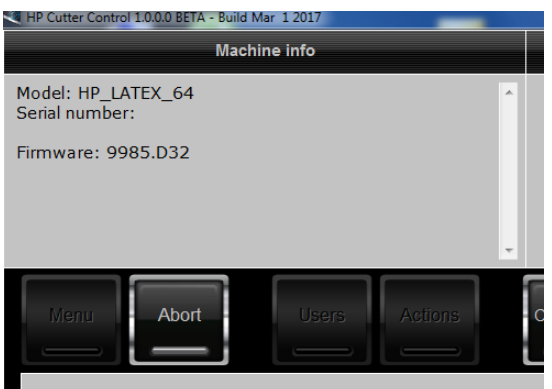

4. คลิกที่ Actions (การกระทำ) > Upgrade firmware (อัปเกรดเฟิร์มแวร์)

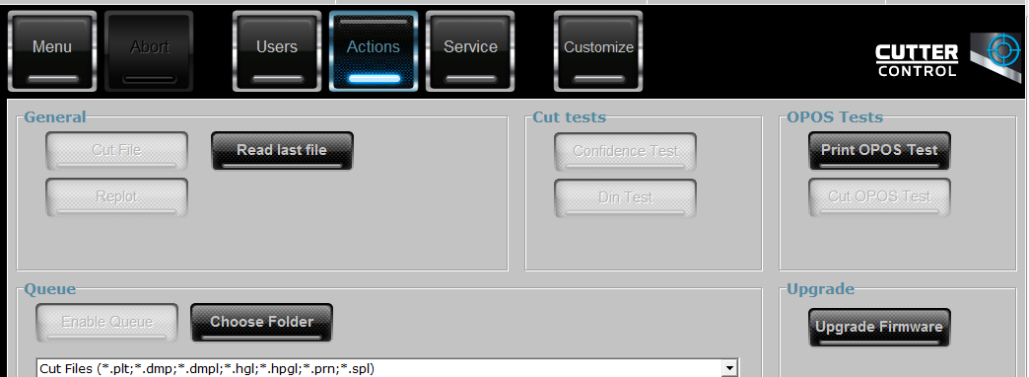

- 5. ดาวน์โหลดไฟล์สำหรับอัปเดตเฟิร์มแวร์
- $6.$  รีสตาร์ทเครื่องตัด

คุณสามารถดาวน์ โหลดเฟิร์มแวร์ล่าสุดจากได้จาก <https://support.hp.com/us-en/drivers>

# <span id="page-54-0"></span>7 การแก<mark>้ไขปั</mark>ญหาเบื้องต้น

# คุณภาพงานตัดไม่เป็นที่น่าพึงพอใจ

- 1. ดำเนินการทดสอบความแน่นอน และตรวจสอบว่าพบปัญหาดังกล่าวในการทดสอบภายในหรือไม่ หากไม่พบ แสดงว่าปัญหาอาจเกิดข ้ำเจากไฟล์ข้อมูล
- 2. ดำเนินการทดสอบแรงกดของมืด และเปลี่ยนใบมืดหากธิ่มสึกหรอ สำหรับไวนิลทั่วใบ แรงกดใบมืดควรอยู่ที่ราว 60-80 g ในการตัด เเบปไม่ทะลุ เมื่อใบมีดธิ่มเสื่อมสภาพ จะเกิดเเรงกดเพิ่มมากขึ้น
- 3. ตรวจสอบว่าได้ประกอบใบมีดอย่างถูกต้อง และไม่ยื่นออกมาจากหัวจับมากเกินไป โดยควรโผล่ออกมาเพียงเล็กน้อยเท่านั้น
- 4. ตรวจสอบว่าได้ประกอบที่จับใบมีดอย่างถูกต้อง และดันยึดฆ้ากับหัวจับจนสุด ระยะห่างระหว่างส่วนล่างของที่จับใบมีดและแถบตัด ควรอยู่ที่ราว 3 มม.
- 5. ตรวจสอบค่าชดเชยของใบมืด ใบมีดทุกใบจะต้องมีค่าชดเชยของตัวเอง โดยค่าชดเชยคือระยะห่างระหว่างปลายมืดและศูนย์กลางของใบ มืด หากกำหนดค่าชดเชยไม่ถูกต้อง บริเวณส่วนมุมของงานตัดจะได้ผลลัพธ์ที่ด้อยคุณภาพ
- 6. ตรวจสอบพารามิเตอร์อื่นๆ เช่น OptiCut, TurboCut, Overcut และ FlexCut เพื่อพิจารณาถึงผลกระทบที่อาจมีต่อคุณภาพงาน ตัด
- 7. เปลี ่ยนใบมีด
- $\,8.\quad$  ตรวจสอบแถบตัด แถบตัดอาจเสื่อมสภาพได้ เพราะ์ใบมีดมีการตัดลงไปยังตำแหน่งตรงกลางของแถบตัดในจุดเดิม ควรเปลี่ยนแถบใหม่ ่ หากพบร่องขนาดเล็กจะปรากภขึ้นในหลายจดบนแถบตัด

# จับวัสดุพิมพ์ไม่อยู่และเกิดปัญหาการติดตามวัสดุพิมพ์

- 1. ตรวจสอบว่ามีการใช้แผ่นหมุนกับม้วนวัสดุพิมพ์
- 2. ตรวจสอบว่าได้จัดวางแผ่นหมุนทั้งสองฝั่งเอาไว้เอาไว้บนตัวนำแผ่นหมุนวัสดุพิมพ์เป็นที่เรียบร้อย
- ่ 3. ตรวจสอบว่าลูกกลิ้งหนีบด้านนอกอยู่ในตำแหน่ง 5 มม. เหนือขอบของวัสดุพิมพ์
- 4. ลองลดความธัวในการตัดลง

# วัสดุพิมพ์ติดขัด

- 1. ลองลดแรงกดในการตัดลง
- 2. หากคุณกำลังใช้ FlexCut นั่นหมายถึงอาจมีการติดตั้งพารามิเตอร์ ไม่ธียบร้อย อั เครื่อง ควรลองพารามิเตอร์ต่างๆ ของ FlexCut จนกว่าจะพบค่าที่เหมาะกับการใช้งาน ่
- 3. คุณอาจใช้ FlexCut กับรูปทรงที่ซับซ้อนเกินไป ควรใช้กับรูปทรงธียบง่ายเท่านั้น
- <span id="page-55-0"></span>4. ลองลดความธิ์วในการตัดลง หากคุณสั่งตัดด้วยความธิ์วที่สูงเกิน วัสดุพิมพ์อาจมีฌลาสั้นเกินไป ในการม้วนพับลงตะกร้า
- 5. งานของคุณมีการทำงานยาวนานเกินไป ทำให้เกิดปัญหาเกี่ยวกับตะกร้ารับชิ้นงาน ลองแบ่งงานให้เป็นหลายส่วนสั้นๆ เช่น ทีละหนึ่ง เมตร

# เครื่องตัดตรวจไม่พบบาร์โค้ด HP ห

- 1. ตรวจสอบว่าได้จัดวางหัวตัดอย่างถูกต้องเมื่อได้รับการแจ้งให้ดำเนินการ อ่านขั้นตอนอย่างละเอียดบนหน้าจอของเครื่องตัดเมื่อธิ่มงาน ตัด
- 2. ปัญหานี้มักเกิดขึ้นกับวัสดุพิมพ์ที่มีสีหรือผ่านการเคลือบสี อย่าลืมปรับตั้งวัสดุพิมพ์ก่อนการใช้งานโปรดดู <u>[การปรับตั](#page-21-0)้งวัสดุพิมพ์</u> [ในหน้า](#page-21-0) 18
- $\,$ 3. ตรวจสอบว่าเซ็นเซอร์มีการสัมผัสวัสดพิมพ์ระหว่างการตรวจสอบบาร์โค้ดและเครื่องหมายกำกับหรือไม่

### การปรับตั้งเซ็นเซอร์ OPOS

- 1. เปิดเครื่องตัดและป้อนไวนิลสีดำที่มีแผ่นรองหลังสีขาว
- สิ่<mark>งสำคัญ: ต้อง</mark>ใช้ ไวนิลสีดำที่มีแผ่นธองหลังสีขาวในการปรับตั้งเซ็นเซอร์ OPOS เท่านั้น ก ที่ค่าธิ่มต้น
- 2. กำหนดจุดเริ่มต้นของหัวอุปกรณ์ให้อยู่เหนือพื้นที่สีดำโล่งของไวนิล
- 3. กด
- 4. กด ( ܐ ) รายการ System setup (การติดตั้งระบบ) จะปรากฏบนหน้าจอ กด
- <mark>5. กด ( ⌒ ) หรือ ( </u> ) เพื่อเลื่อนเมนูไปยัง Calibrations (การปรับตั้ง) กด</mark>
- $6.$  กด $\left(\bigwedge$ )หรือ อเลื่อนเมนูไปยัง **Cal OPOS** (การปรับตั้ง OPOS) กด **Dell** เครื่องตัดจะตัดชิ้นงานออกมาเป็นสี่เหลี่ยม ่ จัตุรัสขนาดประมาณ 9.5 x 9.5 มม. แล้วเลื่อนสี่เหลี่ยมดังกล่าวไปด้านหน้า **Weed rectangle** (ภาพสี่เหลี่ยมที่ลอกได้) จะปรากฏ ่ ่ บนหน้าจอ
- 7. ลอกสี่เหลี่ยมออกอย่างระมัดระวัง โดยให้ขอบด้านต่างๆ ยังคงอยู่ที่เดิม กด ▶॥ OPOS จะอ่านค่าขอบของสี่เหลี่ยมจัตุรัสและปรับตั้ง ่ ่ ่ ตนเองตามลำดับ
- $\mathbb{B}'$  หมายเหตุ: งค่าทุกครั้งเมื่อมีการติดตั้งใบมีด์ใหม่ เพื่อความแม่นยำของเซ็นเซอร์ OPOS

### <span id="page-56-0"></span>8 อุปกรณ์เสริม ุ

วิธีการสั่งซื้อวัสดุหรืออุปกรณ์เสริมต่างๆ มี 2 วิธี:

- $\bullet$  เยี่ยมชมเว็บ <u><http://www.hp.com/></u> คุณจะเห็นรายการล่าสุดของวัสดุและอุปกรณ์เสริมต่างๆ สำ
- ื● ติดต่อฝ่ายสนับสนุนของ HP (โปรดดู <u>เมื่อคุณต้องการความช่วยเหลือในหน้า 10</u>) และตรวจดูว่ามีสิ่งที่คุณต้องการในพื้นที่หรือไม่

เนื้อหาส่วนที่เหลือของบทนี้จะแสดงรายการวัสดุและอุปกรณ์เสริมต่างๆ ที่มีอยู่ รวมทั้งหมายเลขชิ้นส่วนต่างๆ ที่มีให้เลือกใช้งานได้ ณ ฌลา ่ ที่รวบรวมข้อมูลสำหรับคู่มือฉบับนี้

#### การสั่งซื้ออุปกรณ์เสริม ุ

คุณสามารถสั่งซื้ออุปกรณ์เสริมต่อไปนี้สำหรับเครื่องตัดของคุณได้

#### อุปกรณ์เสริม

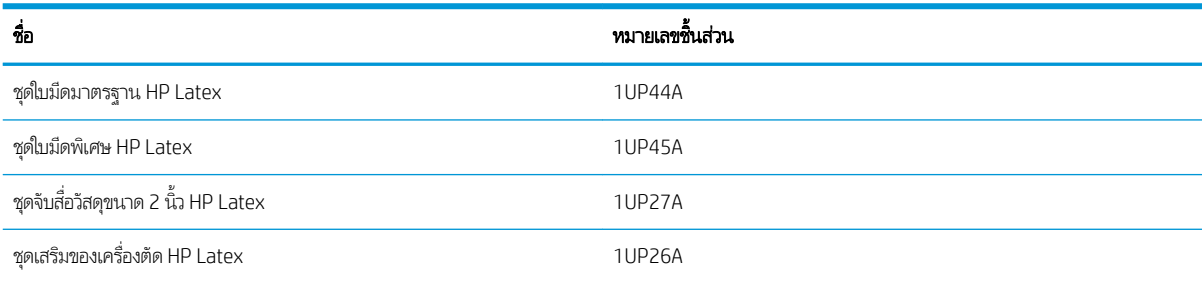

### ชุดใบมืดมาตรฐาน HP Latex

่ ใบมีดมาตรฐาน HP Latex ใช้สำหรับงานพิมพ์และตัดโดยส่วนใหญ่ทั่วไป เช่น ไวนิลแบบมีกาวในตัว ชุดใบมีดดังกล่าวประกอบด้วยใบมีดท้า ชิ ้นและแถบตัด

### ชุดใบมีดมาตรฐาน HP Latex

ชุดใบมีดพิเศษของ HP Latex ใช้เพื่อการตัดวัสดุพิมพ์แบบถ่ายโอนภาพ และใช้เพื่องานประเภทติดเพชรพลอยเทียม ชุดใบมีดดังกล่าว ประกอบด้วยใบมีดห้าชิ ้นและแถบตัด

## ชุดจับสื่อวัสดุขนาด 2 นิ้ว HP Latex

ตัวจับสื่อวัสดุขนาด 2 นิ้วของ HP Latexใช้สำหรับการป้อนม้วนวัสดุพิมพ์ ชุดดังกล่าวประกอบด้วยตัวจับสองตัว สำ ม้วนวัสดุพิมพ์

### <span id="page-57-0"></span>ชุดเสริมของเครื่องตัด HP Latex

ชุดอุปกรณ์นี้ประกอบด้วย:

 $\bullet$  ใบมีดผิวพ่นทรายและที่จับ

โบมีดผิวพ่นทรายใช้กับงานรูปแบบเฉพาะ เช่น หินหน้าหลุมศพ โดยใบมีดดังกล่าวต้องใช้ที่จับพิเศษผ่านั้น

ชุดถาะรู หัวเข็มและแถบตัด

หัวเข็มเจาะรู้ใช้สำหรับการเจาะรูวัสดุแทนการตัดตามปกติ โดยมาพร้อมกับชุดเจาะรูและแถบตัด

ปากกาดำและที่จับปากกา

หัวปากกามีประโยชน์ในกรณีที่ต้องการเปลี่ยนเครื่องตัดตามลายเส้นให้กลายเป็นอุปกรณ์วาดลวดลาย โดยมาพร้อมที่จับปากกาสอง ชิ ้น

# การตั้งค่าประเภทเครื่<mark>องมื</mark>อ

เครื่องตัดมาพร้อมกับใบมีด และสามารถเลือกใช้เครื่องมืออื่นๆในลักษณะอุปกรณ์เสริมได้ โดยเครื่องมือทั้งหมดมีพารามิเตอร์ที่เหมือนกัน ่ อย่างหนึ่ง คือ แรงกด ส่วนพารามิเตอร์อื่นๆ นั้นจะแตกต่างไปตามลักษณะเครื่องมือ คุณสามารถเปลี่ยนพารามิเตอร์ของเครื่องมือได้ด้วย การเปลี่ยนค่าสำหรับผู้ใช้ หรือใช้วิธีเปลี่ยนผู้ใช้เป็นโปร้ไฟล์ใหม่

**ข้อความเจ้งเตือน เ**ครื่องตัดจะทำงานตามที่กำหนดเฉพาะเมื่อมีการติดตั้งเครื่องมือเเท้ของ HP ผ่านั้น อย่าเปลี่ยนใบมีดมาตรฐานด้วย ผลิตภัณฑ์จากผู้ผลิตรายอื่น

- 1. เปิดเครื่องตัด
- 2. กด
- 3. กด หรอื เพื ่อเลื ่อนไปยัง Tool (เȀรื ่องมือ) กด
- <mark>4. กด $\left(\right\langle \ \right\rangle$ หรือ</mark>  $\left(\right\rangle \left)$ เพื่อเปลี่ยนเครื่องมือ
- 5. กด | > || เพื่อยืนยัน เครื่องหมายดอกจันที่ปรากฏขึ้นข้างชื่อของเครื่องมือ เเสดงถึงเครื่องมือที่ถูกเลือกไว้
- $6.$  กด  $\times$  สองครั้งเพื่อออกจากเมนู

# <span id="page-58-0"></span>9 ข้อมูลจำเพาะ

# ขนาดของเครื่องตัด

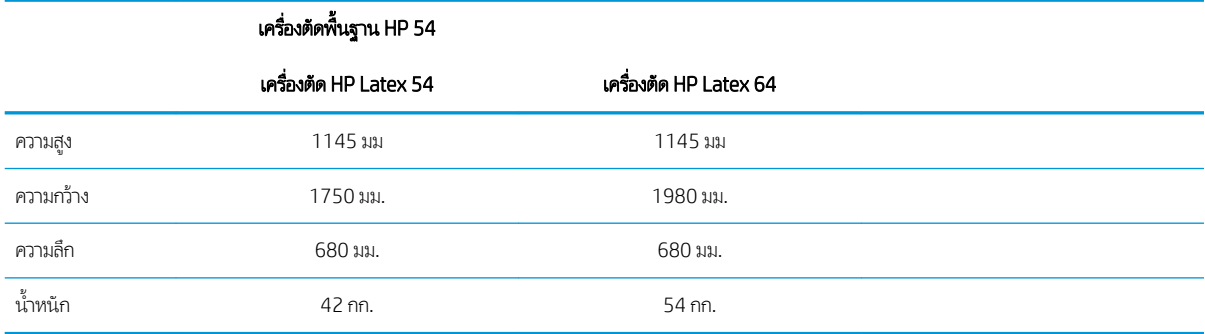

### ขนาดการขนสง่

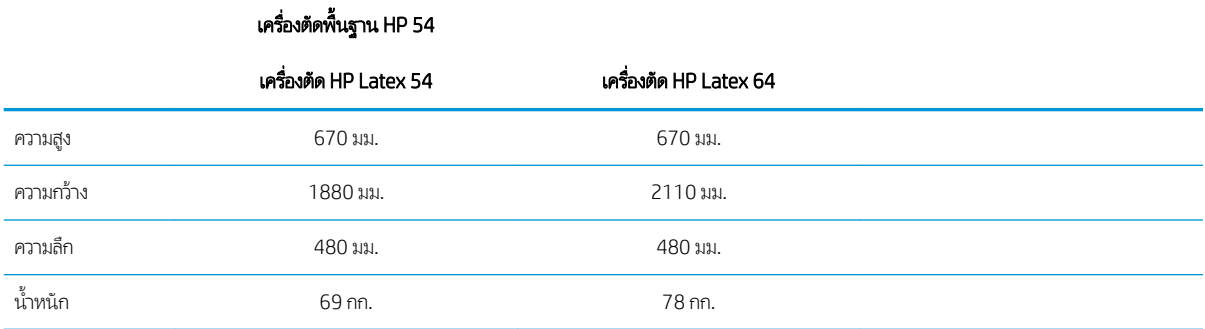

# ขนาดวัสดุพิมพ์

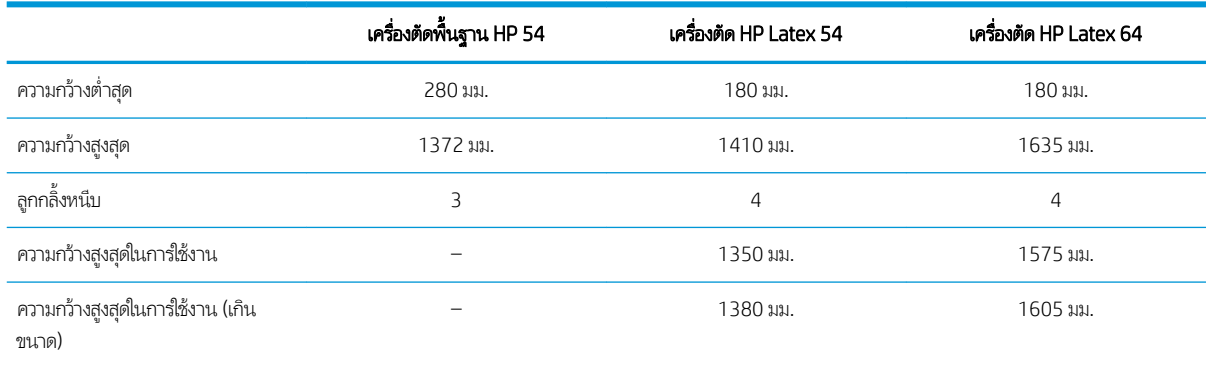

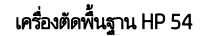

#### เครื่องตัด HP Latex 54 และ 64

<span id="page-59-0"></span>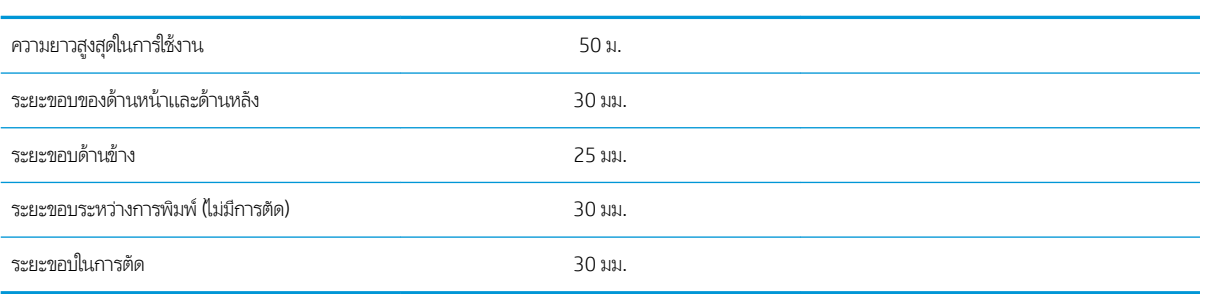

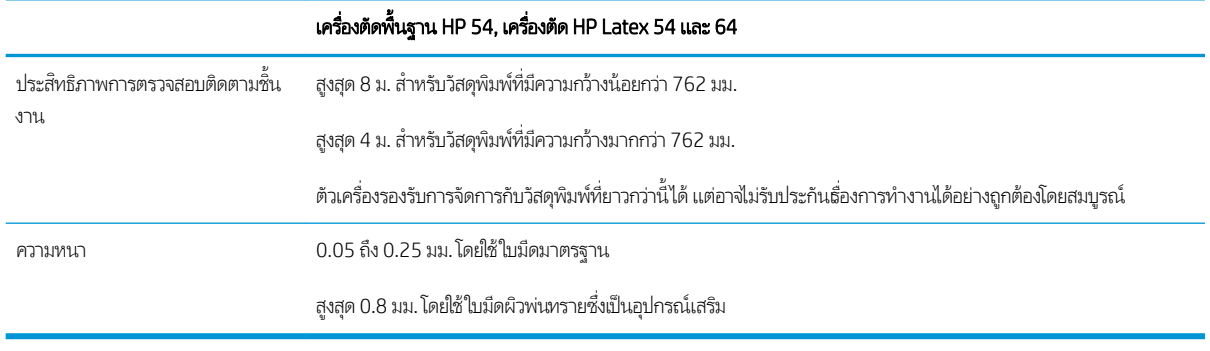

 $\mathbb{B}$  หมายเหตุ: ทั้งนี้ไม่รับประกันประสิทธิภาพการตรวจสอบติดตามชื้นงานที่มีขนาดใหญ่เกินกำหนด

## ประสิทธิภาพการทำงาน

ประสิทธิภาพการทำงานของตัวเครื่องจะทำงานได้ดีเมื่อใช้กับไวนิลแบบมีแว็กซ์ด้านหลังความหนา 0.05 มม. โดยมีความหนาสูงสุดไม่เกิน 0.25 มม.

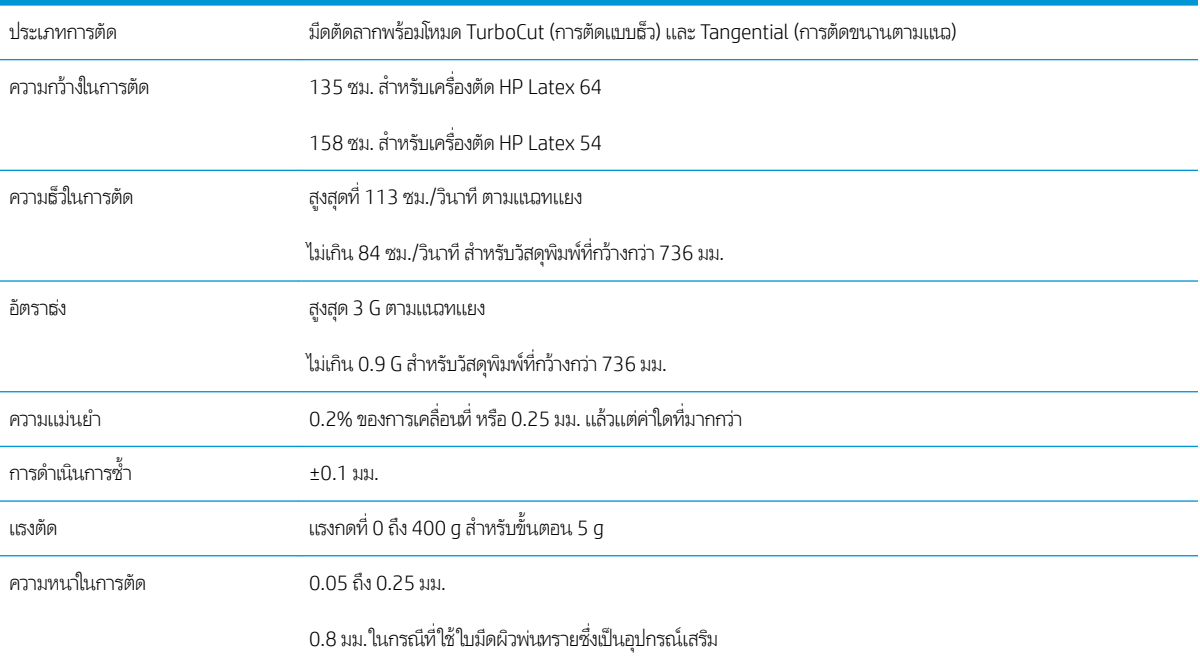

<span id="page-60-0"></span> $\mathbb{B}$  หมายเหตุ: ข้อมูลในส่วนการดำเนินการซ้ำและความแม่นยำมีผลเฉพาะกับงานที่มีความยาวไม่เกินที่รับประกัน (ดูตารางด้านล่าง) และไม่ ได้ทำงานในโหมดที่มีขนาดเกินกำหนด

# เฟิร์มแวร์

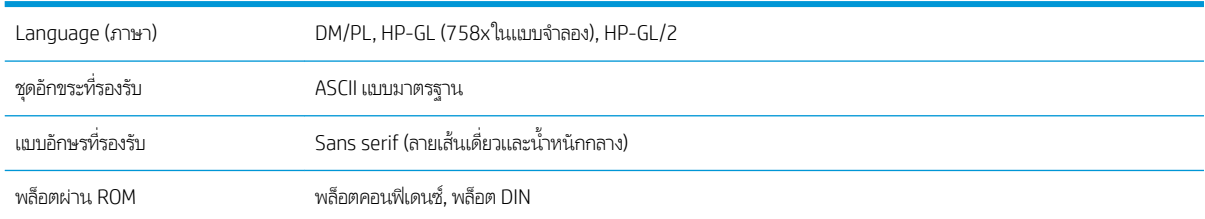

# ข้อมูลด้านสิ่งเเวดล้อม

ข้อมูลจำเพาะดังกล่าวนี้ใช้สำหรับเครื่องตัดที่ไม่มีวัสดุพิมพ์

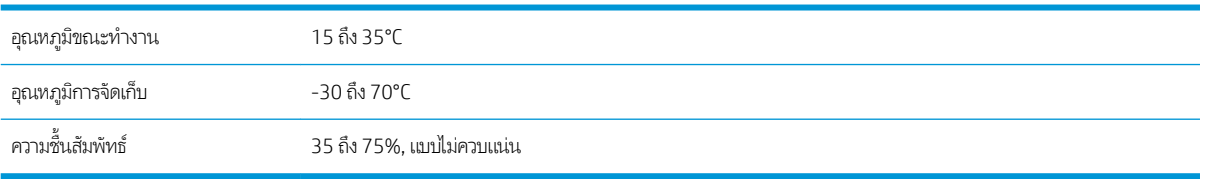

**คำแนะนำ:** การใช้วัสดุพิมพ์ที่มีขนาดคงที่ถือเป็นปัจจัยพื้นฐานสำหรับชิ้นงานตัดคุณภาพสูง นอกจากนี้อาจเกิดการขยายหรือหดตัวของ วัสดุพิมพ์ได้อันเป็นผลจากอุณหภูมิที่เปลี่ยนแปลง ดังนั้นลึงควรปล่อยให้วัสดุพิมพ์อยู่ในสภาพแวดล้อมการใช้งานก่อนการใช้งานจริงอย่าง ่ น้อย 24 ชั่วโมง เพื่อรักษาสภาพอันคงที่ของวัสดุพิมพ์

# ระบบไฟฟ้ า

โมดูลไฟฟ้าขาผ้าจะตรวจสอบแรงดันและสวิตช์ที่ระดับ 100 V และ 240 V โดยอัตโนมัติ

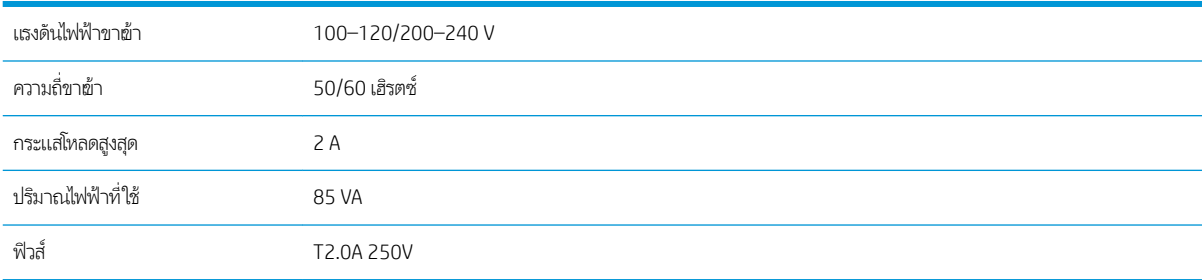

**คำเตือน!** คุณควรเปลี่ยนฟิวส์ตัวใหม่ที่เป็นประเภทและมีระดับเดียวกัน เพื่อช่วยป้องกันความเสี่ยงในการเกิดอัคคีภัยได้อย่างต่อเนื่อง ่

# <span id="page-61-0"></span>ดัชนี

#### ก

การซ่อมแซมด้วยตนเองโดยลูกค้า [11](#page-14-0) การตัดแบบทะลุ [29](#page-32-0) การตัดแบบไม่ทะลุ [29](#page-32-0) การตัดโดยเฉพาะ [27](#page-30-0) การตั ้งȀา่ OPOS วิธีการเปลี่ยนค่า [30](#page-33-0) การทำความสะอาดตัวเครื่องภายนอกของ เครื่องตัด [45](#page-48-0) การทำความสะอาดระบบขับเคลื่อน [45](#page-48-0) การทำความสะอาดรางตัว Y [46](#page-49-0) การทำความสะอาดเซ็นเซอร์วัสดุพิมพ์ [46](#page-49-0) การปรับตั ้งȀวามยาว [21](#page-24-0) การปรับตั้งวัสดุพิมพ์ [18](#page-21-0) การปรับตั้งเซ็นเซอร์ OPOS [52](#page-55-0) การปรับปรุงเฟิร์มแวร์ [49](#page-52-0) การป้อนวัสดุเพิ่มเติม [28](#page-31-0) การเชื ่อมตอ่ Ethernet [8](#page-11-0) การเชื ่อมตอ่ LAN [8](#page-11-0) การเชื ่อมตอ่ USB [8](#page-11-0) การเชื่อมต่อฆ้ากับคอมพิวเตอร์ [8](#page-11-0) การเปลี ่ยนใบมีด [47](#page-50-0) การแก้ไขปัญหาเบื้องต้น [51](#page-54-0)

### ข

ข้อควรระวัง [5](#page-8-0) ข้อควรระวังด้านความปลอดภัย [3](#page-6-0) ข้อมูลจำเพาะ [55](#page-58-0)

#### Φ

Ȁวามลึกของมีด [19](#page-22-0) Ȁวามเรว็ [20](#page-23-0) คำเตือน [5](#page-8-0) คุณสมบัติที่สำคัญของเครื่องตัด [2](#page-5-0) ค่มือ [2](#page-5-0) ค่าชดเชย [48](#page-51-0)

เครื่องหมายกำกับ การกำหนดตำแหน่ง [30](#page-33-0)

ง งาน การตัดโดยเฉพาะ [27](#page-30-0) ี่ พิมพ์และตัด [27](#page-30-0)

#### จ

จุดเริมต่ ้น [28](#page-31-0) จุดเริมต่ ้นของ OPOS [25](#page-28-0)

### ฉ

ฉลาก, คำเตือน [5](#page-8-0) ฉลากความปลอดภัย [5](#page-8-0) ฉลากคำเตือน [5](#page-8-0)

### บ

้บริการให้ความช่วยเหลือ ศูนย์บริการลูกค้าของ HP [10](#page-13-0) ็บริการให้ความช่วยเหลือทางโทรศัพท์ [10](#page-13-0) บาร์โค้ด HP [24](#page-27-0) บาร์โค้ด HP, การอ่าน [25](#page-28-0)

### ป

ประเภทเȀรื ่องมือ [54](#page-57-0) เปิด/ปิด [8](#page-11-0) เปิด/ปิดการจ่ายไฟฟ้า [8](#page-11-0) เปิด/ปิดเครื่องตัด [8](#page-11-0)

### ผ

ผู้ใช้ [22](#page-25-0) แผงควบคุมด้านหน้า [9](#page-12-0) เมนูติดตามระบบ [38](#page-41-0) เมนูหลัก [36](#page-39-0)

### พ

พิมพ์และตัด [27](#page-30-0)

### ฟ

ฟิวส์, การเปลี่ยน [49](#page-52-0)

### ม

่มุมมองด้านหน้า [6](#page-9-0) มมมองด้านหลัง [7](#page-10-0)

### ย

ยินดีต้อนรับสู่เครื่องตัดของคุณ [2](#page-5-0)

### ร

รหัส QR [3](#page-6-0) ระบบอัตโนมัติของบาร ์โȀ้ด HP [24](#page-27-0) รุ่นของเครื่องตัด [2](#page-5-0) แรงกด [19](#page-22-0) แรงกดของมีด [19](#page-22-0)

### χ

ลิงก์ [10](#page-13-0) ลูกกลิ้งหนึบ ตำแหน่ง [17](#page-20-0)

### ว

วัสดุพิมพ์ ตัด [24](#page-27-0) ใส่ [12](#page-15-0)

### ศ

ศูนย์บริการลูกค้า [10](#page-13-0) ศูนย์บริการลูกค้าของ HP [10](#page-13-0)

### ส

ส่วนประกอบต่างๆ ของเครื่องตัด [6](#page-9-0) ส่วนประกอบหลักของเครื่องตัด [6](#page-9-0)

### ห

หมายเลขโทรศัพท์ [11](#page-14-0)

#### $\mathbf{a}$

อัตราความเร็ว [20](#page-23-0) อุปกรณ์เสริม [53](#page-56-0) เอกสาร [2](#page-5-0)